## ASUS Tablet

## Електронно ръководство

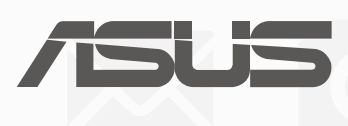

**BC** (За P028) **BG13368 Второ издание Август 2017**

#### **ИНФОРМАЦИЯ ЗА АВТОРСКИТЕ ПРАВА**

Никоя част от това ръководство, включително описаните продуктите и софтуер, не могат да бъдат размножавани, предавани, записвани, съхранявани в друга система или превеждани на други езици под каквато и да било форма и начин, с изключение на документите, които купувачът е съхранил с цел поддръжка, без писменото разрешение ASUSTeK COMPUTER INC. ("ASUS").

ASUS ПРЕДОСТАВЯ ТОВА РЪКОВОДСТВО В НАСТОЯЩИЯ МУ ВИД БЕЗ КАКВИТО И ДА БИЛО ГАРАНЦИИ, ПРЕКИ ИЛИ КОСВЕНИ, ВКЛЮЧИТЕЛНО, НО НЕ САМО, КОСВЕНИ ГАРАНЦИИ ИЛИ УСЛОВИЯ ЗА ПРОДАВАЕМОСТ ИЛИ ПРИГОДЕНОСТ ЗА ДАДЕНА ЦЕЛ. ПРИ НИКАКВИ ОБСТОЯТЕЛСТВА ASUS, НЕГОВИТЕ ДИРЕКТОРИ, СЛУЖИТЕЛИ ИЛИ АГЕНТИ НЕ НОСЯТ ОТГОВОРНОСТ ЗА КОСВЕНИ, СПЕЦИАЛНИ, СЛУЧАЙНИ ИЛИ ПРОИЗТИЧАЩИ ОТ ИЗПОЛЗВАНЕТО НА ПРОДУКТА ЩЕТИ (ВКЛЮЧИТЕЛНО ПРОПУСНАТИ ПЕЧАЛБИ, ЗАГУБЕНИ КЛИЕНТИ, ДАННИ, ПРЕУСТАНОВЯВАНЕ НА ДЕЙНОСТ И ДР.), ДОРИ и АКО ASUS СА БИЛИ ИНФОРМИРАНИ, ЧЕ ТАКИВА ПОВРЕДИ ПРОИЗЛИЗАЩИ ОТ ДЕФЕКТ ИЛИ ГРЕШКА В ТОВА РЪКОВОДСТВО ИЛИ ПРОДУКТА, СА ВЪЗМОЖНИ

Продуктите и фирмените имена, посочени в това ръководство, може да са или да не са регистрирани търговски марки или авторски права на съответните им фирми и се използват само за идентифициране или обяснение в полза на притежателите без никакво намерение за нарушение.

ТЕХНИЧЕСКИТЕ ХАРАКТЕРИСТИКИ И ИНФОРМАЦИЯТА В ТОВА РЪКОВОДСТВО СА ПРЕДОСТАВЕНИ ЗА ВАШЕ СВЕДЕНИЕ И СА ОБЕКТ НА ПРОМЯНА ПО ВСЯКО ВРЕМЕ БЕЗ ПРЕДУПРЕЖДЕНИЕ. ТЕ НЕ ТРЯБВА ДА СЕ ТЪЛКУВАТ КАТО ЗАДЪЛЖЕНИЕ НА ASUS. ASUS НЕ НОСИ ОТГОВОРНОСТ ЗА ГРЕШКИ ИЛИ НЕТОЧНОСТИ, КОИТО МОГАТ ДА СЕ ПОЯВЯТ В РЪКОВОДСТВОТО, ВКЛЮЧИТЕЛНО ОПИСАНИЕТО НА ПРОДУКТИТЕ И СОФТУЕРА В НЕГО.

Copyright © 2017 ASUSTeK COMPUTER INC. Всички права запазени.

#### **ОГРАНИЧЕНИЕ НА ОТГОВОРНОСТТА**

Възможно е да се наложи да замените част от ASUS или да възникнат други гаранционни условия, при които имате право на обезщетение от ASUS. В такъв случай, независимо от правата, които Ви дават право на обещетение от ASUS, ASUS покрива наранявания (включително и смърт) и щети на недвижимо имущество и собственост, други директни щети в резултат от пропуск или неизпълнение на задълженията според тази Гаранция, не по-големи от договорената цена за всеки продукт.

ASUS носи отговорност или Ви компенсира само за загуба, вреди или искове, основани на договор, непозволено увреждане или нарушение съгласно условията на настоящата гаранция.

Това ограничение се отнася и до доставчиците и търговците на ASUS. То е максимумът, за който ASUS, неговите доставчици и Вашият дистрибутор са колективно отговорни.

ПРИ НИКАКВИ ОБСТОЯТЕЛСТВА ASUS НЕ НОСИ ОТГОВОРНОСТ ЗА КОИТО И ДА БИЛО ОТ СЛЕДНИТЕ НЕЩА: (1) ИСКОВЕ НА ТРЕТИ СТРАНИ КЪМ ВАС ПОРАДИ ЩЕТИ; (2) ЗАГУБИ ИЛИ ПОВРЕДА НА АРХИВИТЕ ИЛИ ДАННИТЕ ВИ; (3) СПЕЦИАЛНИ, СЛУЧАЙНИ ИЛИ КОСВЕНИ ЩЕТИ ИЛИ ПРОИСТИЧАЩИ ОТ ИЗПОЛЗВАНЕТО НА ПРОДУКТА ЩЕТИ (ВКЛЮЧИТЕЛНО ЗАГУБЕНИ ПЕЧАЛБИ ИЛИ СПЕСТЯВАНИЯ), ДОРИ И В СЛУЧАЙ, ЧЕ ASUS, ДОСТАВЧИЦИТЕ ИЛИ ТЪРГОВЦИТЕ СА ИНФОРМИРАНИ ЗА ВЪЗМОЖНОСТТА ТАКИВА ДА ВЪЗНИКНАТ.

#### **СЕРВИЗ И ПОДДРЪЖКА**

Посетете страницата ни https://www.asus.com/support/, която е преведена на много езици.

## Съдържание

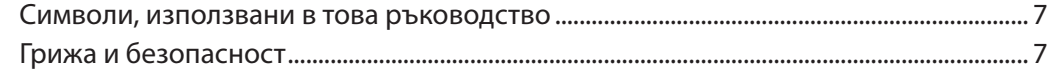

#### Подгответе своето Zen устройство!  $\overline{1}$

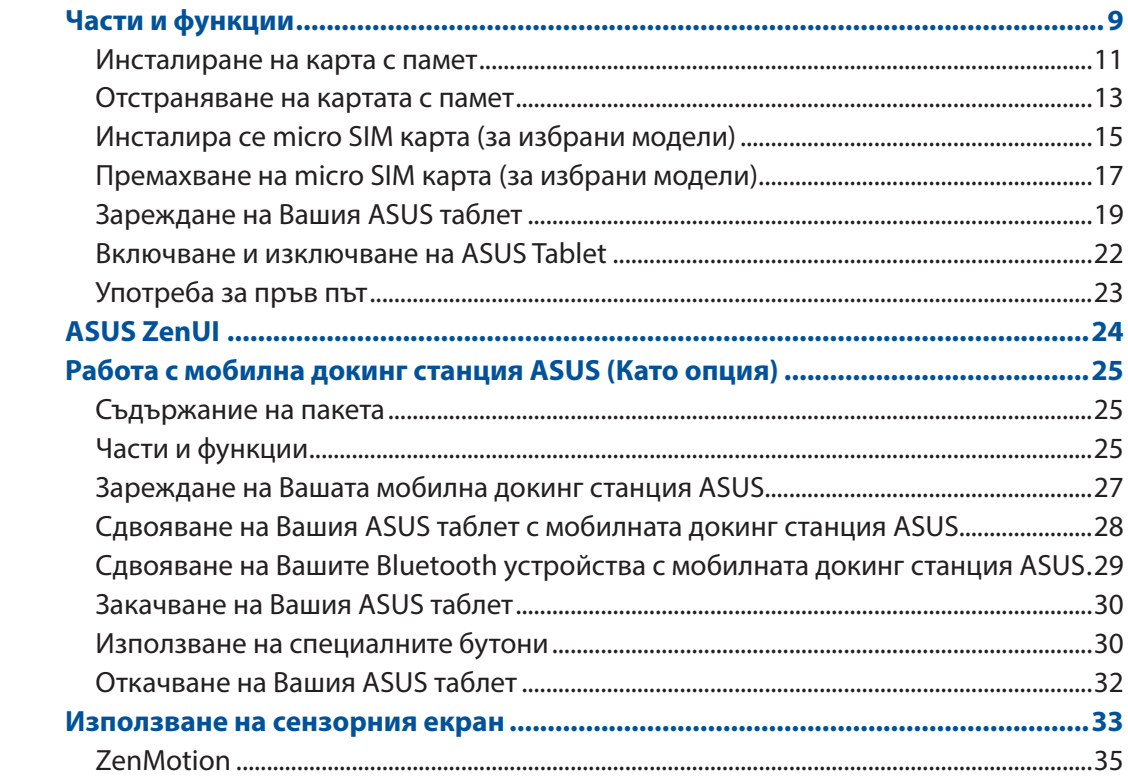

#### Няма друго място като у дота  $\overline{2}$

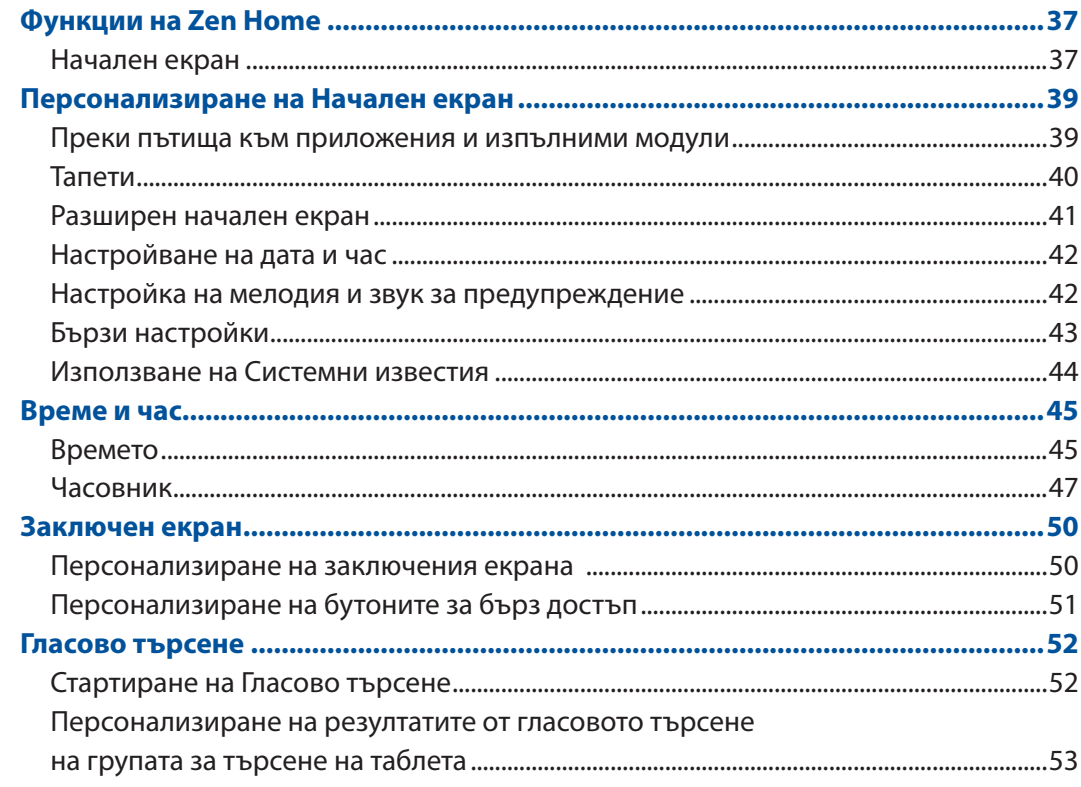

#### $\overline{\mathbf{3}}$ Поддържане на връзка

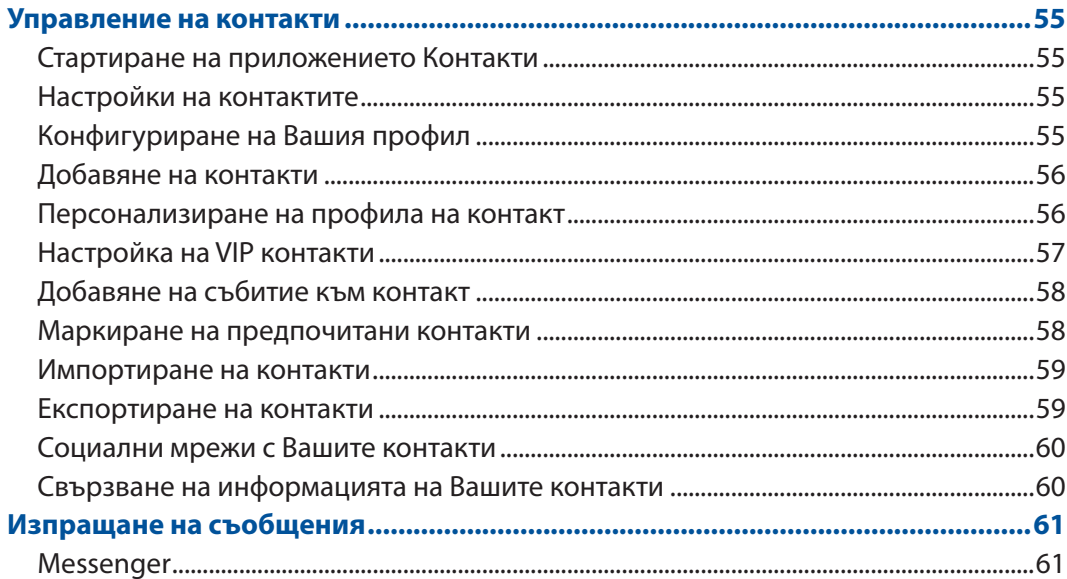

#### $\overline{\mathbf{4}}$ Вашите ценни моменти

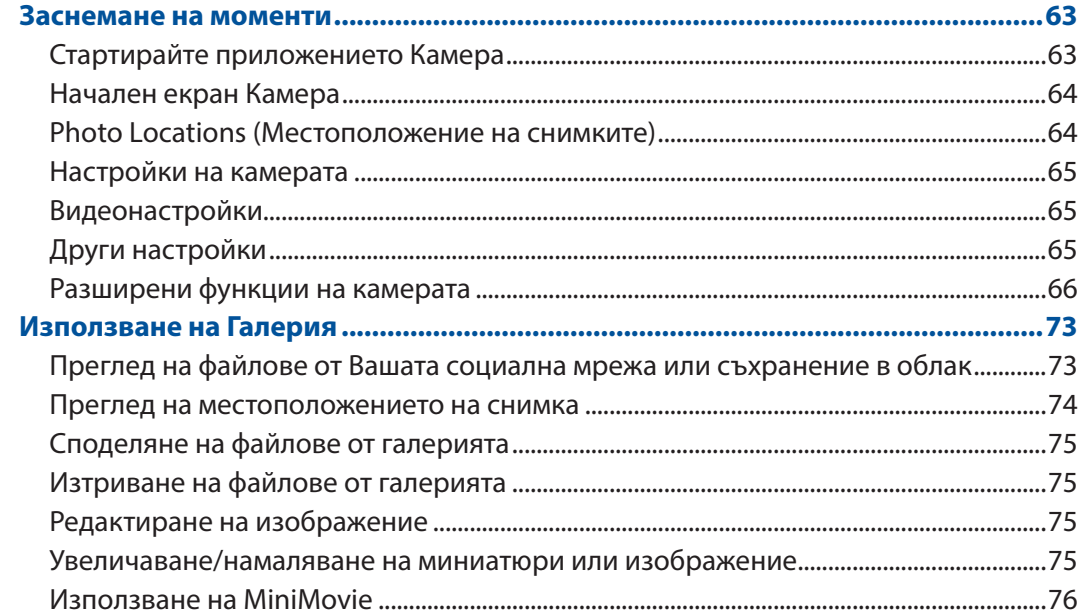

#### Работете много, забавлявайте се още повече  $5<sup>1</sup>$

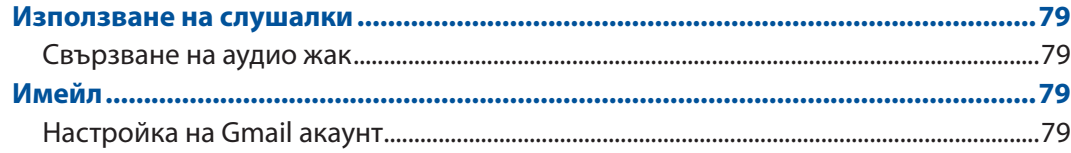

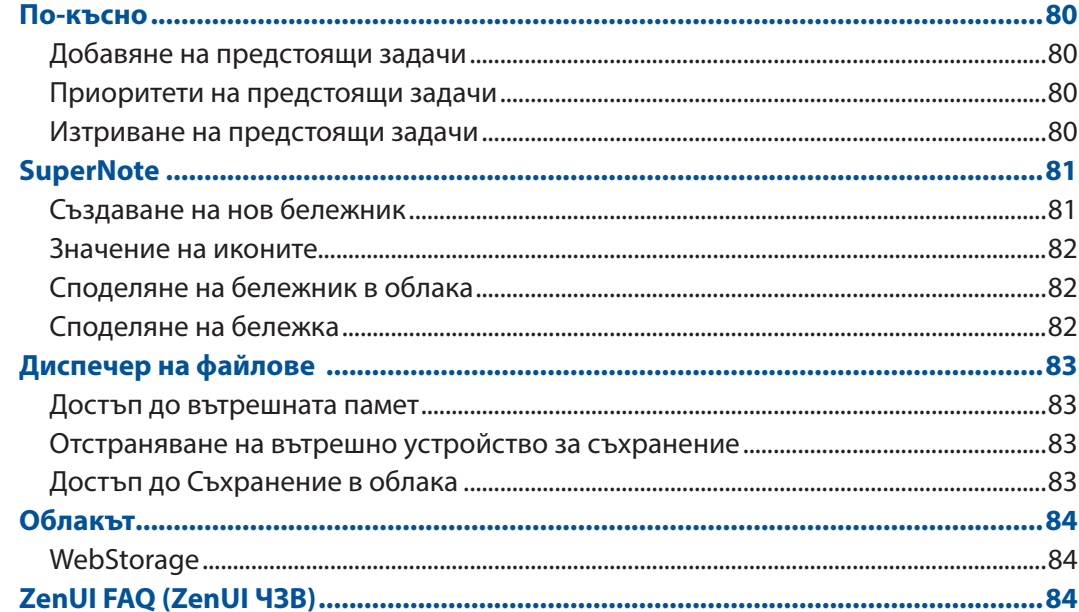

#### Поддържайте връзка  $\overline{\mathbf{6}}$

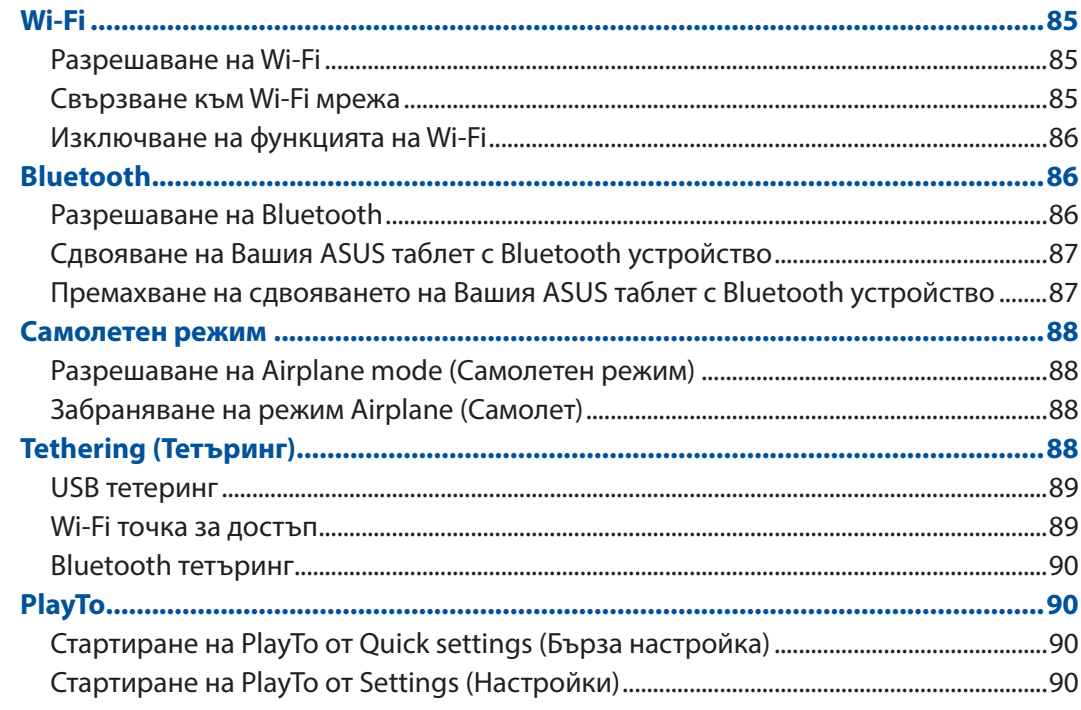

## 7 **Zen навсякъде**

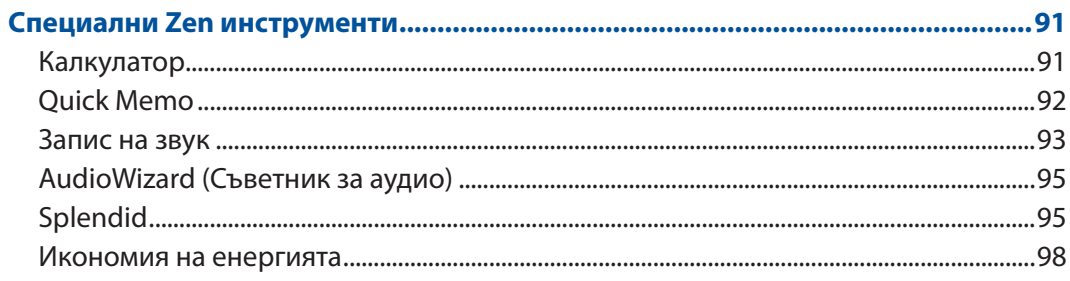

## 8 Поддържане на Вашия Zen

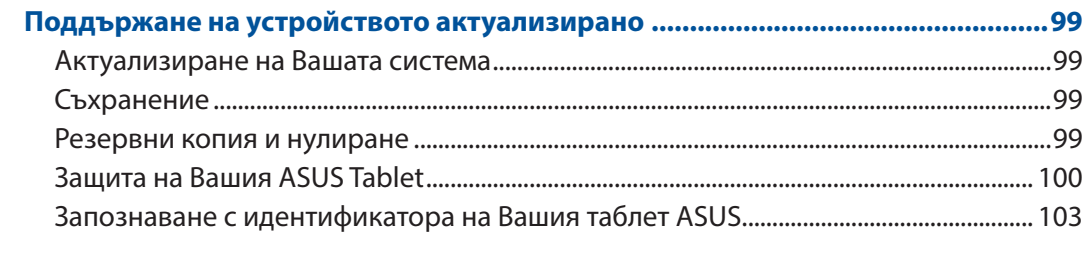

## **ПРИЛОЖЕНИЯ**

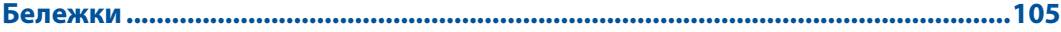

## <span id="page-6-0"></span>Символи, използвани в това ръководство

С цел подчертаване на ключова информация в това ръководство, съобщенията са показани както следва:

**ВАЖНО!** Това съобщение съдържа много важна информация, която трябва да се следва, за да се завърши дадена задача.

**ЗАБЕЛЕЖКА:** Това съобщение съдържа допълнителна информация и съвети, които могат да Ви помогнат да завършите дадена задача.

**ПРЕДУПРЕЖДЕНИЕ!** Това съобщение съдържа важна информация, която трябва да се спазва, за да сте в безопасност докато извършвате определени задача и за да се предотврати повреда на данните и компонентите на Вашия ASUS таблет.

## Грижа и безопасност

#### Указания

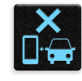

Безопасността по пътищата е на първо място. Горещо препоръчваме да не се използва устройството по време на шофиране или работа с какъвто и да било вид превозно средство.

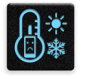

Препоръчва се това устройство да се използва само при температура на околната среда от 0°C (32°F) до 35°C (95°F).

Изключвайте устройството си в зона с ограничения, където е забранена употребата на мобилни устройства. Винаги спазвайте правилата и разпоредбите, когато сте в зони с ограничения, като например в самолети, кина, болници или в близост до друго медицинско оборудване, близо до газ или гориво, строителни площадки, взривни площадки и други области.

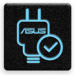

Използвайте само променливотокови адаптери и кабели, одобрени от ASUS за употреба с това устройство. Вижте етикета на долната страна на Вашето устройство и се уверете, че Вашият адаптер отговаря на изискванията.

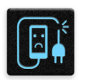

Не използвайте повредени захранващи кабели, аксесоари или други периферни устройства с Вашето устройство.

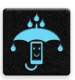

Устройството трябва да бъде сухо. Не използвайте и не излагайте Вашето устройство в близост до течности, дъжд или влага.

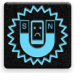

Можете да пускате устройството си през рентгенови машини (като тези на багажните ленти за сигурност на летищата), но не излагайте устройството на магнитни детектори и металдетекторни палки.

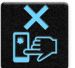

Екранът на устройството е от стъкло. Ако стъклото се счупи, спрете да използвате устройството и не докосвайте парчетата счупено стъкло. Незабавно изпратете устройството за поправка до квалифициран сервизен персонал на ASUS.

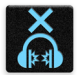

За да предотвратите слухови увреждания, не слушайте силен звук продължително време.

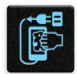

Изключете променливотоковото захранване, преди да почистите устройството. Използвайте само целулозна гъба или гюдерия, когато почиствате екрана на устройството.

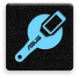

Изпратете устройството за поправка до квалифициран сервизен персонал на ASUS.

## Правилно изхвърляне на продукта

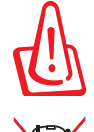

Има риск от експлозия ако използвате грешен тип батерии. Изхвърлете използваните батерии според инструкциите.

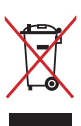

НЕ изхвърляйте ASUS таблета с домакинските отпадъци. Този продукт е създаден така, че да могат частите му да се рециклират. Този символ на зачеркната с кръст кофа за отпадъци на колелца означава, че продуктът (електрическо, електронно устройство и съдържаща живак клетъчна батерия) не трябва да се изхвърля заедно с останалите битови отпадъци. Направете справка с местните разпоредби за изхвърляне на електронни продукти.

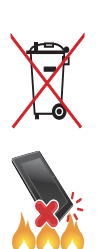

НЕ хвърляйте батерията в огъня. Символът на зачеркната кофа за боклук показва, че батерията не трябва да се изхвърля заедно с битовите отпадъци.

НЕ хвърляйте ASUS таблет в огъня. НЕ давайте на късо контактите. НЕ разглобявайте ASUS таблет.

# <span id="page-8-0"></span>*1 Подгответе своето Zen устройство!*

## **Части и функции**

Контролирайте устройството си и го подгответе за работа за секунди.

#### **Модел P00L**

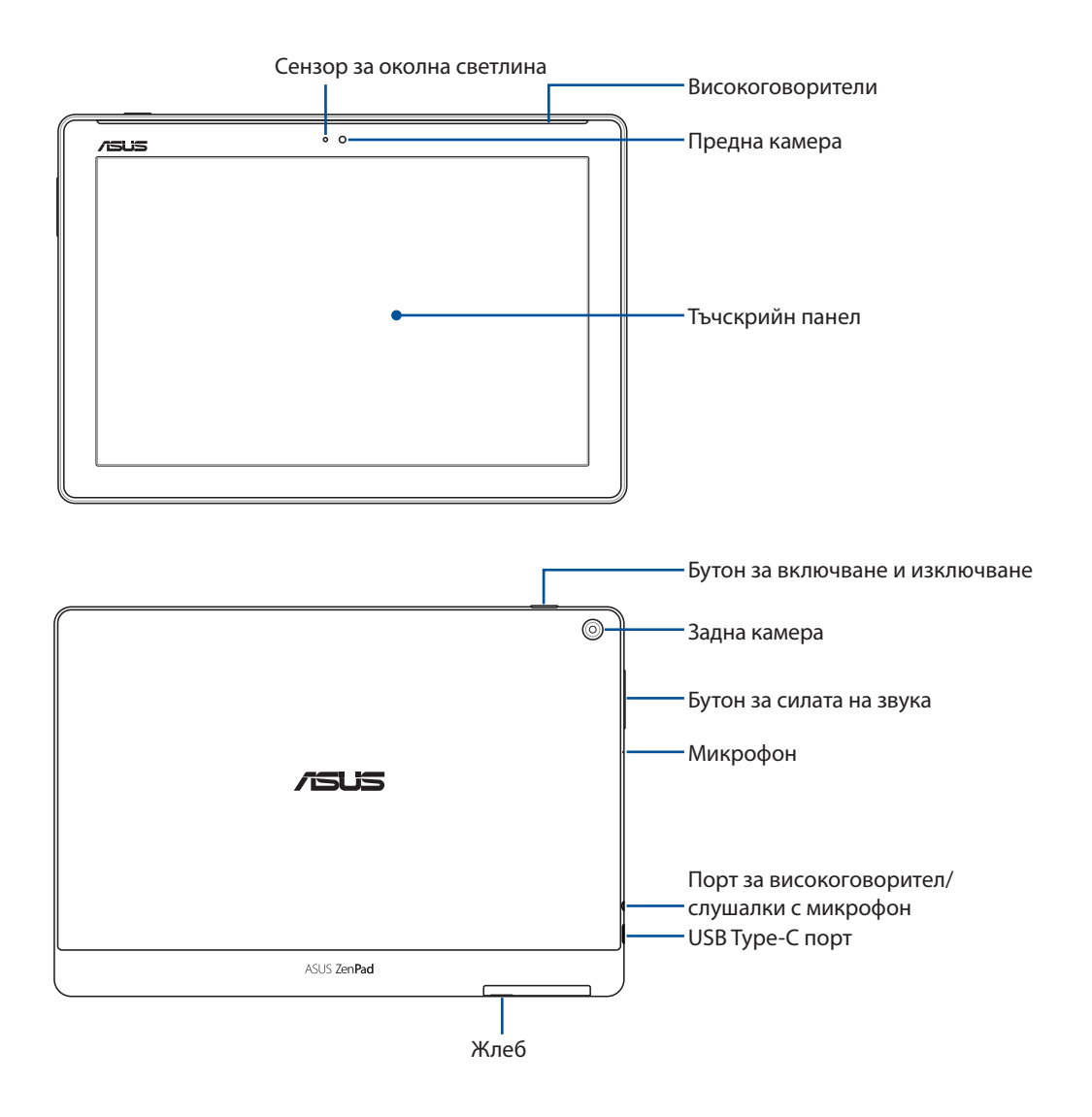

#### **ВАЖНО!**

- Поддържайте устройството винаги сухо, особено сензорния му екран. Вода или други течности могат да доведат до повреда на сензорния екран.
- Избягвайте покриването на сензора за околна светлина с протектора на екрана, за да сте сигурни, че околната светлина се открива правилно за оптимален ефект на дисплея.

#### **Модел P028**

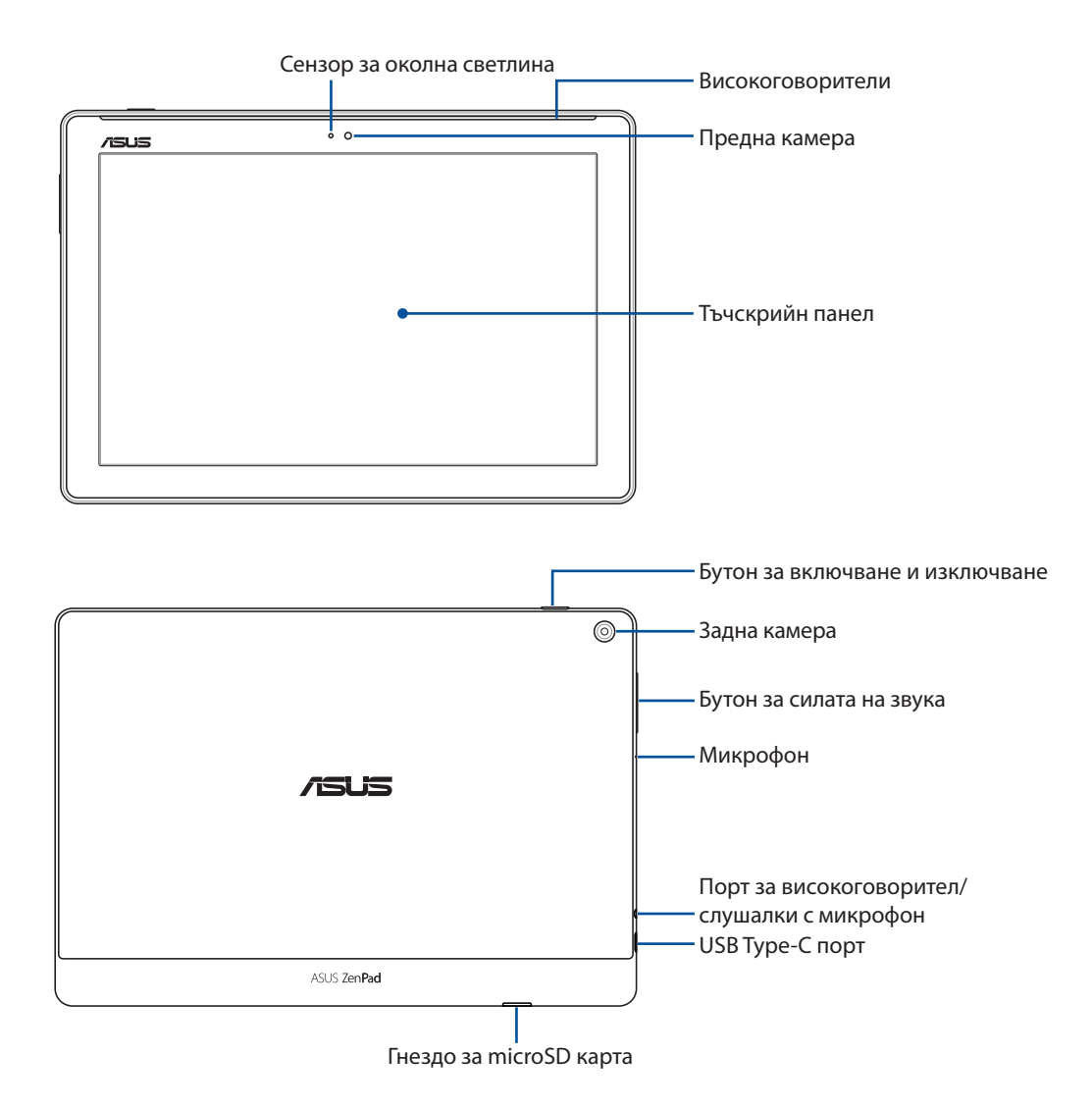

#### **ВАЖНО!**

- Поддържайте устройството винаги сухо, особено сензорния му екран. Вода или други течности могат да доведат до повреда на сензорния екран.
- Избягвайте покриването на сензора за околна светлина с протектора на екрана, за да сте сигурни, че околната светлина се открива правилно за оптимален ефект на дисплея.

## <span id="page-10-0"></span>Инсталиране на карта с памет

Вашият таблет ASUS поддържа карти памет microSD™, microSDHC™ и microSDXC™ с капацитет до 128 GB.

**ЗАБЕЛЕЖКА:** Възможно е някои карти с памет да не са съвместими с Вашия ASUS Tablet. Уверете се, че използвате само съвместими карти с памет, за да предотвратите загуба на данни, повреда на устройството или на картата с памет, или и на двете.

**ПРЕДУПРЕЖДЕНИЕ!** Бъдете внимателни, когато боравите с картата с памет. ASUS не носи отговорност за загуба на данни или повреда на картата с памет.

#### **Модел P00L**

Инсталиране на карта с памет:

1. Ориентирайте устройството, както е показано, след което намерете жлеба и отворете капака на гнездото на картата.

#### **ПРЕДУПРЕЖДЕНИЕ!**

- Бъдете внимателни, за да не повредите капака на гнездото и да не нараните пръстите си при отстраняване на капака.
- Не отстранявайте, не режете и не огъвайте капака на отделението за карти памет.

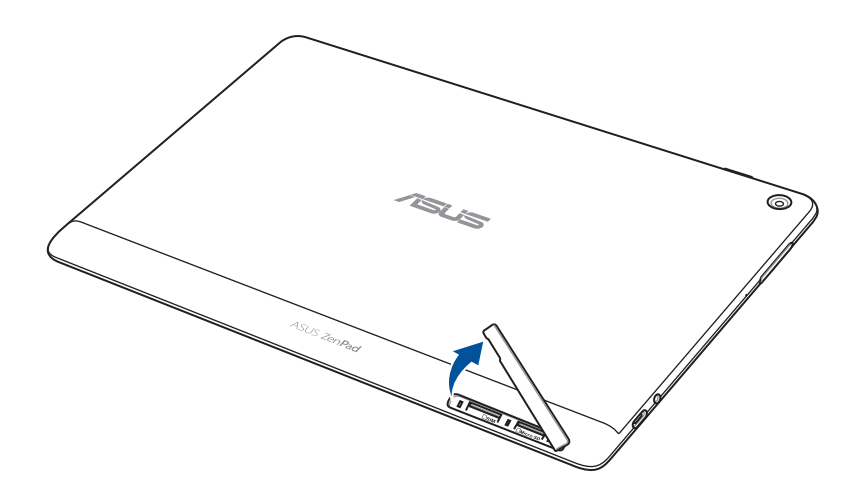

- 2. Поставете картата памет в гнездото за карта памет.
- 3. Натиснете картата с памет в гнездото докрай, докато застане на мястото си.

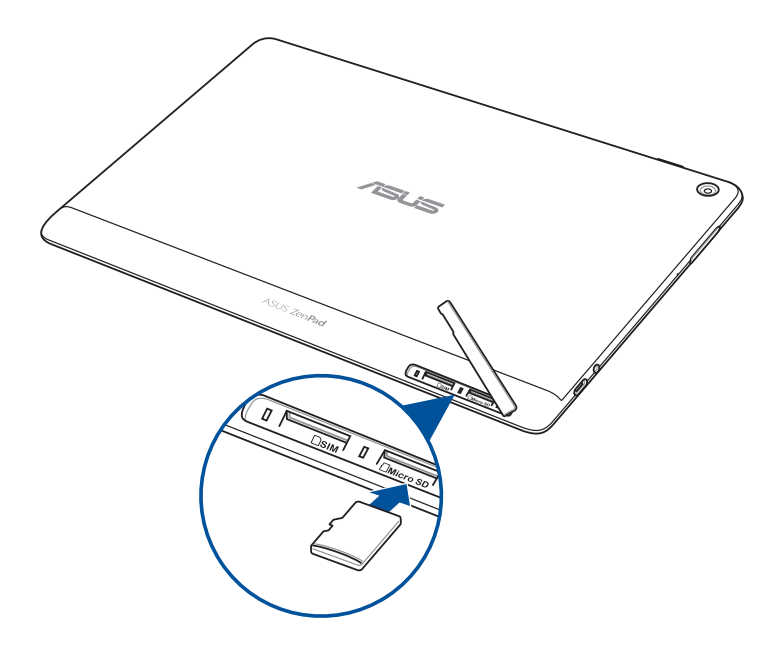

4. Поставете капака на отделението за карта с памет.

**ЗАБЕЛЕЖКА:** След инсталиране на форматирана карта памет, можете да получите достъп до съдържанието й от **ASUS > File Manager (Диспечер на файлове) > MicroSD***.*

#### **Модел P028**

Инсталиране на карта с памет:

- 1. Поставете картата памет в гнездото за карта памет.
- 2. Натиснете картата с памет в гнездото докрай, докато застане на мястото си.

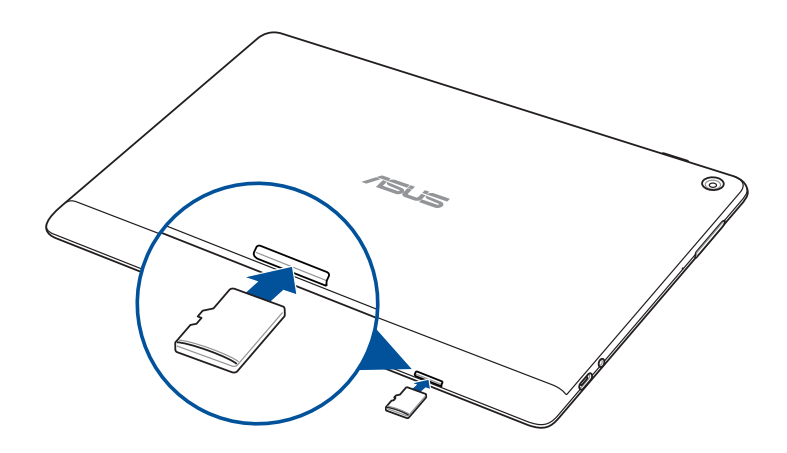

## <span id="page-12-0"></span>Отстраняване на картата с памет

#### **ПРЕДУПРЕЖДЕНИЕ!**

- Бъдете внимателни, докато боравите с картата с памет. ASUS не носи отговорност за загуба на данни или повреда на картата с памет.
- Извадете картата с памет както трябва, за да я отстраните безопасно от устройството. За изваждане на картата с памет, отидете в **Settings (Настройки)** > **Storage (Памет)**, след което натиснете под **Portable storage (Преносима памет)**.

#### **Модел P00L**

Премахване на карта с памет:

1. Ориентирайте устройството, както е показано, след което намерете жлеба и отворете капака на гнездото на картата.

#### **ПРЕДУПРЕЖДЕНИЕ!**

- Бъдете внимателни, за да не повредите капака на гнездото и да не нараните пръстите си при отстраняване на капака.
- Не отстранявайте, не режете и не огъвайте капака на отделението за карти памет.

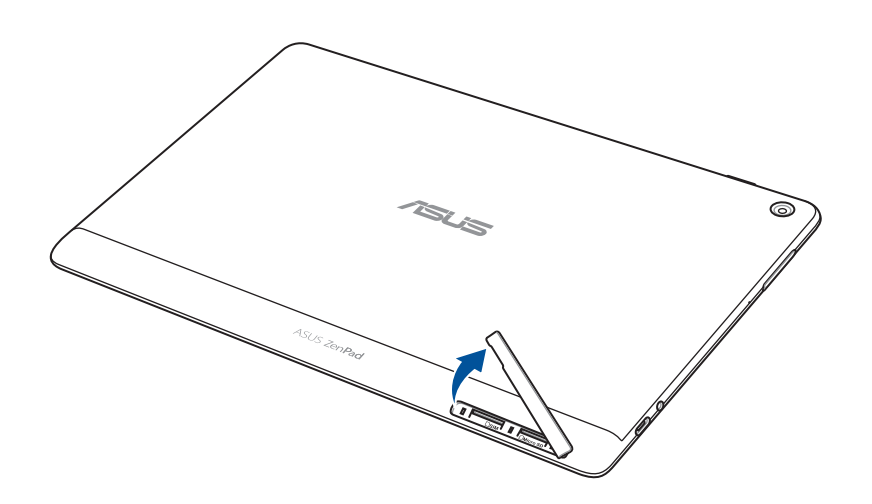

2. Натиснете картата, за да се освободи и я издърпайте.

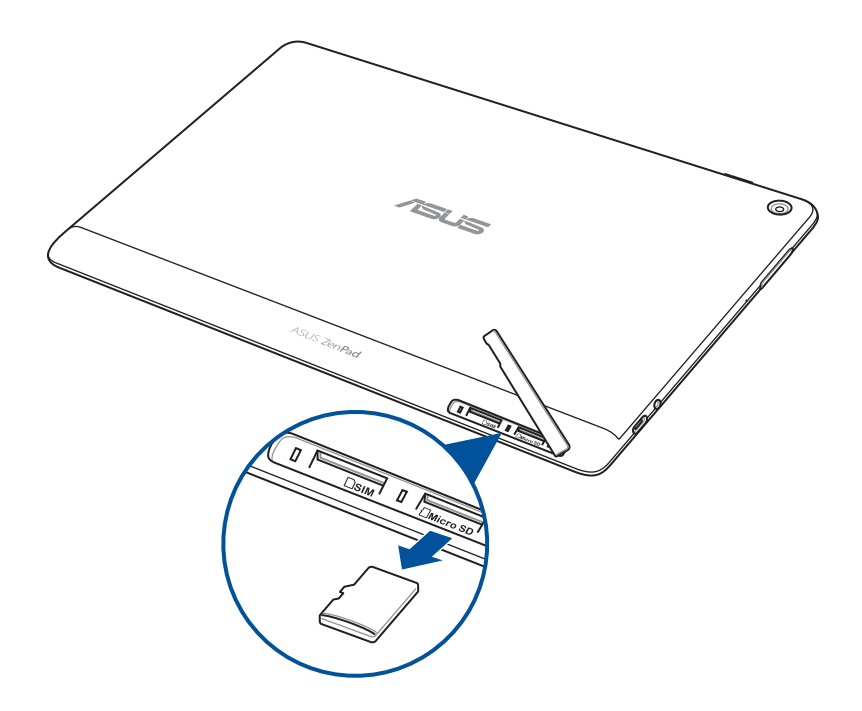

3. Поставете капака на отделението за карта с памет.

#### **Модел P028**

Инсталиране на карта с памет:

1. Натиснете картата, за да се освободи и я издърпайте.

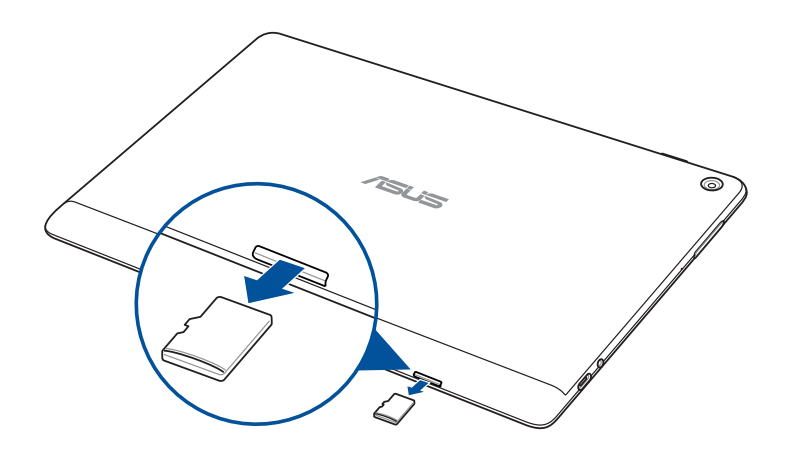

## <span id="page-14-0"></span>Инсталира се micro SIM карта (за избрани модели)

Гнездото за Вашата micro SIM карта поддържа WCDMA мрежови ленти. Определен модел поддържа мрежовите честотни ленти WCDMA и LTE.

**ЗАБЕЛЕЖКА:** За да предотвратите повреда на конектора, уверете се, че използвате стандартна micro SIM карта без SIM адаптер или изрязване.

**ПРЕДУПРЕЖДЕНИЕ!** Бъдете особено внимателни, когато боравите с micro SIM карти. ASUS не носи отговорност за загуба на данни или повреда на Вашата micro-SIM карта.

Инсталиране на micro SIM карта:

1. Ориентирайте устройството, както е показано, след което намерете жлеба и отворете капака на гнездото на картата.

#### **ПРЕДУПРЕЖДЕНИЕ!**

- Бъдете внимателни, за да не повредите капака на гнездото и да не нараните пръстите си при отстраняване на капака.
- Не отстранявайте, не режете и не огъвайте капака на отделението за карти памет.

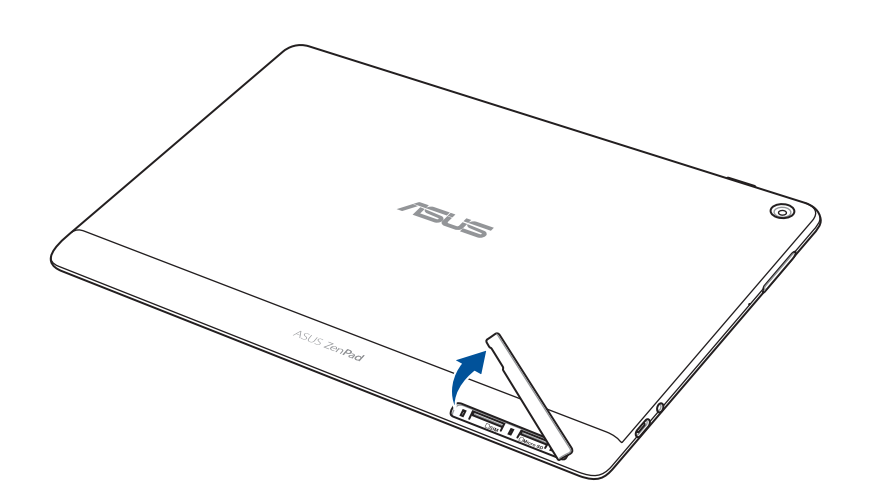

- 2. Подравнете и поставете micro SIM картата в гнездото за SIM карта.
- 3. Натиснете micro SIM картата навътре в гнездото докато не е влезе на мястото си.

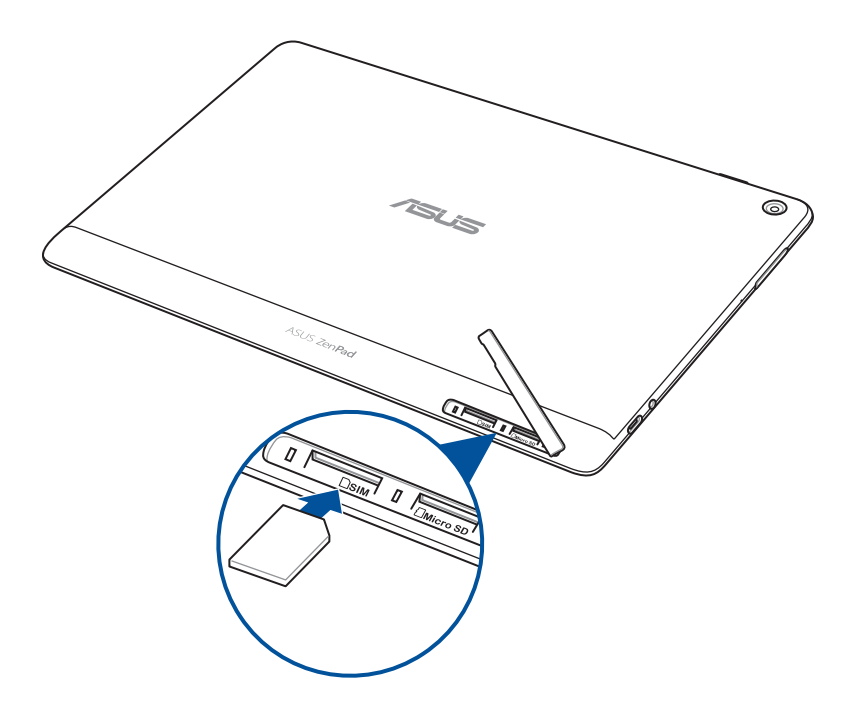

4. Поставете капака на отделението за карта с памет.

## <span id="page-16-0"></span>Премахване на micro SIM карта (за избрани модели)

**ПРЕДУПРЕЖДЕНИЕ!** Бъдете особено внимателни, когато боравите с micro SIM карти. ASUS не носи отговорност за загуба на данни или повреда на Вашата micro-SIM карта.

Отстраняване на micro SIM карта:

1. Ориентирайте устройството, както е показано, след което намерете жлеба и отворете капака на гнездото на картата.

#### **ПРЕДУПРЕЖДЕНИЕ!**

- Бъдете внимателни, за да не повредите капака на гнездото и да не нараните пръстите си при отстраняване на капака.
- Не отстранявайте, не режете и не огъвайте капака на отделението за карти памет.

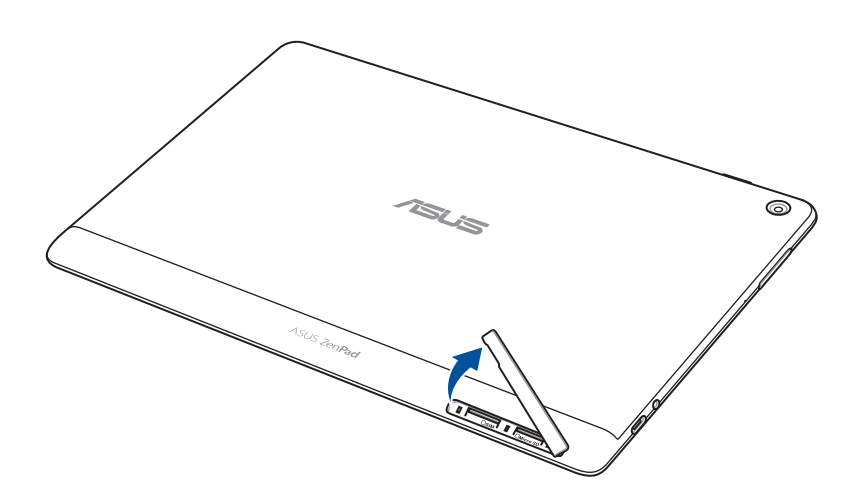

2. Натиснете micro SIM картата, за да я извадите, след което я издърпайте.

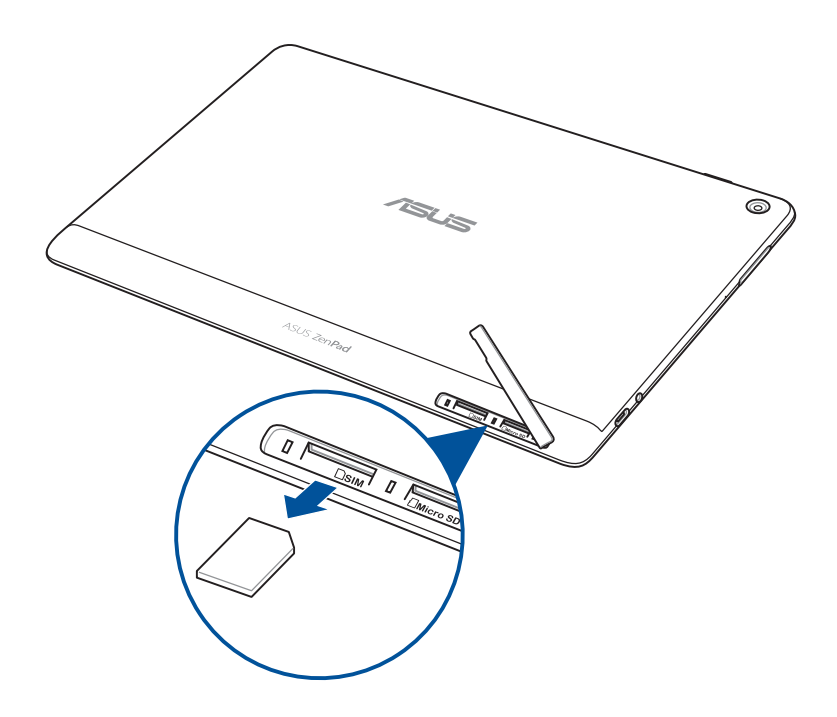

3. Поставете капака на отделението за карта с памет.

## <span id="page-18-0"></span>Зареждане на Вашия ASUS таблет

Вашият ASUS Tablet е частично зареден, но трябва да го заредите изцяло, преди да го използвате за пръв път. Прочетете следните важни бележки и предпазни мерки, преди да заредите своето устройство.

#### **ВАЖНО!**

- Използвайте само включения в комплекта захранващ AC адаптер и USB кабел за зареждане на таблета ASUS. Използването на различен променливотоков адаптер и различен кабел може да доведе до повреда на Вашето устройство.
- Обелете защитното фолио на захранващия адаптер за променлив ток и кабела USB преди да го използвате с Вашето устройство.
- Уверете се, че променливотоковият адаптер е свързан към съвместим контакт. Можете да включите променливотоковия адаптер към съвместим 100~240 V контакт.
- Изходното напрежение на захранващия адаптер за променлив ток за това устройство е DC 5,2V, 1A (Z301ML, M1001ML, R1001ML, Z301M, M1001M, R1001M) или DC 5V, 2A (Z301MFL, M1001MFL, R1001MFL, Z301MF, M1001MF, R1001MF).
- Когато използвате своя ASUS таблет в режим на зареждане от контакт, заземеният контакт трябва да бъде достатъчно близо до устройството и да е лесно достъпен.
- Не използвайте и не излагайте ASUS Tablet на течности, дъжд или влага.
- Не използвайте своя ASUS Tablet близо до отоплителни уреди или на места, където е възможна висока температура.
- Дръжте своя ASUS таблет далеч от остри предмети.
- Не поставяйте обекти върху Вашия ASUS таблет.

#### **ПРЕДУПРЕЖДЕНИЕ!**

- Възможно е Вашият ASUS Tablet да стане горещ по време на зареждане. Това е нормално. Ако Вашето устройство обаче стане необичайно горещо, изключете кабела USB от Вашето устройство и изпратете устройството, включително захранващия адаптер за променлив ток и кабела, на квалифициран сервизен персонал на ASUS.
- За предотвратяване на повреда на Вашия таблет ASUS, адаптера за променлив ток и кабела USB, уверете се, че USB кабелът, адаптерът за променлив ток и Вашето устройство са правилно свързани преди зареждане.

Зареждане на Вашия ASUS таблет:

- 1. Свържете USB Type-C кабел за палуба към захранващия адаптер.
- 2. Включете конектора USB Type-C в таблета ASUS.
- 3. Включете захранващия адаптер в заземен контакт.

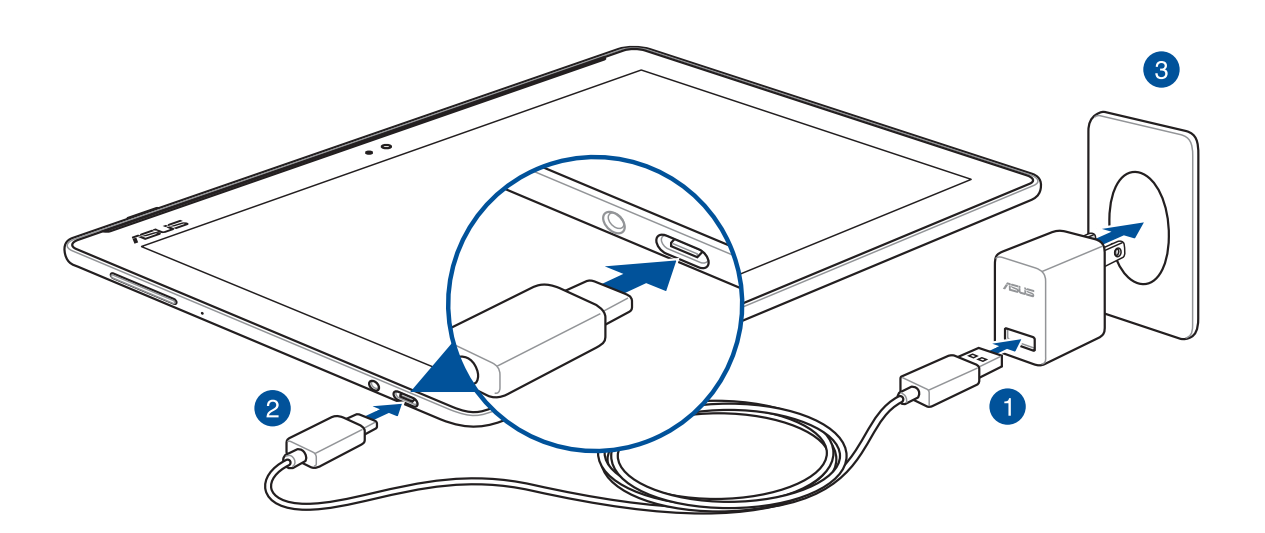

#### **ВАЖНО!**

- Заредете Вашия ASUS таблет за осем (8) часа, преди да го използвате на батериен режим за пръв път.
- Статусът на зареждане на батерията се вижда от следните икони:

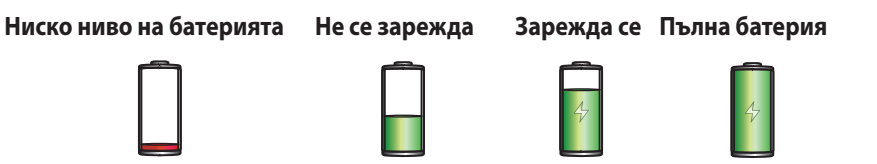

4. Когато батерията се зареди напълно, изключете USB кабела от Вашия ASUS Tablet, преди да изключите променливотоковия адаптер от контакта.

#### **ЗАБЕЛЕЖКИ:**

- Можете да използвате своето устройство, докато го зареждате, но зареждането ще отнеме повече време.
- Зареждането чрез USB порт на компютър може да отнеме по-дълго време.
- Ако Вашият компютър няма достатъчно енергия за зареждане чрез USB порт, заредете го чрез променливотоков адаптер, включен към контакт.

## Съвети за икономия на енергията на батерията

Зареждането на батерията е от съществено значение за Вашия ASUS Tablet. По-долу ще видите съвети за икономия на енергията на батерията, които ще Ви помогнат да намалите консумацията на енергията на батерията на ASUS Tablet.

- Затворете всички изпълняващи се приложения, които не използвате.
- Когато не използвате устройството, натиснете бутона на захранването, за да поставите устройството в спящ режим.
- Активирайте Power Saving (Икономичен режим) в приложението ASUS Mobile Manager.
- Задайте Smart Mode (Интелигентен режим) за AudioWizard (Съветник за звука).
- Намалете яркостта на дисплея.
- Намалете нивото на звука на високоговорителя.
- Изключете Wi-Fi функцията.
- Изключете Bluetooth функцията.
- Изключете PlayTo функцията.
- Изключете GPS.
- Изключете функцията за автоматично завъртане на екрана.
- Изключете всички функции за автоматично синхронизиране на Вашето устройство.

## <span id="page-21-0"></span>Включване и изключване на ASUS Tablet

## Включване на устройството

За да включите устройството си, натиснете и задръжте бутона за включване и изключване докато устройството не се стартира.

## Изключване на устройството

Изключване на устройството:

- 1. Ако Вашият екран е изключен, натиснете бутона за включване и изключване, за да включите устройството. Ако екранът е заключен, отключете екрана на устройството.
- 2. Натиснете и задръжте бутона за включване и изключване, а когато бъдете подканени, натиснете **Изключване**, след което натиснете **ОК**.

#### Спящ режим

За да поставите своето устройство в спящ режим, натиснете бутона за включване и изключване, докато екранът не се изключи.

 $\ddot{\circ}$ /sus

## <span id="page-22-0"></span>Употреба за пръв път

Когато включвате своя таблет ASUS, следвайте инструкциите на екрана, за да изберете своя език и метод на въвеждане, да конфигурирате своята мобилна мрежа и Wi-Fi, да синхронизирате акаунти и да конфигурирате своите услуги за местоположение.

Използвайте Google или ASUS акаунти, за да настроите своето устройство. Ако все още нямате Google или ASUS акаунт, създайте такъв.

## Google акаунт

Използването на Google акаунт Ви позволява да използвате всички тези функции на Android OS:

- Организирайте и вижте цялата си информация, независимо къде се намирате.
- Автоматично архивирайте всичките си данни.
- Използвайте Google услуги удобно и навсякъде.

## ASUS акаунт

Ако имате ASUS акаунт, ще можете да се насладите на следните плюсове:

- Персонализирана услуга за поддръжка на ASUS и удължаване на гаранцията за регистрирани продукти.
- Освободете пространство за съхранение в облак.
- Получавайте най-новите актуализации на устройства и фърмуер.

## <span id="page-23-0"></span>**ASUS ZenUI**

Запознайте се с интуитивната простота на ASUS Zen UI!

ASUS Zen UI е чаровен и интуитивен интерфейс специално за таблети ASUS. Той съдържа специални приложения, интегрирани в или с други приложения, отговарящи на индивидуалните Ви нужди и улесняващи живота, а същевременно осигуряват забавление с ASUS таблет.

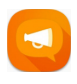

#### ZenUI FAQ (ZenUI ЧЗВ)

Можете да откриете отговори в Често задавани въпроси (ЧЗВ) или да дадете обратна връзка в потребителския форум.

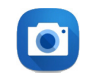

#### Camera (Камера)

С технологията PixelMaster, запечатвайте ценните моменти в ярки снимки или видеоклипове с високо качество.

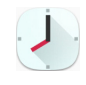

#### Clock (Часовник)

Персонализирайте настройките на часовата зона, задайте аларми и използвайте своя таблет ASUS като хронометър с приложението Clock (Часовник).

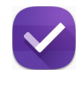

#### Do It Later (По-късно)

Получавате и използвате важни имейли, SMS съобщения, интересни уеб сайтове и други важни задачи, когато Ви е удобно да направите това.

**ЗАБЕЛЕЖКА**: Достъпът до приложенията ASUS Zen UI е различен за различните региони, SKU и модели ASUS таблети. Чукнете на ••• от Home screen (Начален екран), за да проверите приложенията, достъпни на Вашия таблет ASUS.

## <span id="page-24-0"></span>**Работа с мобилна докинг станция ASUS (Като опция)**

## Съдържание на пакета

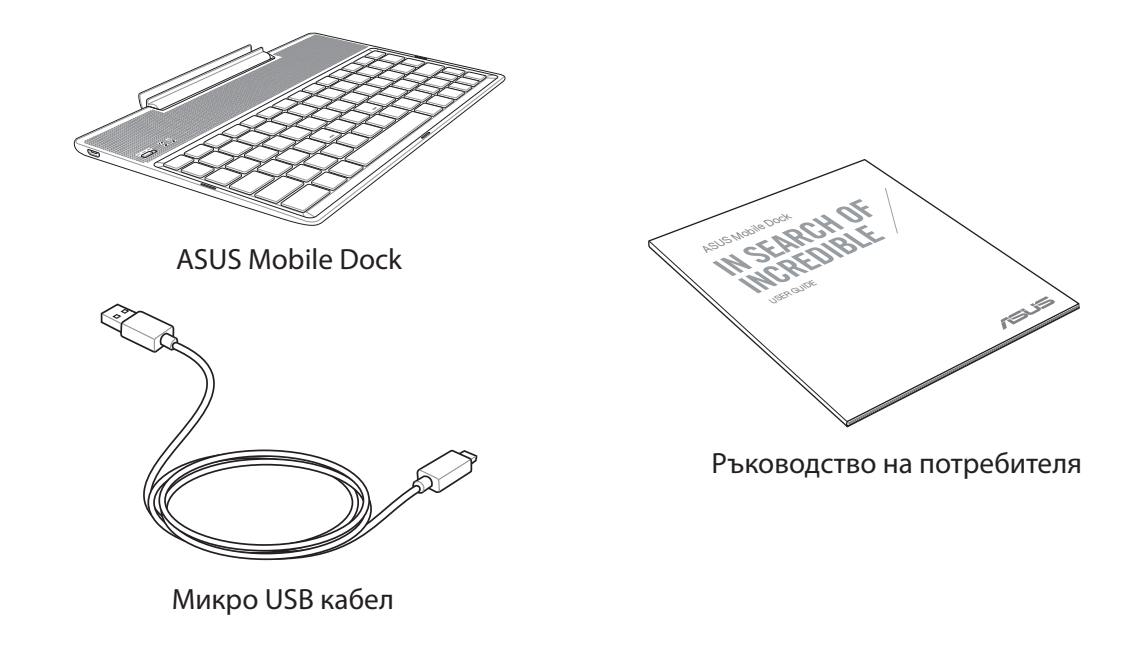

**ЗАБЕЛЕЖКА:** Ако някой от компонентите е повреден или липсва, свържете се с Вашия търговски представител.

## Части и функции

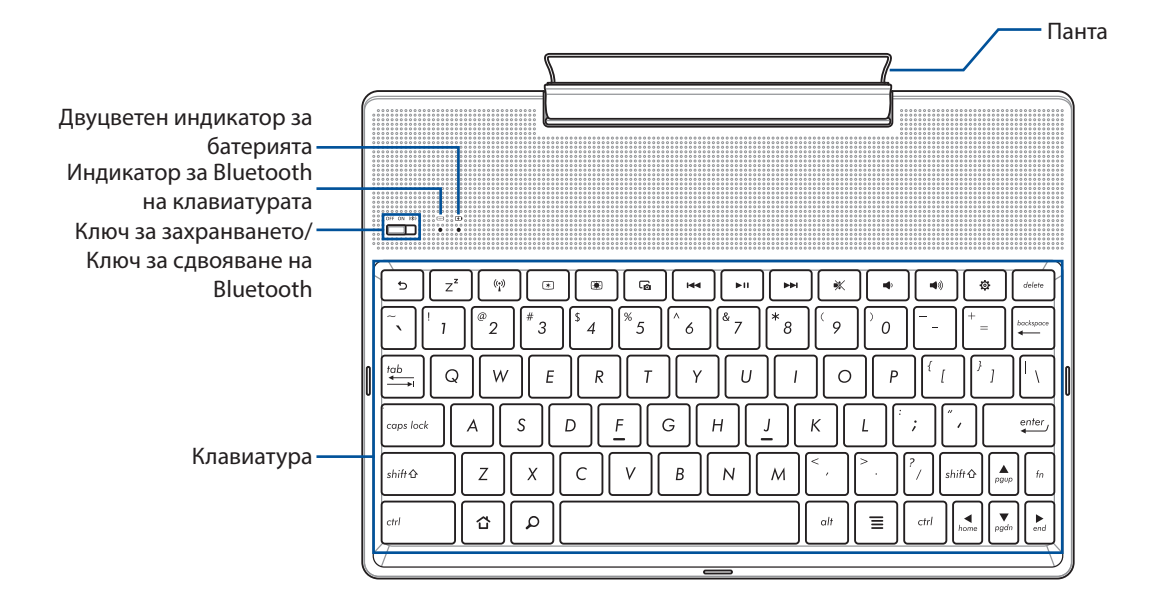

**ЗАБЕЛЕЖКА:** Изгледът на клавиатурата зависи от модела и региона.

## Двуцветен индикатор за зареждане на батерията

Двуцветният индикатор показва състоянието на зареждане на батерията. Направете справка със следната таблица за подробности.

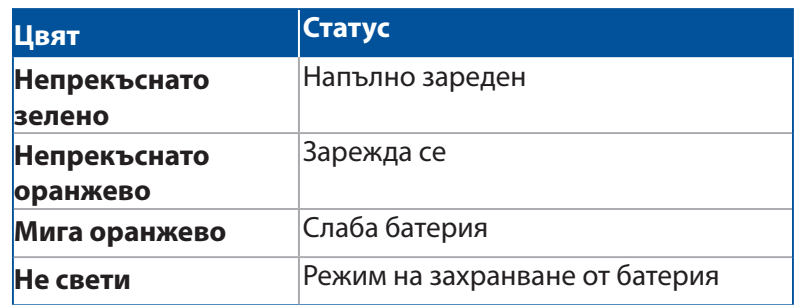

## Индикатор на клавиатурата

Светодиодът показва състоянието на сдвояването. Направете справка със следната таблица за подробности.

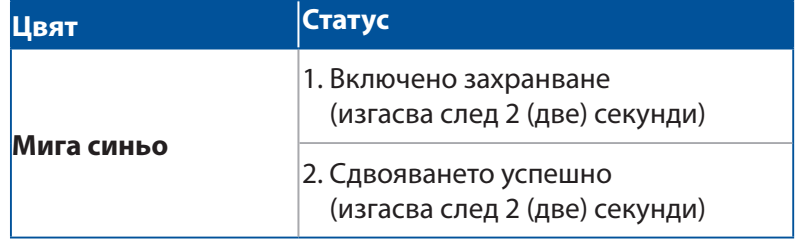

**ЗАБЕЛЕЖКА:** В случай че устройството Ви спре да отговаря на процедурата по сдвояването след 2 (две) минути, освободете и отново плъзнете надясно ключа за сдвояване на Bluetooth.

## Изглед отляво

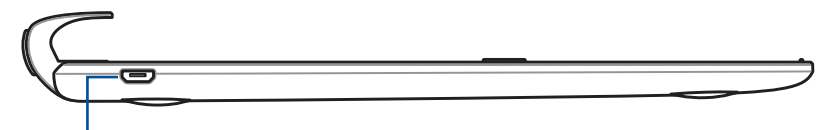

Micro USB порт

**ЗАБЕЛЕЖКА:** Този порт е само за зареждане и не служи за прехвърляне на данни.

## <span id="page-26-0"></span>Зареждане на Вашата мобилна докинг станция ASUS

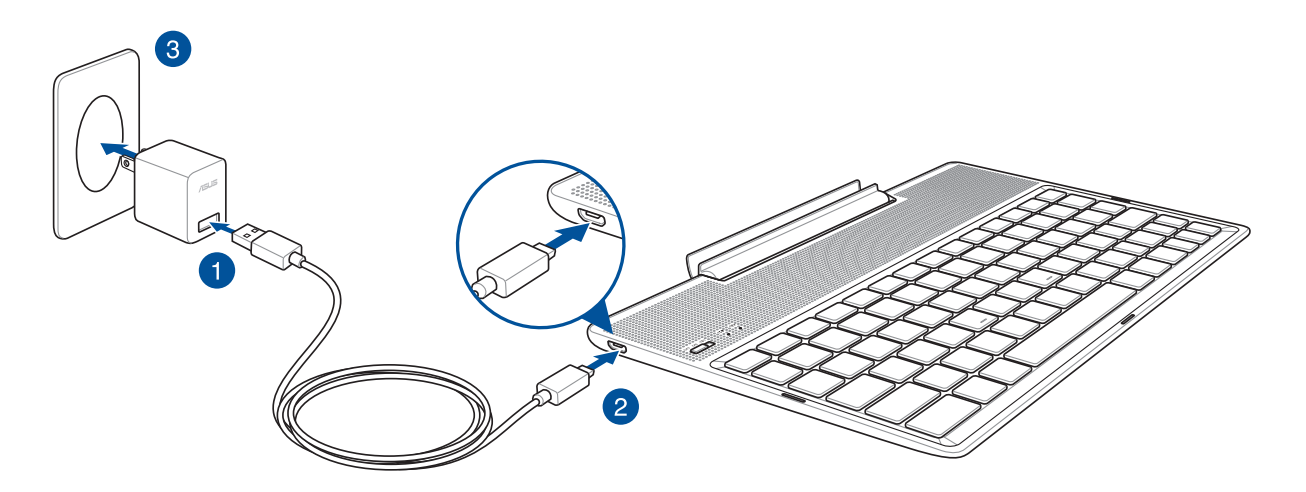

## Зареждане на Вашата мобилна докинг станция ASUS:

- 1. Свържете micro USB кабел към захранващия адаптер.
- 2. Включете micro USB конектора във Вашата мобилна докинг станция ASUS.
- 3. Включете адаптера в заземен контакт.

**ЗАБЕЛЕЖКА:** Входното напрежение на Вашата мобилна докинг станция ASUS е DC 5,2V, 1A (Z301ML, M1001ML, R1001ML, Z301M, M1001M, R1001M) или DC 5V, 2A (Z301MFL, M1001MFL, R1001MFL, Z301MF, M1001MF, R1001MF).

#### **ВАЖНО!**

- Използвайте само включения в комплекта захранващ адаптер и USB кабела на ASUS ZenPad 10 при зареждане на Вашата мобилна докинг станция ASUS. Използването на различен захранващ адаптер и кабел може да повреди устройството Ви.
- Отстранете защитния филм от адаптера и USB кабела, преди да заредите своята мобилна докинг станция ASUS. Така ще избегнете рискове или нараняване.
- Уверете се, че адаптерът е свързан към контакт с подходящо напрежение. Изходното напрежение на този адаптер е DC 5.2V, 1A или DC 5V, 2A.
- Когато използвате своята мобилна докинг станция ASUS в режим на зареждане от контакт, заземеният контакт трябва да бъде достатъчно близо до устройството и да е лесно достъпен.
- Не използвайте и не излагайте мобилната докинг станция на ASUS на течности, дъжд или влага.
- Не използвайте своята мобилна докинг станция на ASUS до отоплителни уреди или на места с вероятност за висока температура.
- Дръжте своята мобилна докинг станция на ASUS далеч от остри предмети.
- Не поставяйте тежки предмети върху Вашата мобилна докинг станция ASUS.

#### **ЗАБЕЛЕЖКИ:**

- Зареждането чрез USB порт на компютър може да отнеме по-дълго време.
- Ако Вашият компютър няма достатъчно енергия за зареждане на Вашата мобилна докинг станция ASUS, заредете я от заземен контакт.

## <span id="page-27-0"></span>Сдвояване на Вашия ASUS таблет с мобилната докинг станция ASUS

Можете да използвате Вашата мобилна докинг станция ASUS за безжично свързване с Вашия ASUS ZenPad 10 чрез Bluetooth сдвояване. Вижте следните стъпки, за да научите как да установите тази връзка.

1. Включете Вашата мобилна докинг станция ASUS и нейната Bluetooth функция, като натиснете ключа надясно докрай и го задържите за 5 (пет) секунди.

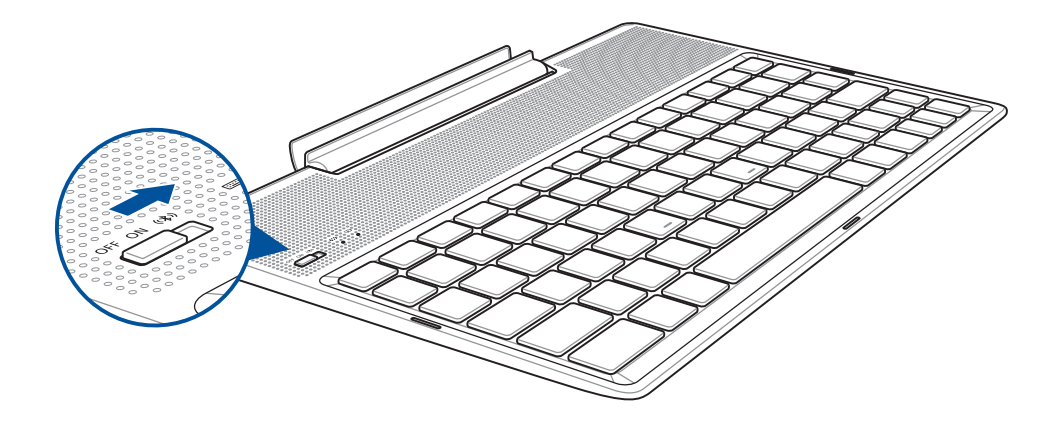

2. Натиснете съобщението, за да започнете сдвояването.

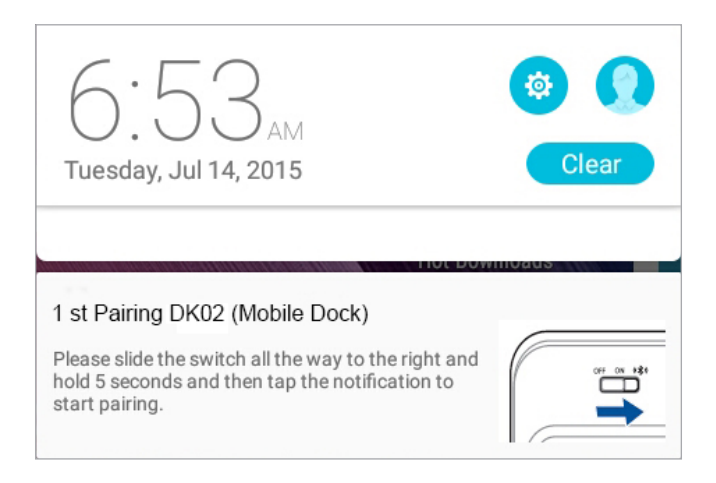

#### **ЗАБЕЛЕЖКИ:**

- Когато сдвояването приключи, вече няма да е нужно отново да сдвоявате Вашия ASUS ZenPad 10 с мобилната докинг станция ASUS. Включвате захранването на Вашата мобилна докинг станция ASUS и връзката по Bluetooth се установява автоматично.
- Възможно е да установите връзка по Bluetooth и като следвате инструкциите на следващата страница.

## <span id="page-28-0"></span>Сдвояване на Вашите Bluetooth устройства с мобилната докинг станция ASUS

Можете да използвате Вашата мобилна докинг станция ASUS за безжично свързване на Вашите Bluetooth устройства чрез Bluetooth сдвояване. Вижте следните стъпки, за да научите как да установите тази връзка.

- 1. Включете Вашата мобилна докинг станция ASUS и нейната Bluetooth функция, като натиснете ключа надясно докрай и го задържите за 5 (пет) секунди.
- 2. Включете Bluetooth функцията на Вашите устройства.
- 3. Потърсете името **1st Pairing ASUS Keyboard** под списъка с Bluetooth устройства за сдвояване.

**ЗАБЕЛЕЖКИ:** Ако Bluetooth функцията на Вашето устройство е включена преди стъпка 1, обновете и потърсете списъка на откритите устройства отново.

## Изключване на Bluetooth клавиатурата:

- 1. Плъзнете ключа за изключване, за да забраните връзката на клавиатурата.
- 2. Под **Settings (Настройки)** на Вашия таблет, забранете връзката на клавиатурата.

## <span id="page-29-0"></span>Закачване на Вашия ASUS таблет

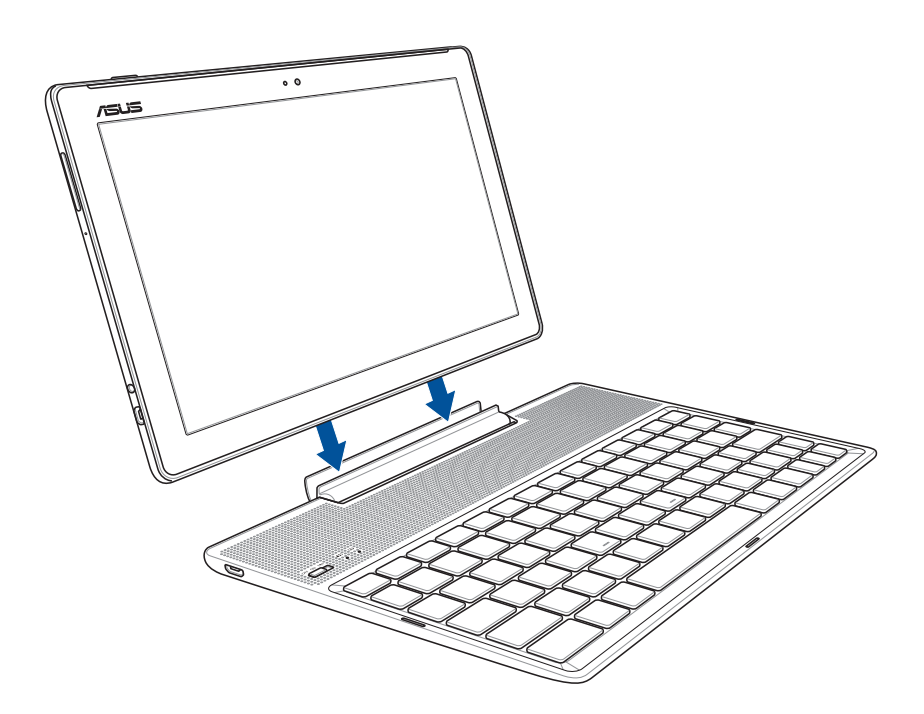

## Закачване на Вашия ASUS таблет:

- 1. Поставете ASUS мобилната докинг станция на равна и стабилна повърхност.
- 2. Подравнете ASUS таблета с ASUS мобилната докинг станция.
- 3. Вкарайте ASUS таблета докрай в пантата.

**ВАЖНО!** Винаги повдигайте целия модул от дъното, когато Вашият ASUS таблет е закачен към ASUS мобилна докинг станция.

## Използване на специалните бутони

Някои специални клавиши на клавиатурата на мобилната докинг станция имат независими функции, а други трябва да се използват заедно с функционален клавиш <Fn>.

#### **ЗАБЕЛЕЖКА:**

- Местоположението на специалните клавиши на клавиатурата на мобилната докинг станция варира в зависимост от държавата и региона, но техните функции остават непроменени.
- Функционалните бутони са налични при ASUS ZenPad 10.

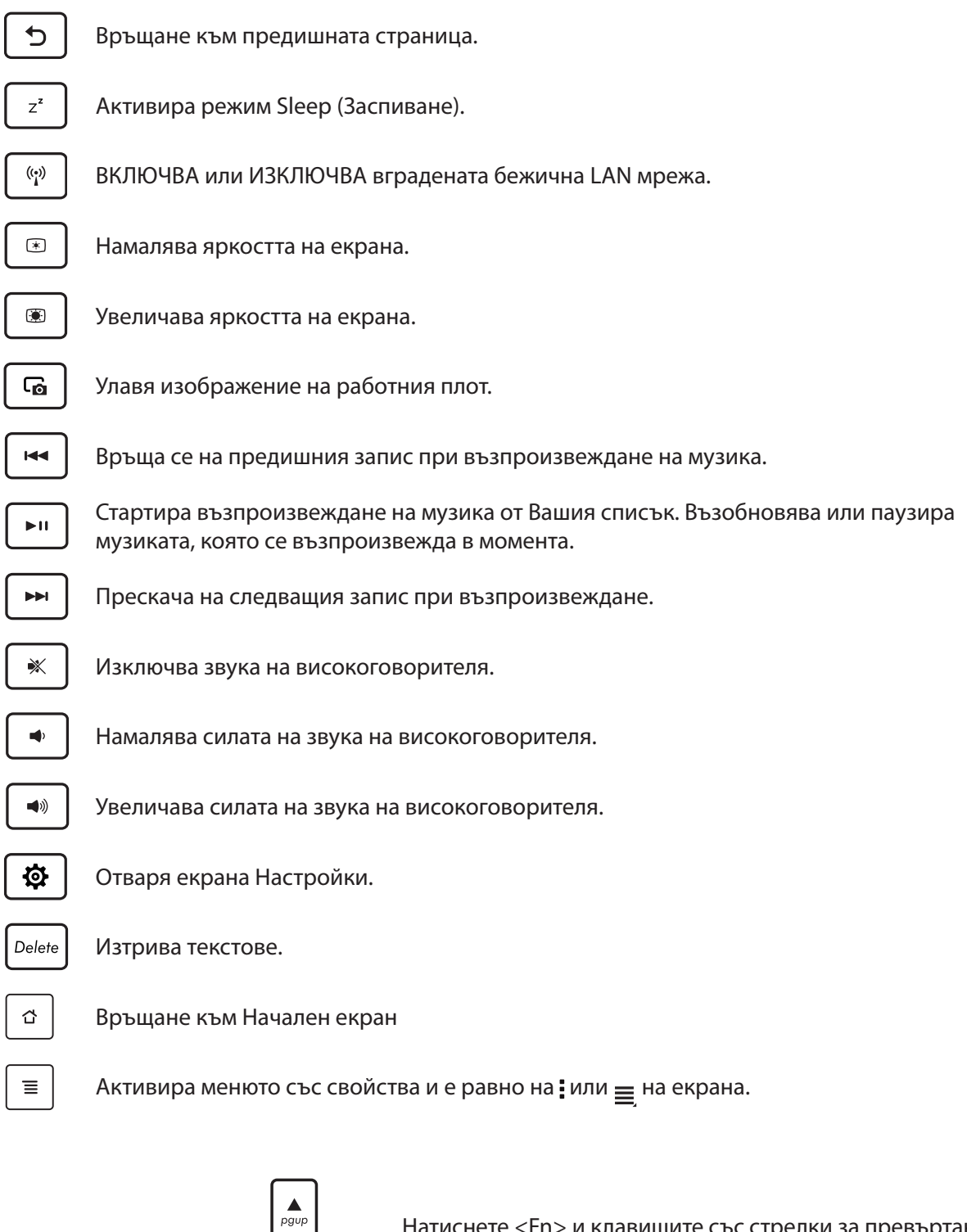

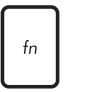

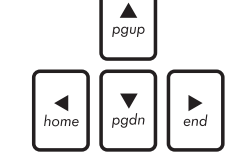

*Home PgDp End* документ или уеб страница.нагоре и надолу към началото или към края на даден Натиснете <Fn> и клавишите със стрелки за превъртане

## <span id="page-31-0"></span>Откачване на Вашия ASUS таблет

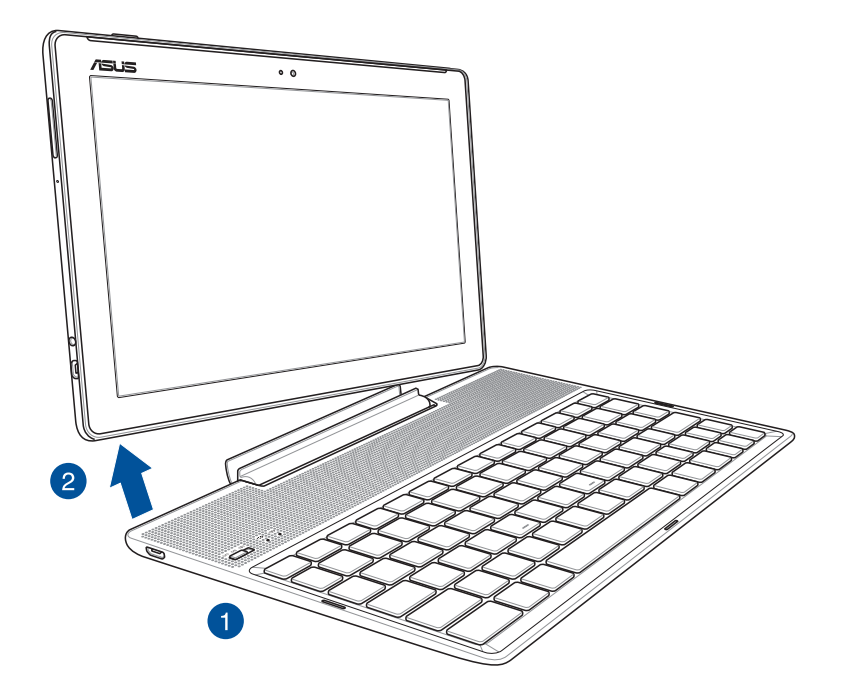

## Откачване на Вашия ASUS таблет:

- 1. Поставете целия модул на равна и стабилна повърхност.
- 2. Повдигнете своя таблет ASUS от долния ляв ъгъл, за да го откачите от мобилната докинг станция ASUS.

## <span id="page-32-0"></span>**Използване на сензорния екран**

Използвайте тези жестове на сензорния екран, за да стартирате приложения, да получавате достъп до настройки и да навигирате във Вашия ASUS таблет.

## Стартиране на приложения или избор на елементи

Изберете една от следните опции:

- За да стартирате приложение, натиснете го.
- За да изберете елемент, като например приложението Диспечер на файлове, просто го натиснете.

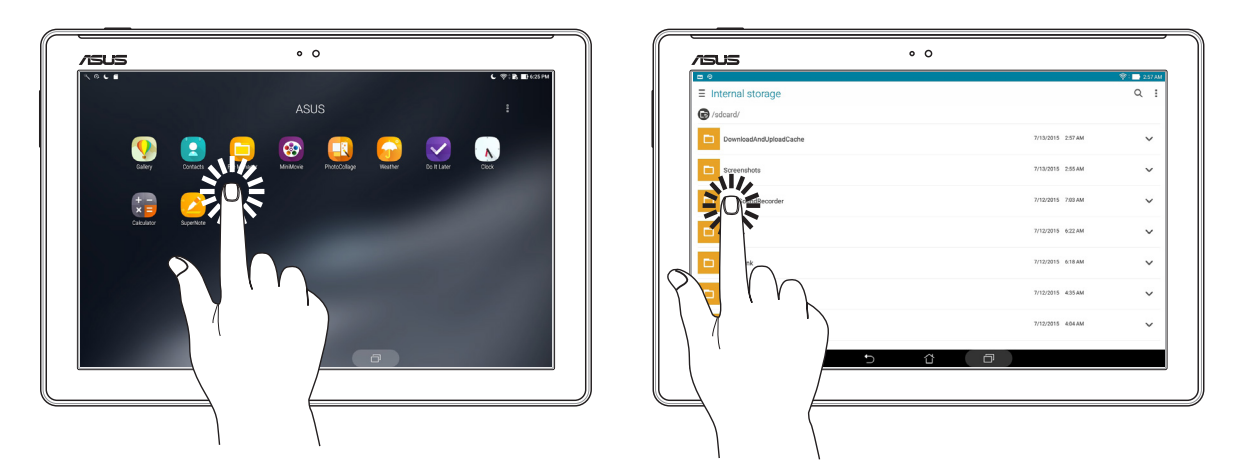

## Преместване или изтриване на елементи

Изберете една от следните опции:

- За да преместите приложението или изпълнимия модул, натиснете и задръжте, след което го плъзнете, където искате да бъде.
- За да изтриете приложението или изпълнимия модул от Home screen (Начален екран), натиснете и задръжте, след което го плъзнете до **Премахване.**

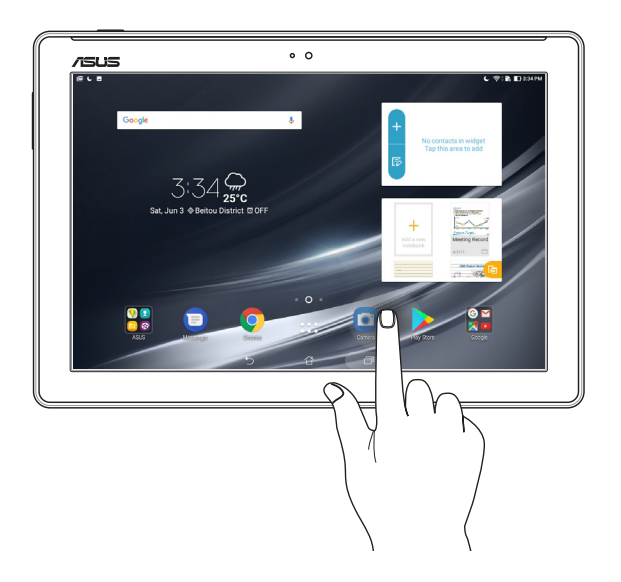

## Движение през страници или екрани

Изберете една от следните опции:

- Плъзнете пръста си наляво или надясно, за да превключите между екрани или да прелистите изображения в Gallery (Галерия).
- Превъртете пръста си нагоре или надолу, за да превъртите уеб страници или списъци с елементи.

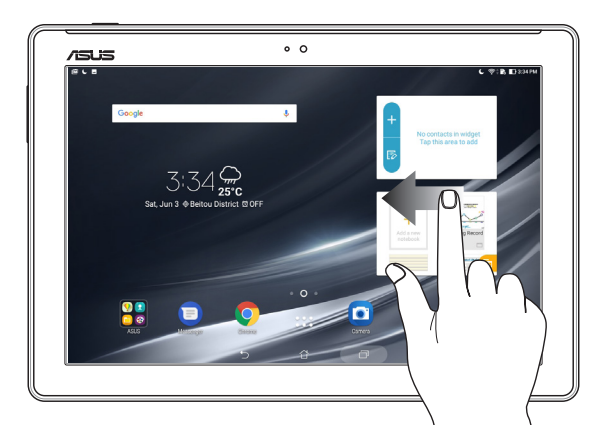

## Увеличаване

Раздалечете два пръста върху сензорния панел, за да увеличите изображение в Галерия или Карти, или за да увеличите уеб сайт.

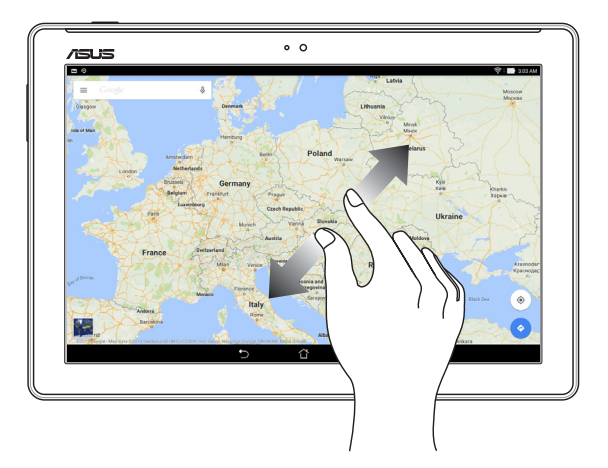

## <span id="page-34-0"></span>Намаляване

Съберете два пръста върху сензорния панел, за да намалите изображение в Галерия или Карти, или за да намалите уеб сайт.

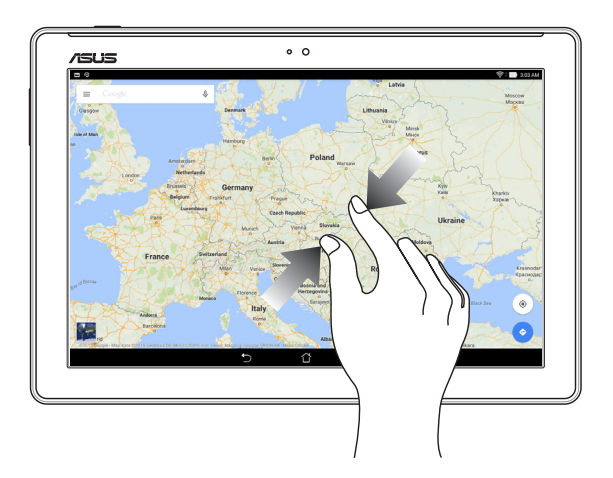

## **ZenMotion**

Когато панелът на Вашия сензорен екран е изключен с тези лесни и интуитивни жестове можете да стартирате приложения на Вашия таблет ASUS като просто напишете азбуката.

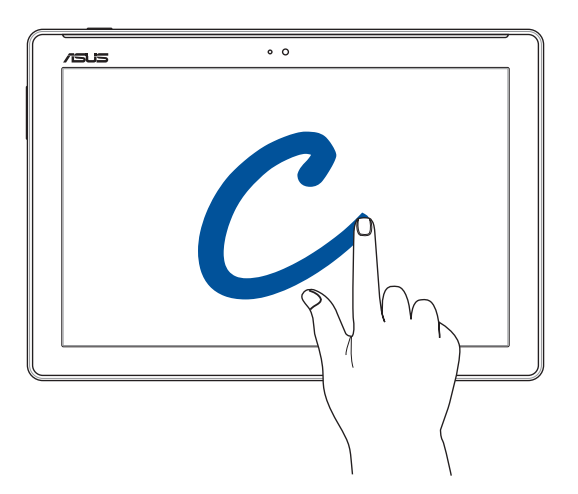

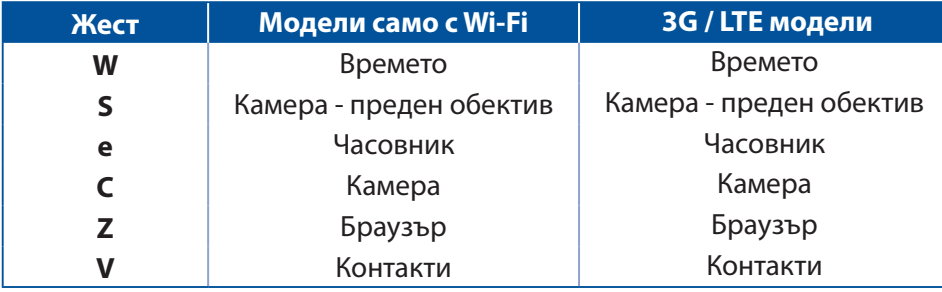

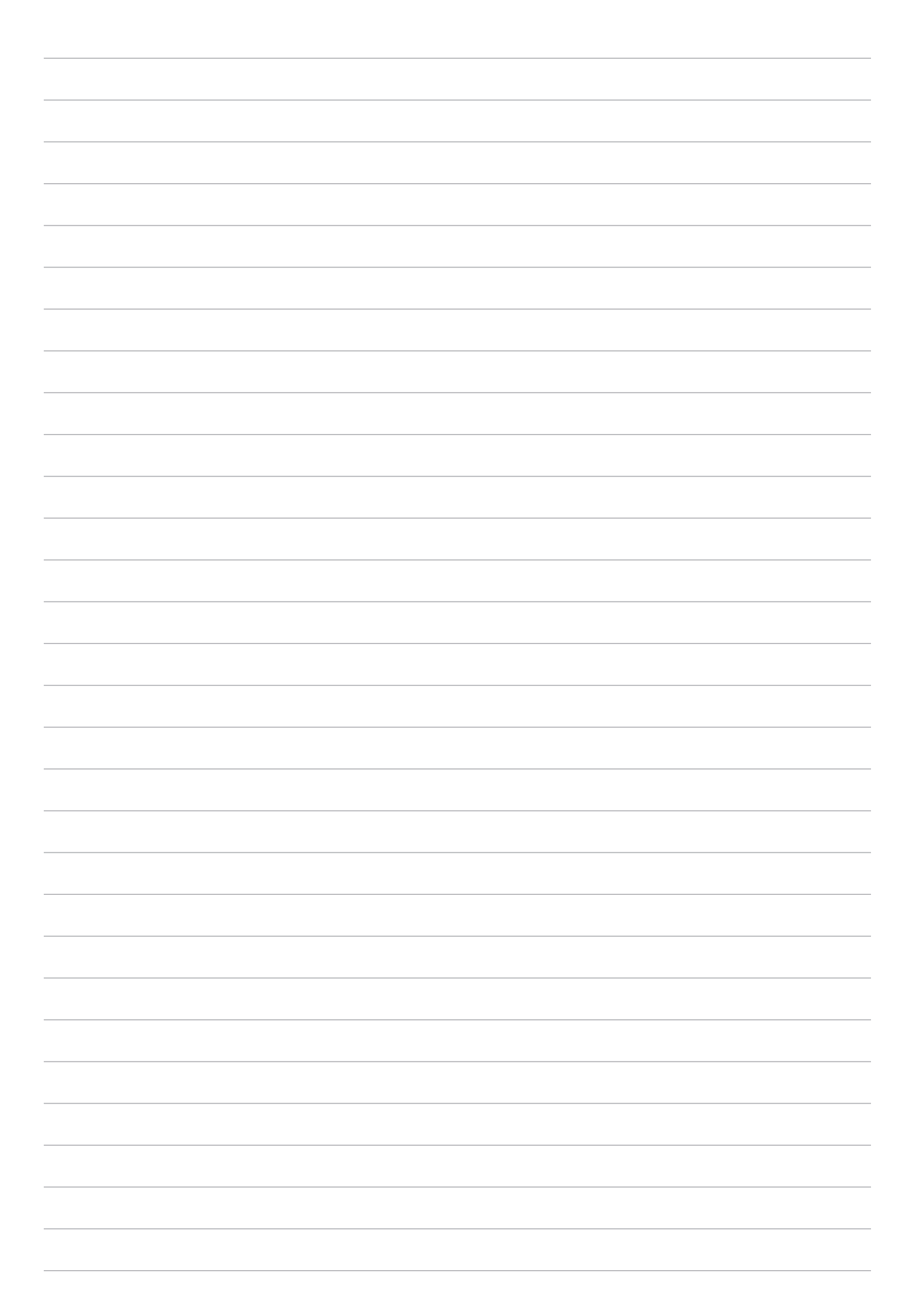
# *2 Няма дpyro място като y дoma*

**ЗАБЕЛЕЖКА:** Снимките на екраните в това ръководство са само за справка.

# **Функции на Zen Home**

#### Начален екран

Получавайте напомняния за важни събития, приложения и системни актуализации, прогноза за времето и текстови съобщения от хора, които са наистина важни за Вас, направо в началния екран.

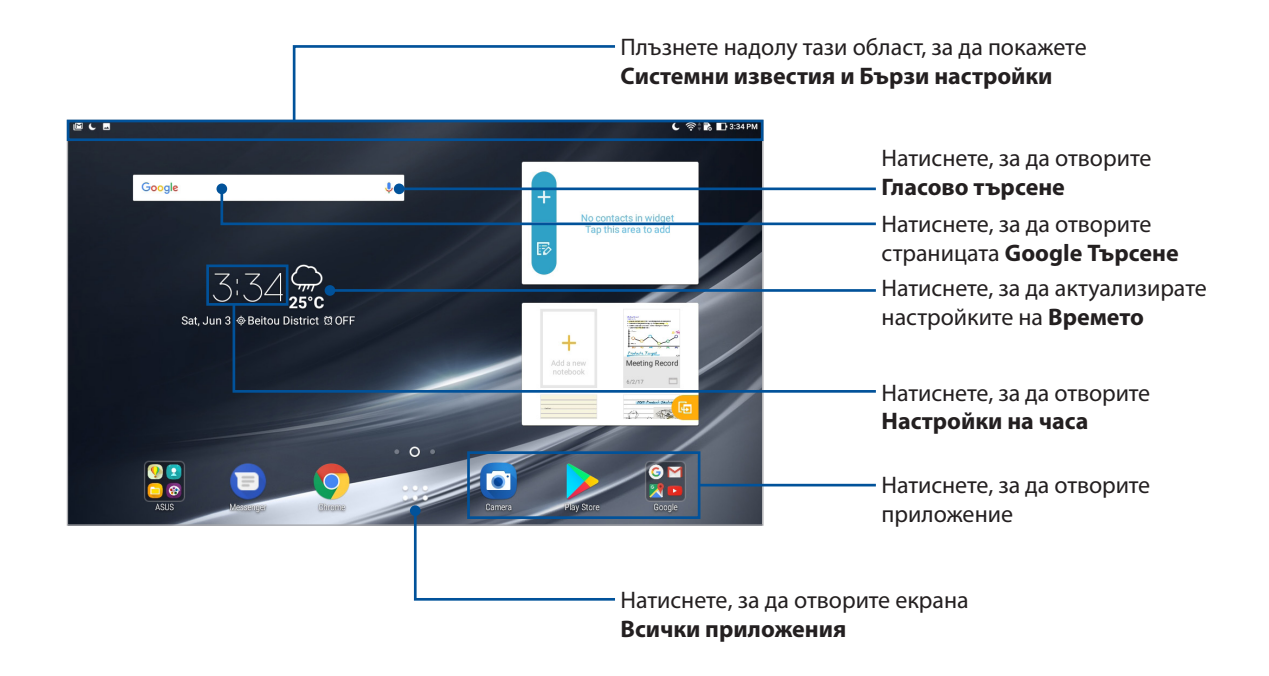

Плъзнете Начален екран наляво или надясно, за да покажете разширен Начален екран

**ЗАБЕЛЕЖКА:** За добавяне на още страници към Home screen (Начален екран), вижте раздел Разширен начален екран.

### Значение на иконите

Тези икони са показани в лентата на състоянието и ще Ви помогнат за текущия статус на Вашия ASUS Tablet.

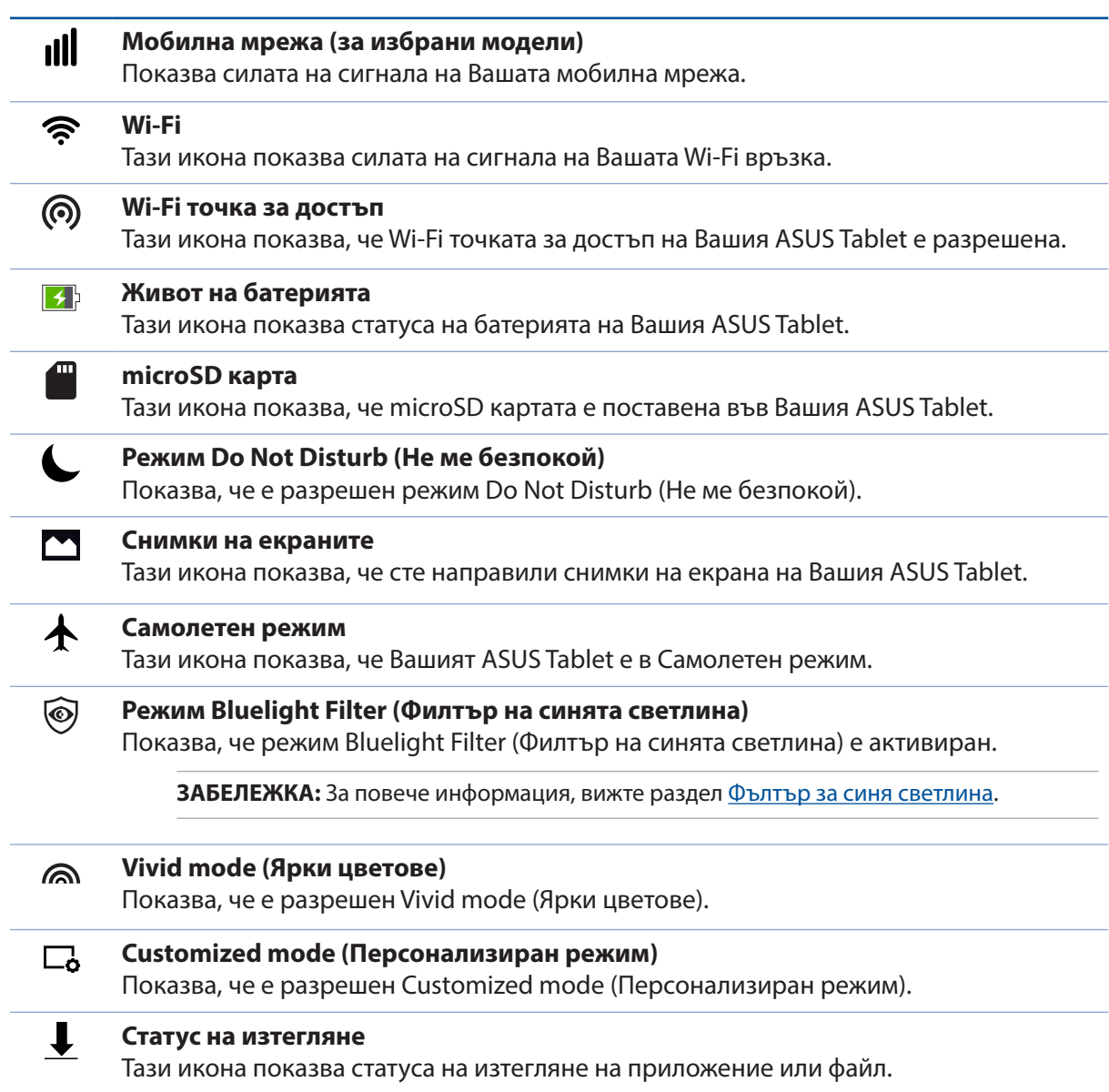

# **Персонализиране на Начален екран**

Пoдчepтайтe индивидyaлнocттa си чpeз Вашия Начален екран. Изберете атрактивен дизайн като тапет, добавете преки пътищата за бърз достъп до любимите Ви приложения и добавете изпълними модули за бърз преглед на важна информация. Можете също така да добавите още страници, така че да добавяте и да получавате бърз достъп или да преглеждате още приложения или изпълними модули на Вашия Начален екран.

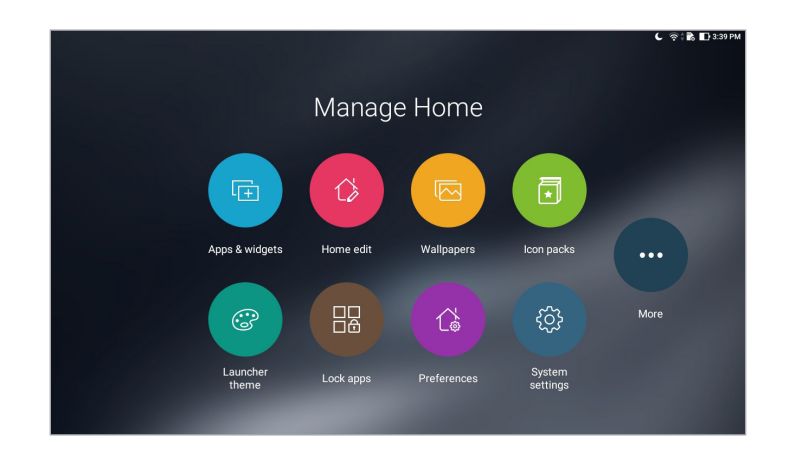

#### Преки пътища към приложения и изпълними модули

Преките пътища към приложения и изпълними модули улесняват бързия достъп до предпочитани елементи от Начален екран. Можете да добавяте или отстранявате своите приложения и изпълними модули по всяко време, както и да групирате своите приложения в една папка.

#### Добавяне на преки пътища към приложения и изпълними модули

- 1. Натиснете и задръжте празно място в Home screen (Начален екран) и изберете **Apps & Widgets (Приложения и притурки)**.
- 2. От раздел **Apps (Приложения)** или **Widgets (Изпълними модули)** натиснете и задръжте приложение или изпълним модул, след което го плъзнете до празно място на Вашия Home screen (Начален екран).

#### Премахване на преки пътища до приложения и изпълними модули

В Home screen (Начален екран), натиснете и задръжте приложение или изпълним модул, след което го плъзнете в **Remove (Премахни)** в горната част на Вашия екран. Приложенията, изтрити от Начален екран остават на екрана Всички приложения.

#### Групиране на преки пътища към приложения в папка

Създаване папки за организиране на преките пътища до приложения на Начален екран.

- 1. В екран Начален екран натиснете и плъзнете едно приложение към друго приложение и ще се появи папка.
- 2. Отворете нова папка и натиснете името на папката ,за да преименувате тази папка ако е необходимо.

#### Тапети

Поставете своите приложения, икони и други Zen елементи в атрактивно декориран тапет. Можете да добавите прозрачен оттенък на задния фон към Вашия тапет за по-голяма четливост и яснота. Винаги можете да изберете анимиран тапет, за да накарате екрана си да оживее.

#### Прилагане на оттенък на тапета и задния фон

Прилагане на оттенък на тапета и задния фон:

- 1. Натиснете и задръжте празно място в Начален екран и изберете **Тапети**.
- 2. Изберете тапета и изберете къде желаете да зададете тапета: на Вашия **Home screen (Начален екран)**, **Lock screen (Заключен екран)** или **Home and lock screen (Начален и заключен екран)**.

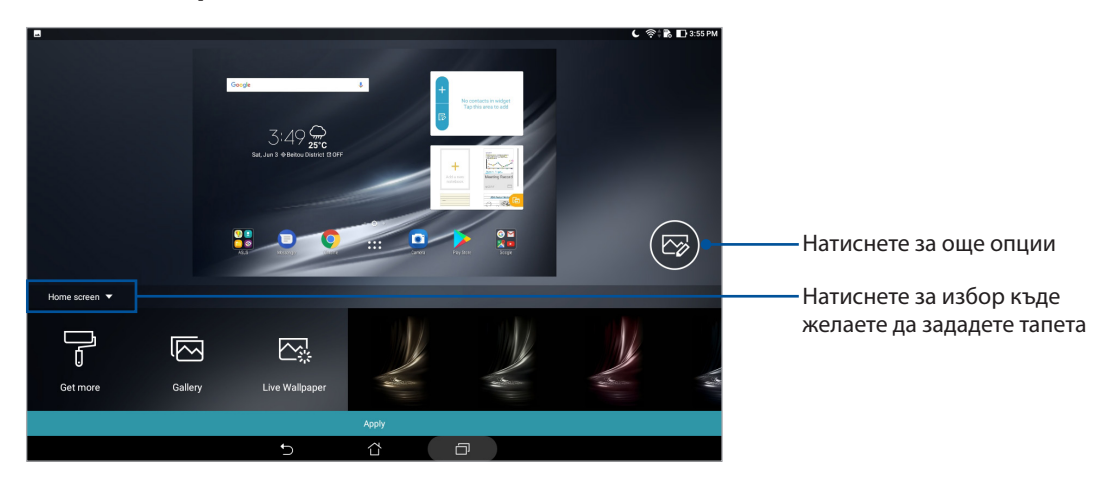

- 3. Регулирайте нивото на прозрачност на лентата на състоянието или приложете ефекта на Вашия тапет.
- 4. Когато сте готови, натиснете **Apply (Приложи)**.

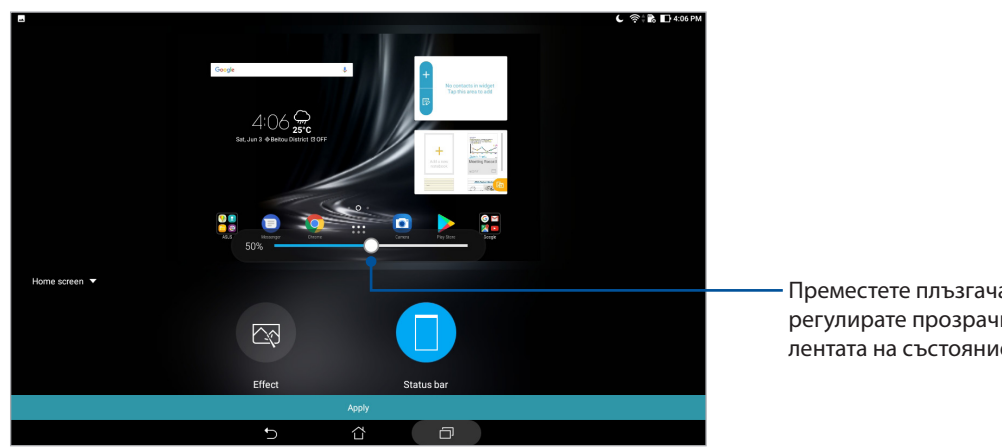

Преместете плъзгача, за да регулирате прозрачността на лентата на състоянието

**40** *Глава 2: Няма дpyro място като y дoma*

#### Прилагане на анимиран тапет

Прилагане на анимиран тапет:

- 1. Натиснете и задръжте празно място в Начален екран и изберете **Тапети**.
- 2. Натиснете **Live Wallpaper (Анимиран тапет)** и изберете анимиран тапет, за да го инсталирате на Вашия Home screen (Начален екран).
- 3. Натиснете > **Settings (Настройки)** > **Display (Дисплей)** > **Wallpaper (Тапет)** > **Live Wallpapers (Анимирани тапети)**, след което изберете анимиран тапет, за да го зададете като тапет на **Home screen (Начален екран)** или тапет **Home and lock screen (Начален и заключен екран)**.

#### Разширен начален екран

#### Разширяване на Начален екран

Можете да добавите още страници, за да разширите Вашия Начален екран и да поставите още преки пътища и приложения в него.

1. Натиснете и задръжте празно място на Начален екран и изберете **Home edit (Редактиране на начало)**.

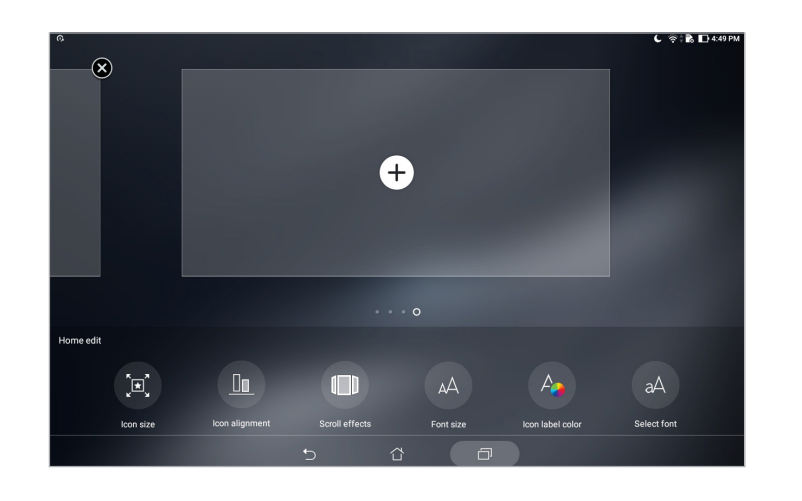

2. Натиснете  $\bigoplus$ , за да добавите нова страница.

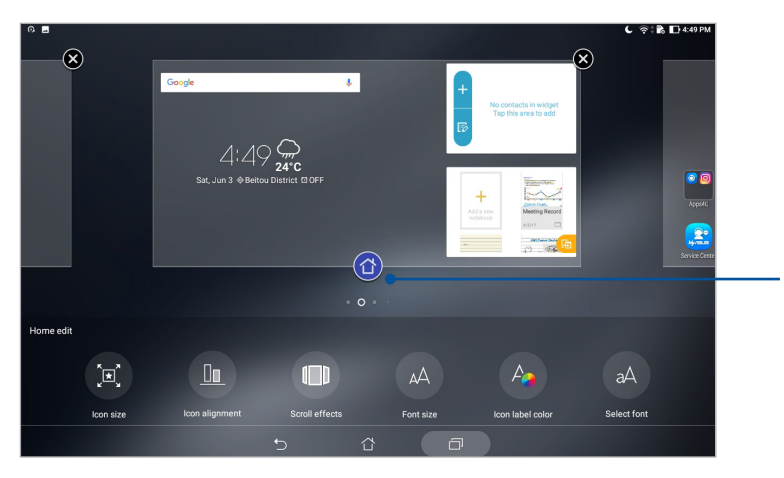

Натиснете, за да зададете страница като Home screen (Начален екран)

# Hастройване на дата и час

По подразбиране, датата и часът, показани на Начален екран, се синхронизират автоматично, когато сте свързани към интернет.

Промяна на настройките на дата и час:

- 1. Стартирайте екрана Настройки като направите следното:
	- Стартирайте Бързи настройки и натиснете
	- Чукнете на **\*\*\*** > Настройки.
- 2. Превъртете надолу екрана **Настройки** и изберете **Date & time (Дата и час)**.
- 3. Плъзнете **Automatic date & time (Автоматични дата и час)** и **Automatic time zone (Автоматична часова зона)** в изключено положение.
- 4. Изберете часовата зона и ръчно променете датата и часа.
- 5. Можете да изберете 24-часов формат, ако предпочитате.

**ЗАБЕЛЕЖКА:** Вижте също така раздел Часовник.

#### Hастройка на мелодия и звук за предупреждение

Конфигурирайте звука за Вашите извесетия. Можете също така да разрешите или забраните звуците при докосване или при заключване на екрана.

Задаване на звукови настройки:

- 1. Стартирайте екрана Настройки като направите следното:
	- Стартирайте Бързи настройки и натиснете
	- Чукнете на **•••** > Настройки.
- 2. Изберете **Sound & Vibration (Звук и известяване)**.
- 3. Задайте предпочитаните звукови настройки.

# Бързи настройки

Quick settings Notification Panel (Панел за известия на Бързи настройки) за достъп с едно натискане до безжичните функции и настройки на Вашия ASUS Tablet. Всяка от тези функции е представена от бутон.

За стартиране на панела Quick settings (Бърза настройка), плъзнете надолу от горната част на таблета ASUS.

**ЗАБЕЛЕЖКА:** Синият бутон показва, че функцията в момента е активирана, а сивият бутон показва забранена функция.

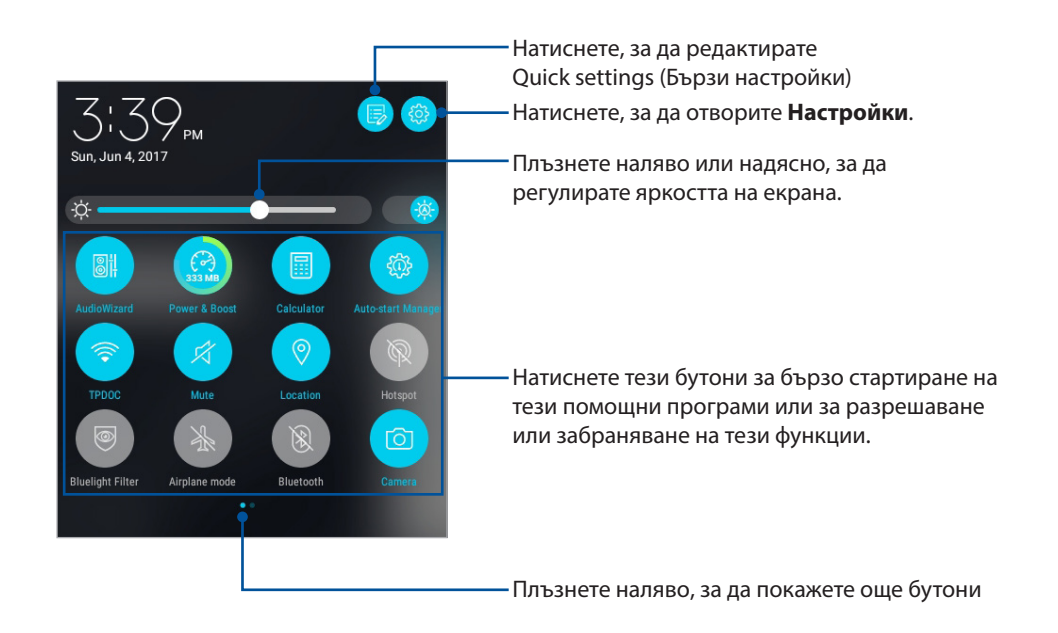

### Добавяне или премахване на бутони

За да добавите и премахнете съществуващи бутони от ASUS Quick Setting Notification Panel (Панел за известия на бързи настройки):

- 1. Стартирайте Бързи настройки, след което натиснете
- 2. Натиснете и задръжте, за да плъзнете бутон, за да го добавите или отстраните от панела за известяване на Quick settings (Бърза настройка) на ASUS.

#### Използване на Системни известия

В Системни известия можете да видите последните направени актуализации и направените промени в ASUS Tablet.

За стартиране на панела System notifications (Системни известия), плъзнете надолу от горната част на таблета ASUS.

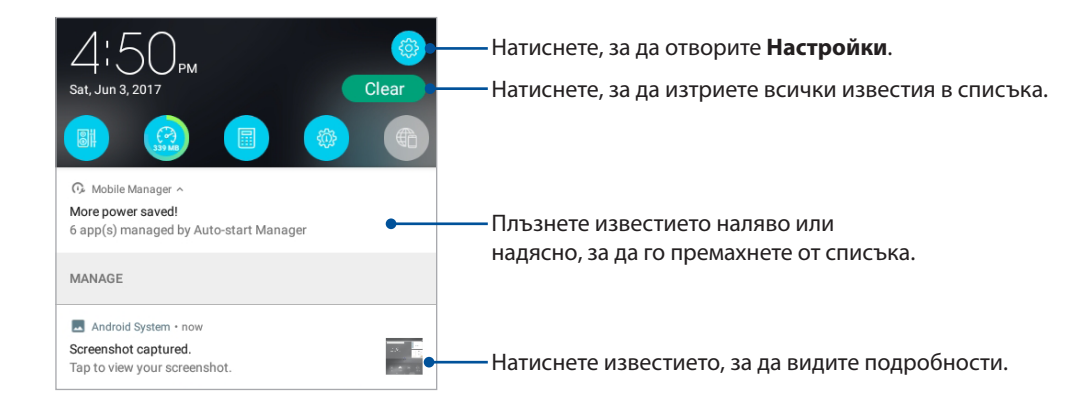

# **Време и час**

# Времето

Получавайте актуализации на прогнозата за времето в реално време направо на Вашия ASUS Tablet с помощта на приложението Времето. Като използвате Времето, можете да проверите прогнозата за други места по света.

#### Cтартиране на приложението Времето

В Начален екран стартирайте приложението Времето с помощта на някоя от следните опции:

- Чукнете на **\*\*\*** > Времето
- В началния екран на Вашия таблет ASUS натиснете иконата на прогноза на времето.

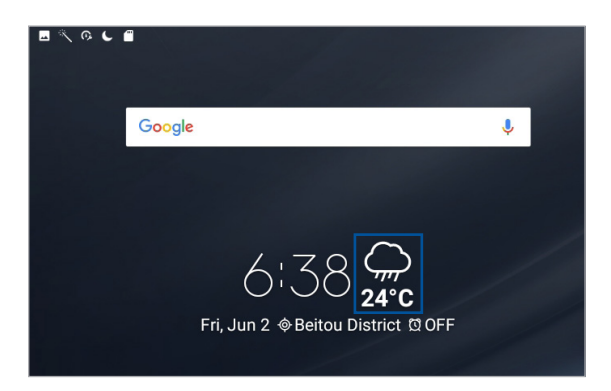

#### Начален екран на Времето

Конфигурирайте и получавайте актуализации на прогнозата за времето за текущото Ви местоположение или други части на света.

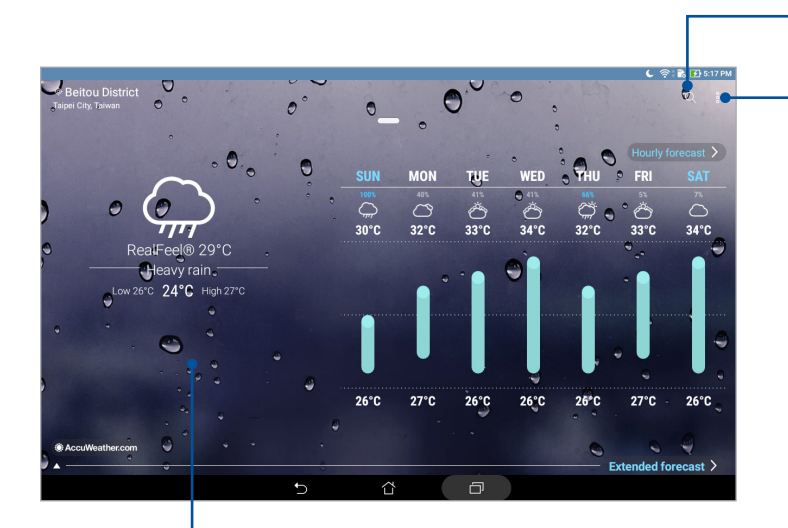

Натиснете, за да търсите информация за времето за даден град

Натиснете, за да обновите информацията за времето, да редактирате списъка с местоположения или да конфигурирате настройките на времето

Плъзнете нагоре, за да видите друга информация за времето. Плъзнете наляво или надясно, за да видите информация за времето в други градове от Вашия списък с местоположения

#### Получаване на актуализация на прогноза за времето

Получавате AccuWeather® актуализации в реално време на всеки час или до 12 часа за текущото местоположение или за други части на света. Можете да планирате до седем (7) дни със 7-дневната прогноза за времето или да се облечете подходящо според температурата от AccuWeather RealFeel®. Можете да получите UV индекс или индекс на замърсяването на въздуха, което Ви позволява да вземете мерки срещу ултравиолетовите лъчи или замърсяването на въздуха.

- 1. Преди да получите актуализации на прогнозата за времето, проверете следното:
	- Дали Wi-Fi или мобилната връзка (на избрани модели) е включена, когато сте на закрито, а GPS е включен, когато сте на открито.
	- Включете достъп до местоположението от > **Settings (Настройки)** > **Location (Местоположение)**.
- 2. Стартирайте приложението Weather (Времето).
- 3. Натиснете > **Edit locations (Редактиране на местоположения),** след което натиснете  $+$ .
- 4. В полето за търсене въведете град или област, за които искате да търсите актуализации на прогнозата.
- 5. Изчакайте Вашият таблет ASUS да получи информация за времето. Данните за времето в града или областта ще бъдат добавени към списъка с местоположения.

# Часовник

Персонализирайте настройките на часовата зона на Вашия ASUS Tablet, задайте аларми, използвайте ASUS Tablet като хронометър чрез приложението Часовник.

# Стартиране на Часовник

Стартирайте приложението Часовник, като използвате някоя от следните опции:

- Натиснете  **• Уасовник**.
- В началния екран на Вашия ASUS Tablet натиснете показания цифров часовник.

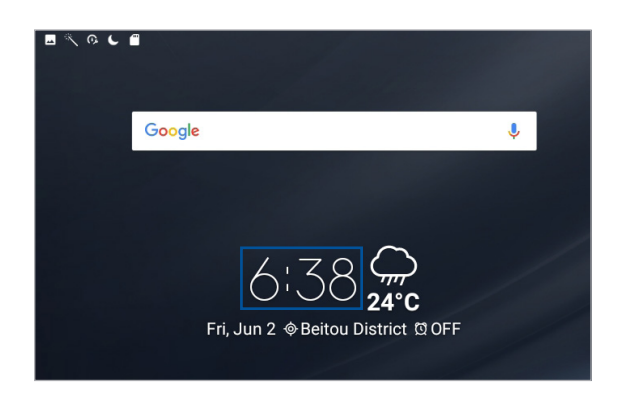

#### Световен часовник

Натиснете **за достъп до настройките на световния часовник на Вашия ASUS Tablet.** 

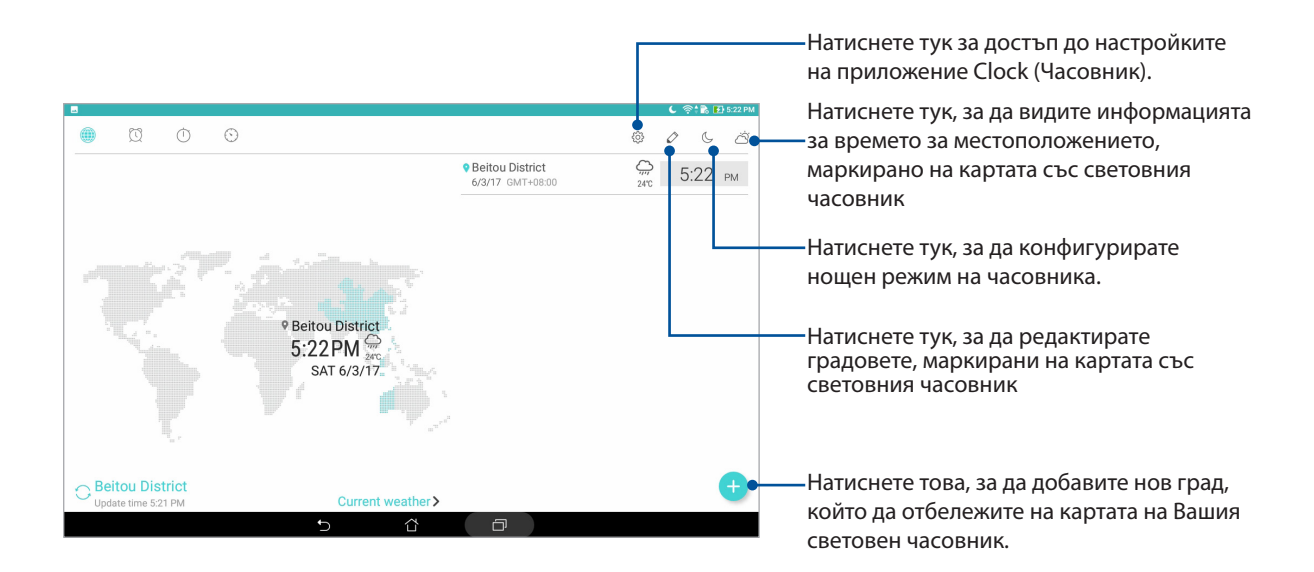

# Будилник

Натиснете 3 за достъп до настройките на алармата на Вашия ASUS таблет.

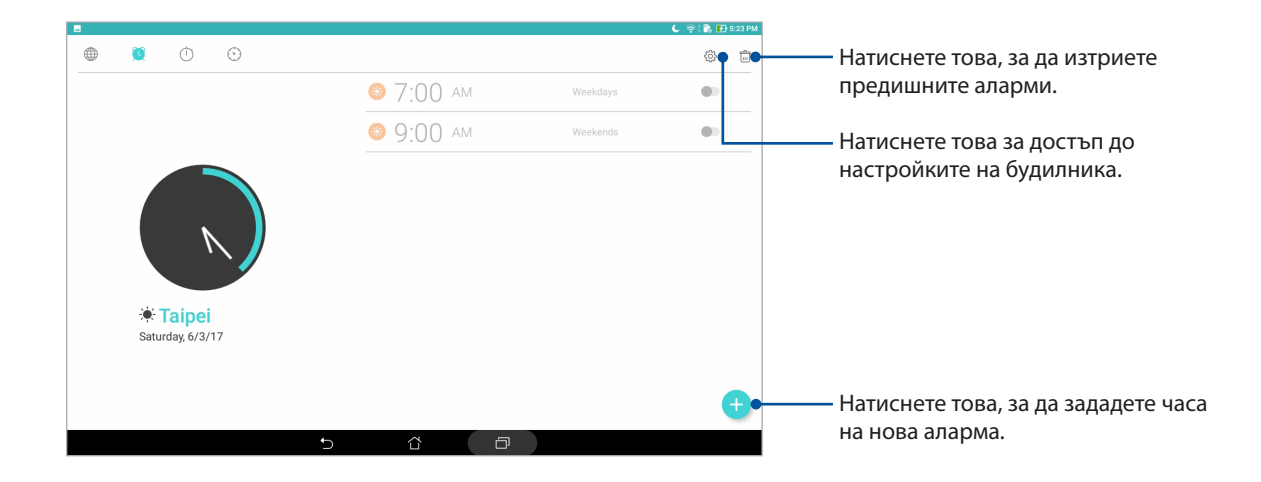

# Хронометър

Натиснете , за да използвате своя ASUS Tablet като хронометър.

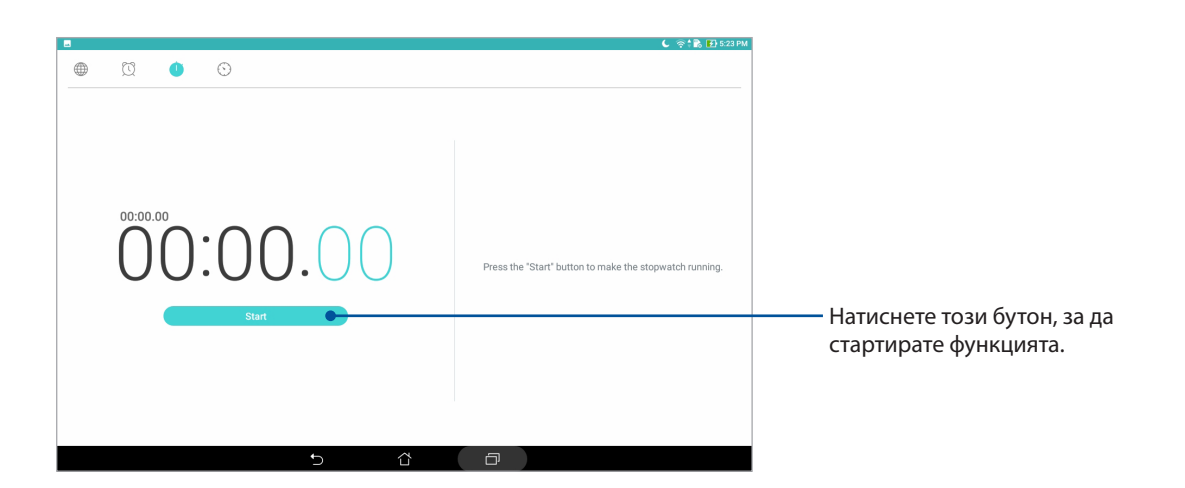

# Таймер

Натиснете **за достъп до настройките на таймера на Вашия ASUS Tablet.** 

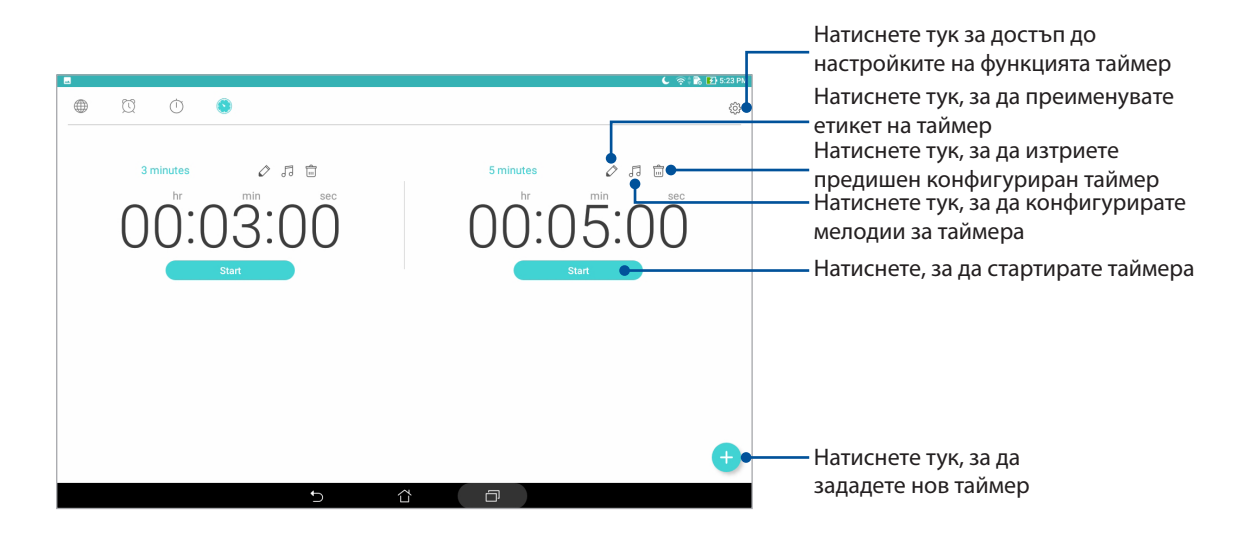

**ЗАБЕЛЕЖКА:** Можете да зададете множество опции на таймера на Вашия ASUS Tablet.

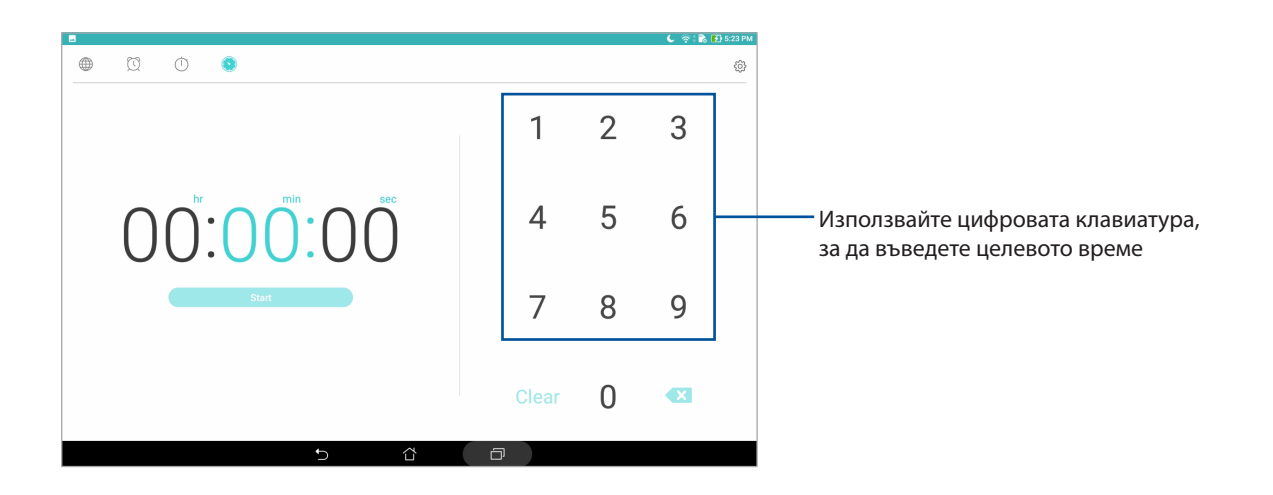

# **Заключен екран**

По подразбиране заключеният екран се появява след включване на Вашето устройство или след събуждането му от режим на заспиване. От заключения екран можете да продължите до системата Android® на Вашето устройство чрез плъзгане на сензорния екран.

Заключеният екран на Вашето устройство може да се персонализира, за да се регулира достъпът до Вашите мобилни данни и приложения.

#### Персонализиране на заключения екрана

Ако искате да промените настройките на Вашия заключен екран от опцията по подразбиране **Плъзгане**, вижте следните стъпки:

- 1. Стартирайте Бързи настройки, след което натиснете  $\ddot{\phi}$ .
- 2. Превъртете надолу екрана **Настройки** и изберете **Lock screen**.
- 3. В следващия екран натиснете **Заключване на екрана**.
- 4. Натиснете опцията за заключване на екрана, която искате да използвате.

**ЗАБЕЛЕЖКА:** За повече информация, вижте раздел Защита на Вашия ASUS Tablet.

# Персонализиране на бутоните за бърз достъп

Променете тази настройка по подразбиране и задайте за тези бутони да стартират други приложения при заключен екран, като използвате следните стъпки:

- 1. Стартирайте Бързи настройки, след което натиснете  $\ddot{\phi}$ .
- 2. Превъртете надолу екрана **Настройки** и изберете **Lock screen**.
- 3. Чукнете на **Quick Access (Бърз достъп)**.
- 4. В екрана Quick Access (Бърз достъп), изберете бутон да пренастройване.

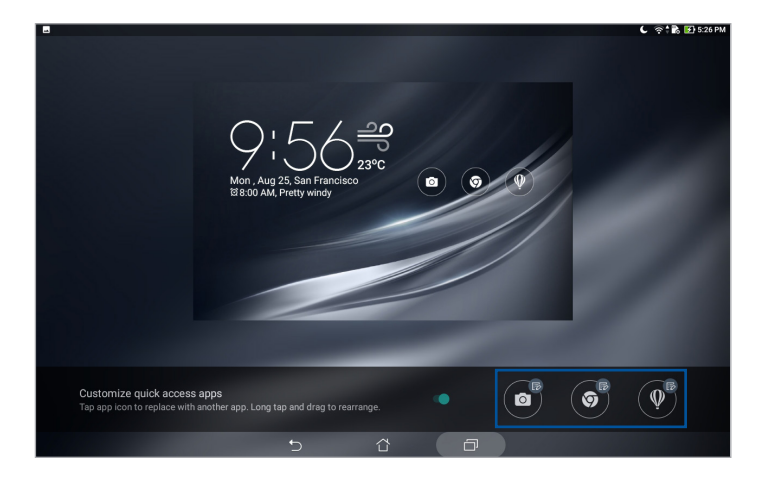

5. Чукнете на приложението, което да зададете за избрания бутон за бърз достъп.

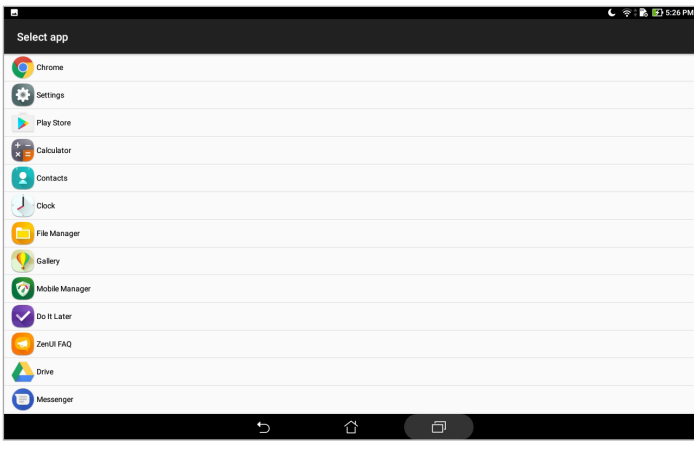

**ЗАБЕЛЕЖКА:** Превъртете нагоре или надолу, за да видите текущия списък от приложения, които можете да задавате.

# **Гласово търсене**

Подавайте гласови команди на Вашия ASUS Tablet, след което вижте как той ще изпълни действието чрез приложението Гласово търсене. С помощта на Гласово търсене можете да изпълнявате гласови команди, за да постигнете следното:

- Да търсите данни и информация онлайн или на Вашия ASUS Tablet
- Да стартирате приложения във Вашия ASUS Tablet
- Да получавате упътвания, когато отивате някъде

**ВАЖНО!** Вашият таблет ASUS трябва да е свързан към интернет, за да използвате някои от функциите.

# Стартиране на Гласово търсене

- 1. Стартирайте приложението Гласово търсене по следния начин:
	- Чукнете на  $\bigcup$  в лентата за търсене на Google.
	- Натиснете  **• Гласово търсене**.
- 2. Стартирайте като използвате гласова команда.

**ЗАБЕЛЕЖКА:** Говорете ясно и използвайте точни фрази, когато говорите на ASUS Tablet. Добре е също да започвате своите команди с глагол, свързан с функцията на ASUS Tablet, която искате да използвате.

# Персонализиране на резултатите от гласовото търсене на групата за търсене на таблета

Ако искате да зададете параметри за резултатите от гласовото търсене, събрани от Вашия Google акаунт и данните на Вашия ASUS Tablet, можете да направите това с помощта на следните стъпки:

- 1. В началния екран на Вашия ASUS Tablet натиснете > **Гласово търсене**.
- 2. След като бъдат показани резултатите от търсенето, натиснете > **Settings (Настройки)**.
- 3. Натиснете **Tablet search (Търсене на таблет)** и поставете отметка в кутийката на групите за търсене, които искате да включите като източник, когато използвате **Voice Search (Гласово търсене)**.

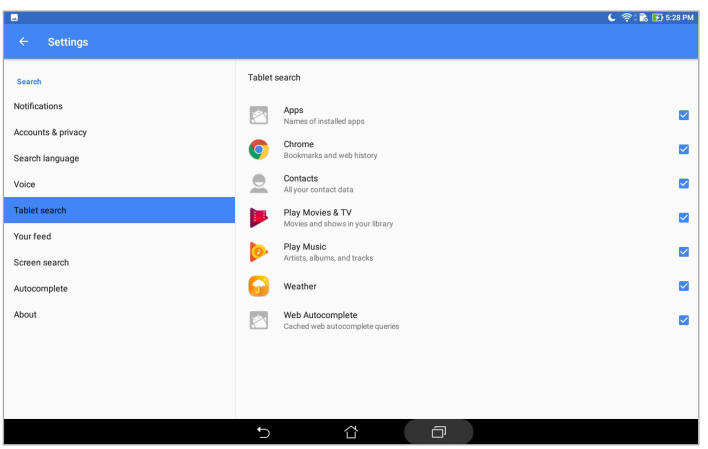

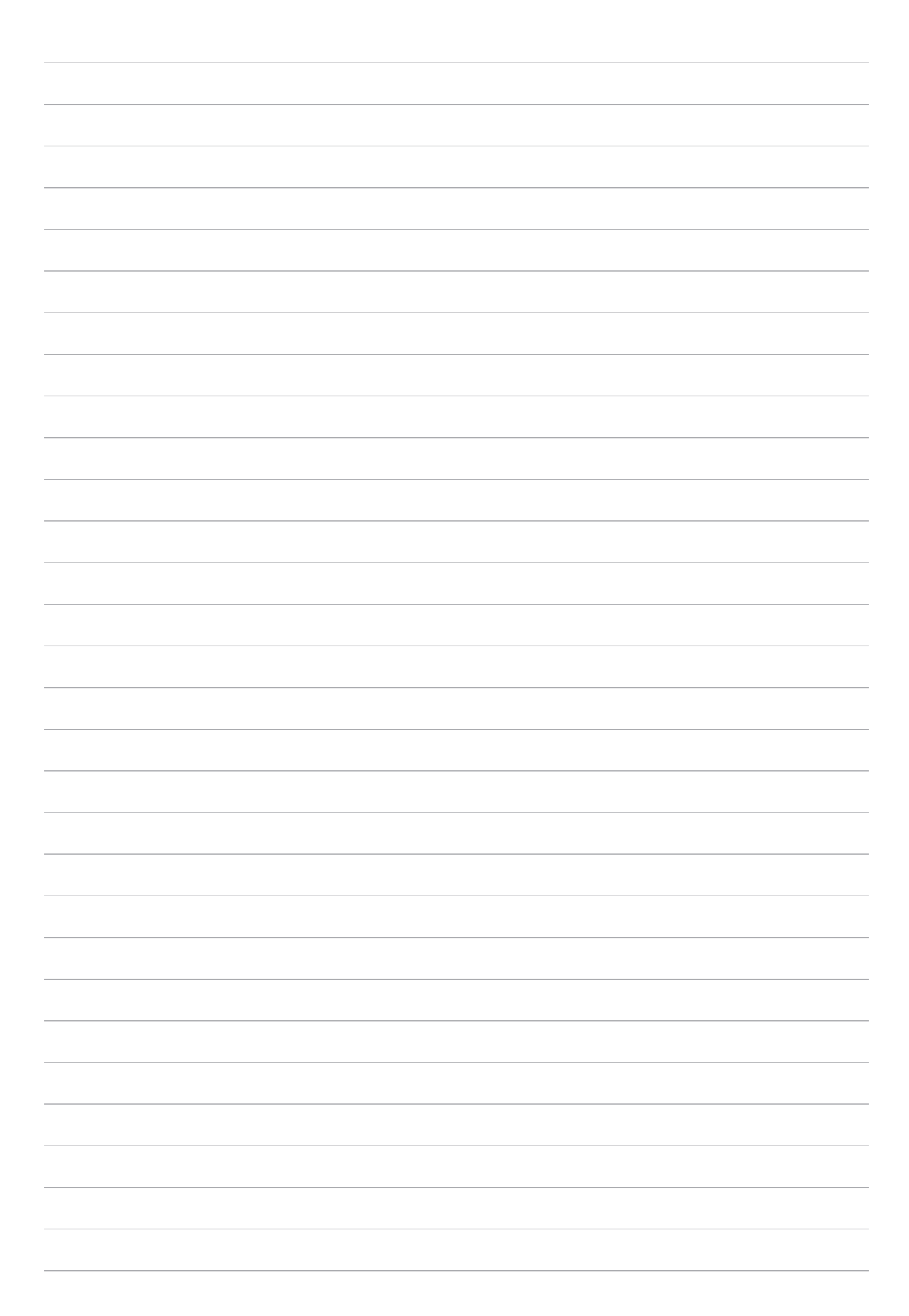

# *Поддържане на връзка*

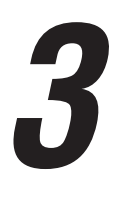

# **Управление на контакти**

Организирайте контактите си и лесно поддържайте връзка с тях. Можете също да синхронизирате контактите с имейл акаунти или акаунти в социални мрежи, да свързвате информация за контактите за лесен достъп от едно място или да филтрирате контактите, с които искате да поддържате връзка.

# Стартиране на приложението Контакти

От Вашия Home screen (Начален екран) натиснете > **Contacts (Контакти)**.

# Настройки на контактите

За да конфигурирате Настройки на контактите, натиснете > **Settings (Настройки)** > **Contact settings (Настройки на контактите)** от приложението Contacts (Контакти).

Изберете как да се показват Вашите контакти: **Само контакти с телефони**, **(Показване на акаунт-източник**, **Сортиране на списък по** (Име/фамилия) или **Преглед на имената на контактите като** (Име/фамилия първо).

# Конфигуриране на Вашия профил

Направете таблета ASUS истински свой и конфигурирайте информацията във Вашия профил.

- 1. Стартирайте приложението Контакти, след кото натиснете **Set up my profile (Създаване на мой профил)**.
- 2. Въведете своите данни като мобилен или домашен номер. За добавяне на друга информация натиснете **Add another field (Добавяне на друго поле)**.
- 3. Когато завършите въвеждането на данни, натиснете  $\checkmark$ .

# Добавяне на контакти

Добавете контакти към Вашето устройство и попълнете още важна информация за контакта, като например номер на контакт, имейл адреси, специални събития за VIP и други.

- 1. Стартирайте приложението Контакти и натиснете  $\bigstar$ .
- 2. Изберете **Device (Устройство)**.

#### **ЗАБЕЛЕЖКИ:**

- Можете да запишете контакта във Вашия акаунт.
- Ако нямате имейл акаунт, натиснете **Добавяне на акаунт**, след което създайте такъв.
- 3. Въведете необходимата информация, като мобилен или домашен номер, имейл адрес или група, в която искате да включите контакта.
- 4. Ако след въвеждане на информацията искате да добавите още информация, натиснете **Add new (Добави нов)**.
- 5. Ако искате да добавите още информация, натиснете **Add another field (Добавяне на друго поле)**.
- 6. Когато сте готови с въвеждането на данните, натиснете  $\vee$ .

#### Персонализиране на профила на контакт

Редактирайте данните на Вашия контакт, добавете снимка или направете снимка като корица на профила на Вашия контакт.

1. Стартирайте приложението Контакти и изберете контакта, чиито данни или профил искате да редактирате или пренастроите.

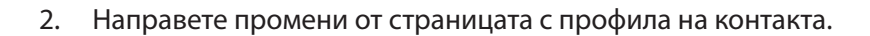

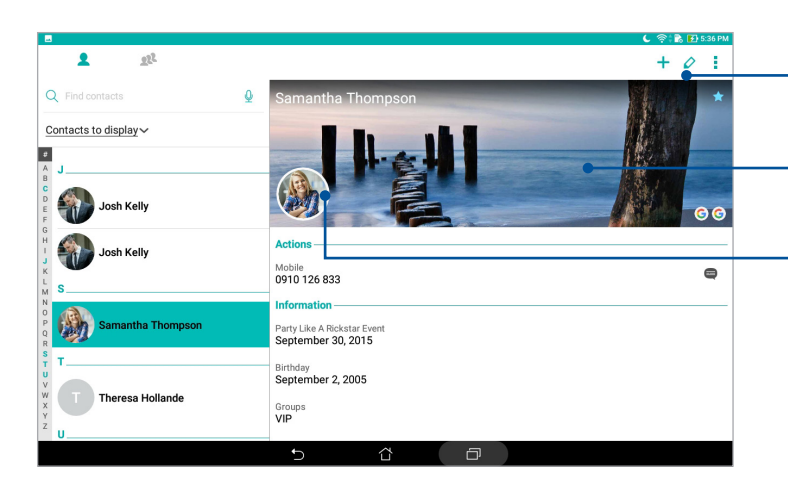

- Чукнете, за да редактирате данните на контакта
- Чукнете, за да добавите снимка за корицата на профила на контакта от алерия или като направите снимка
- Чукнете, за да добавите снимка на контакта от Галерия или като направите снимка.

# Настройка на VIP контакти

Групирайте своите контакти като VIP, за да получавате известия за предстоящи годишнини, рождени дни и други важни събития.

# Настройка на VIP от екрана Groups (Групи)

Настройка на VIP от екрана Groups (Групи):

- 1. Стартирайте приложението Контакти.
- 2. Чукнете на **2<sup>2</sup> > VIP**.
- 3. Натиснете <sup>12</sup>4 и изберете контакт или контакти, които искате да групирате като VIP контакти и натиснете  $\bigstar$ . Контактът или контактите са добавени към VIP списък.

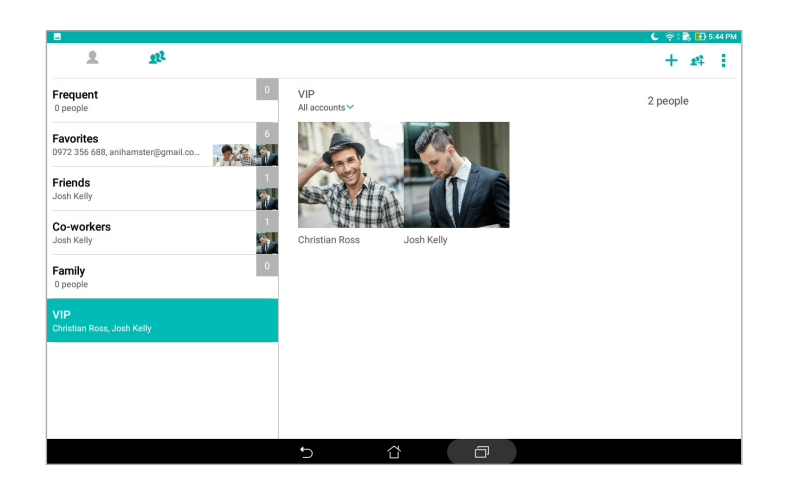

# Добавяне на събитие към контакт

Можете да добавите събитие към контакт, като например годишнина, рожден ден и други важни събития.

- 1. Стартирайте приложението Контакти, натиснете контакта, към който искате да добавите събитие и натиснете  $\Diamond$ .
- 2. За екрана за информация за контакта, натиснете **Добавяне на друго поле** > **Събития**.

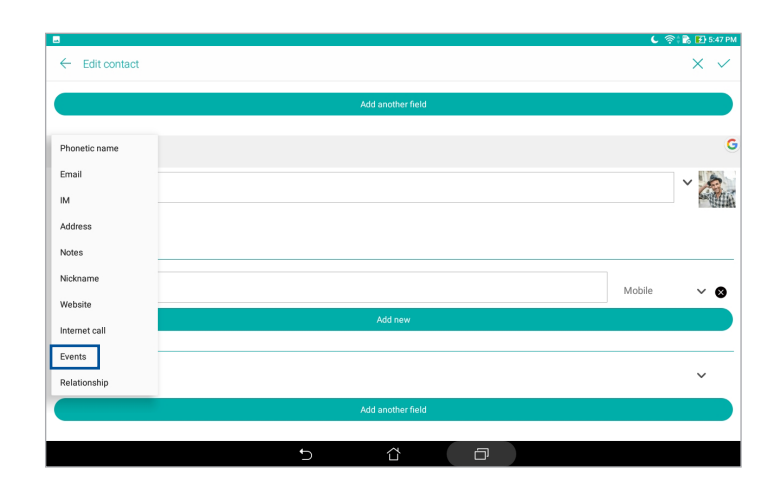

- 3. Изберете датата на събитието и натиснете **Set (Задай)**.
- 4. Когато сте готови, натиснете  $\checkmark$ .

#### Mаркиране на предпочитани контакти

Задайте контактите, които използвате често, като предпочитани контакти, за да можете да намирате бързо от приложението Контакти.

- 1. Стартирайте приложението Contacts (Контакти).
- 2. Чукнете на **Q<sup>2</sup> > Favorites (Предпочитани)**.
- 3. Натиснете  $\Omega$ , след което поставете отметка в кутийките с контакти, които искате да добавите към Предпочитани.
- 4. Когато сте готови, натиснете  $\bigoplus$ . Всички контакти, които сте добавили, се появяват на екрана Favorites (Предпочитани).

#### Импортиране на контакти

Импортирайте своите контакти и данните им от един източник на контакти на Вашия ASUS таблет, имейл акаунт или micro SIM карта.

- 1. Стартирайте приложението Contacts (Контакти) и натиснете **D** > Manage contacts **(Управление на контакти)**.
- 2. Натиснете **Import/Export (Импортиране/Експортиране)**, след което изберете от къде искате да се импортират Вашите данни.
- 3. Натиснете, за да изберете къде да се записват контактите.
- 4. Поставете отметка, за да изберете контактите, които искате да импортирате. Когато сте готови, натиснете **Импортиране**.

#### Експортиране на контакти

Експортирайте своите контакти до произволни акаунти за памет във Вашия ASUS Tablet.

- 1. Стартирайте приложението Contacts (Контакти) и натиснете **E** > Manage contacts **(Управление на контакти)**.
- 2. Натиснете **Import/Export (Импортиране/Експортиране)**, след което изберете къде искате да се експортират Вашите данни.
- 3. Натиснете, за да изберете, от къде да се експортират контактите.
- 4. Поставете отметката за контактите, които искате да експортирате, а когато сте готови, натиснете **Export (Експортиране)**.

# Социални мрежи с Вашите контакти

Интегриране на акаунтите в социални мрежи на Вашите контакти улеснява разглеждането на техните профили, новини и социални информационни потоци. Бъдете в крак с дейностите на Вашите контакти в реално време.

**ВАЖНО!** Преди да интегрирате акаунтите в социални мрежи на Вашите контакти, трябва да влезете във Вашия акаунт в социална мрежа и да синхронизирате настройките си.

#### Синхронизиране на Вашия акаунт в социална мрежа

Синхронизирайте своя акаунт в социална мрежа, за да добавите акаунтите в социални мрежи на Вашите контакти на Вашия таблет ASUS.

- 1. Стартирайте екрана Настройки като направите следното:
	- Стартирайте Бързи настройки и натиснете
	- Чукнете на **\*\*\*** > Настройки.
- 2. От екрана Настройки, натиснете своя акаунт в социална мрежа в раздел **Accounts (Акаунти)**.
- 3. Натиснете **Contacts (Контакти)**, за да синхронизирате акаунтите в социални мрежи на Вашите контакти.
- 4. Стартирайте приложението Контакти, за да видите списъка с контакти.
- 5. За да виждате само Вашите контакти с акаунти в социални мрежи, натиснете **Contacts to display (Контакти за показване)** и премахнете другите източници на контакти, като оставите отметката пред името на социалната мрежа.
- 6. Когато сте готови, натиснете  $\bigoplus$  или произволно място на екрана.

# Свързване на информацията на Вашите контакти

Когато добавите акаунти в социални мрежи или имейл акаунти, данните от тези акаунти се синхронизират автоматично с приложението Contacts (Контакти). В някои случаи определена информация за контакти може да се появи на няколко места или под различни имена или прякори в приложението Contacts (Контакти). Можете ръчно да свържете или обедините тази информация и да я поставите на едно място или в един профил.

- 1. В приложението Contacts (Контакти) натиснете и задръжте контакта, който искате да свържете, след което изберете **Link contact (Свързване на контакти)**.
- 2. Натиснете  $\sum_{n=1}^{\infty}$  и изберете всички профили на контакти, които искате да свържете в един профил, след което натиснете  $\sqrt{\ }$ .
- 3. Натиснете  $\sqrt{\ }$ , когато приключите, и сега можете да видите и извлечете цялата информация на Вашия контакт от един профил.

# **Изпращане на съобщения**

# Messenger

Messenger Ви позволява да изпращате, бързо да отговаряте или да отговаряте по-късно на важни съобщения от Вашите контакти от някоя от SIM картите, инсталирани на Вашия таблет ASUS. Можете също така да изпращате потоци със съобщения или разговори като имейл до други хора, за да ги държите в течение.

**ЗАБЕЛЕЖКА:** Ако е инсталирана повече от една SIM карта, може да трябва да изберете SIM акаунт, от който да изпратите съобщение, преди да изпратите съобщението.

#### Стартиране на приложението Съобщения

От Вашия Home screen (Начален екран) натиснете > **Messenger**.

#### Изпращане на съобщения

- 1. Стартирайте приложението Съобщения и натиснете
- 2. В полето **To (До)** въведете номера или името на контакта, за да изберете контакт от Вашия списък.
- 3. Започнете да пишете съобщението си в полето **Send message (Изпращане на съобщение)**.
- 4. Когато сте готови, натиснете  $\blacktriangleright$ , за да изпратите съобщението.

#### Отговор на съобщения

- 1. Чукнете на предупреждението за съобщения в Начален екран или Заключен екран.
- 2. Започнете да **пишете съобщението** си в полето Въведете съобщение.
- 3. Когато сте готови, натиснете  $\blacktriangleright$ , за да изпратите съобщението.

#### Блокирани съобщения

Блокиране на спам съобщения като рекламни съобщения или съобщения от нежелани изпращачи.

- 1. В Начален екран, натиснете **и ч**икнете адреса на изпращача, от който не искате да получавате съобщения.
- 2. Натиснете **> People & options (Хора и опции)**, след което натиснете **Block (phone number) (Блокиране (на телефонен номер))**.
- 3. Чукнете на **OK**, за да потвърдите.

# Препращане на съобщение

Можете да препратите съобщение до други.

- 1. От началния екран на приложението Messenger, натиснете, за да отворите низа със съобщението.
- 2. Натиснете и задръжте съобщения от низа, след което натиснете в в горната част на екрана.
- 3. Натиснете  $\left( + \right)$ , за да изберете контакт, до който искате да препратите съобщението.
- 4. Когато сте готови, натиснете  $\blacktriangleright$ , за да изпратите съобщението. Ако е инсталирана повече от една SIM карта, изберете предварително SIM акаунта, от който ще изпращате съобщенията. Разговорът ще бъде препратен като MMS (Multimedia Messaging Service) съобщение.

#### **ЗАБЕЛЕЖКИ:**

- Уверете се, че имате MMS абонамент при Вашия мобилен оператор.
- Уверете се, че достъпът до данни е разрешен на Вашето устройство. От Вашия Home screen (Начален екран) натиснете > **Settings (Настройки)** > **More (Още)** > **Celluar networks (Клетъчни мрежи)**, след което плъзнете **Data enabled (Данни разрешени)** във включено положение.
- Тарифите за мобилни данни и съобщения се прилагат при препращане на разговори на други.

# Други опции за съобщения

Когато отворите низ със съобщения, можете да натиснете и да изберете някоя от опциите по-долу.

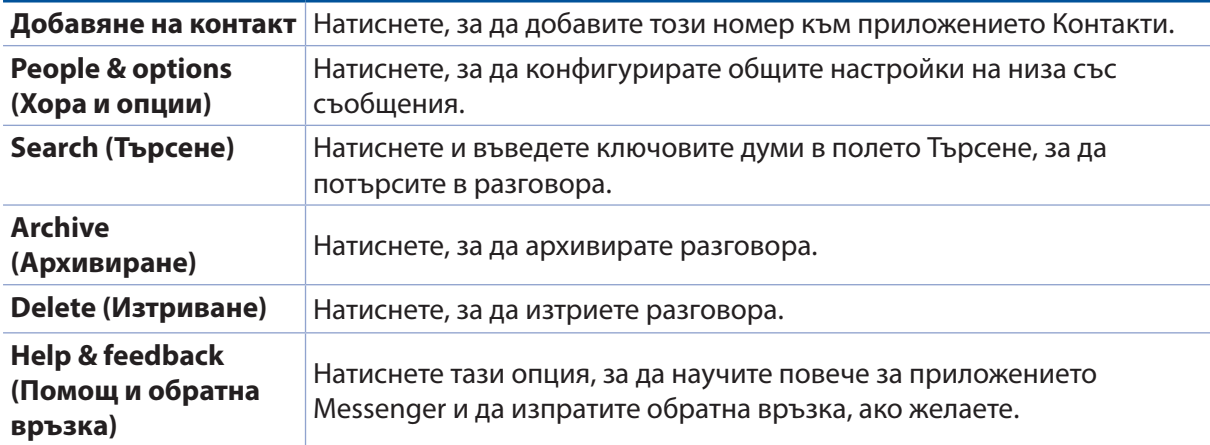

# *Вашите ценни моменти 4*

# **Заснемане на моменти**

# Стартирайте приложението Камера

Снимайте изображения и запишете видеоклипове с приложението Камера на ASUS Tablet. Вижте стъпките по-долу, за да отворите приложението Камера.

#### От заключения екран

Плъзнете надолу О, докато се стартира приложението Камера.

#### От началния екран

Докоснете **.**

#### Използване на клавиша за силата на звука

Вашият ASUS Tablet е в спящ режим. Щракнете двукратно върху клавиша за силата на звука, за да го събудите и веднага да стартирате приложението Камера.

**ЗАБЕЛЕЖКА:** Преди използване на бутона за силата на звука за стартиране на приложението Camera (Камера), разрешете тази функция от **Settings (Настройки)** > **Lock screen (Заключен екран)**, след което плъзнете **Instant Camera (Моментна камера)** във включено положение.

# Начален екран Камера

Камерата на Вашия таблет ASUS е оборудвана с функции за автоматично откриване на сцени и автоматично стабилизиране на изображението. Тя има също функция за стабилизация на видео, която предотвратява трептене по време на запис.

Натиснете иконите, за да започнете да използвате Вашата камера и да разгледате функциите за изображения и видео на Вашия ASUS Tablet.

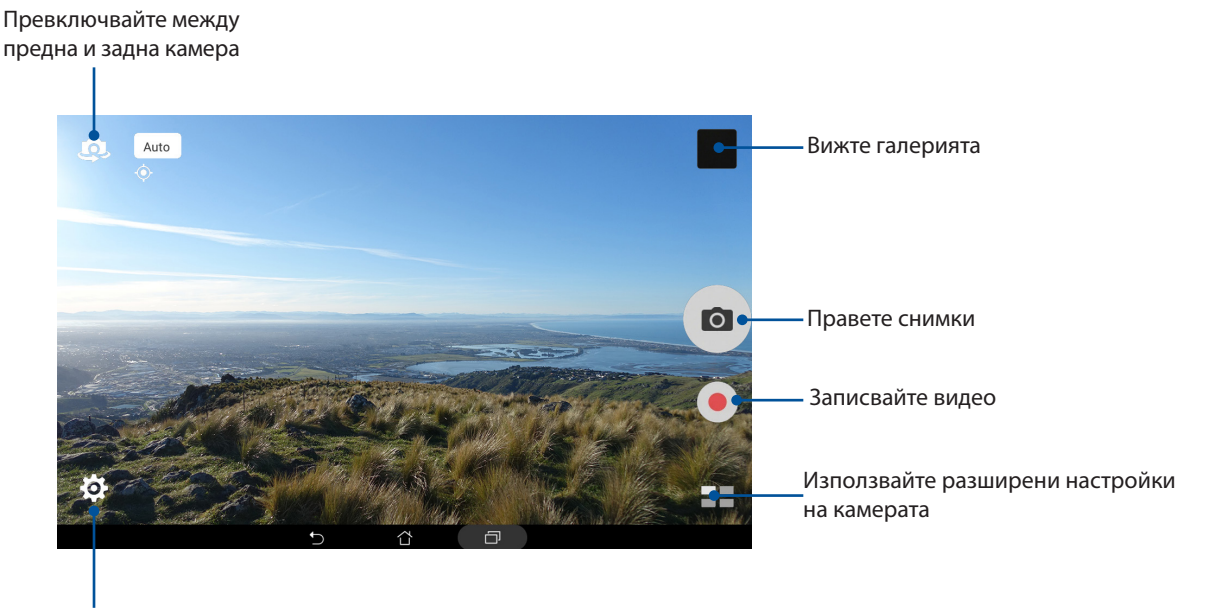

Регулирайте настройките

# Photo Locations (Местоположение на снимките)

За да разрешите функцията за отбелязване на местоположението, вижте следните стъпки:

- 1. Включете достъп до местоположението от > **Настройки** > **Location (Местоположение).**
- 2. Уверете се, че сте споделили своето местоположение с Google Карти или Baidu.
- 3. В началния екран на приложението Camera (Камера), натиснете  $\overline{O}$  >  $\overline{P}$  и активирайте **Location services (Услуги за местоположение)** преди да направите снимка.

# Настройки на камерата

Регулирайте изгледа на заснетите изображения чрез конфигуриране на настройките на камерата с помощта на стъпките по-долу.

**ВАЖНО!** Приложете настройките, преди да направите снимките.

- 1. В началния екран на приложението Camera (Камера), натиснете  $\bigcirc$  >  $\bigcirc$ .
- 2. Превъртете надолу и конфигурирайте наличните опции.

# Видеонастройки

Регулирайте изгледа на заснетите видеоклипове чрез конфигуриране на настройките на камерата с помощта на стъпките по-долу.

**ВАЖНО!** Приложете настройките, преди да направите снимките.

- 1. В началния екран на приложението Camera (Камера), натиснете  $\leftarrow \rightarrow \blacksquare$
- 2. Превъртете надолу и конфигурирайте наличните опции.

# Други настройки

Регулирайте разширените настройки, за да персонализирате камерата си.

**ВАЖНО!** Приложете настройките, преди да направите снимките.

- 1. В началния екран на приложението Camera (Камера), натиснете  $\bigcirc$  >  $\bigcirc$
- 2. Превъртете надолу и конфигурирайте наличните опции.

# Разширени функции на камерата

Разгледайте нови начини за заснемане на изображения и видео и запечатайте специалните моменти с помощта на разширените функции на камерата на Вашия ASUS Tablet.

**ВАЖНО!** Приложете настройките, преди да направите снимките. Достъпните функции може да варират според модела или според предна/задна камера.

#### **HDR**

Функцията High-dynamic-range (HDR) Ви позволява да правите детайлни снимки при слаба осветеност и сцени със силен контраст. HDR се препоръчва при правене на снимки на ярко осветени места и помага да се балансират цветовете на заснетото изображение.

#### Правене на HDR снимки

- 1. В началния екран на приложението Камера натиснете  $\blacksquare$  > HDR.
- 2. Натиснете **О или клавиша за силата на звука, за да започнете да правите HDR снимки.**

#### Разкрасяване

Забавлявайте се, докато и след като снимате семейството и приятелите си, с функцията Разкрасяване на Вашия ASUS Tablet. Когато е разрешена, тази функция Ви дава възможност да правите подобрения върху лицето на обекта, преди да натиснете бутона на затвора.

#### Снимане с Разкрасяване

- 1. В началния екран на приложението Камера натиснете  $\blacksquare$  > **Разкрасяване**.
- 2. Натиснете **П.**, за да регулирате настройките Beautification (Разкрасяване), които да приложите за снимката.
- 3. Натиснете **•**, за да започнете да правите снимки.

ЗАБЕЛЕЖКА: Плъзнете концентъра на екрана, за да зададете таймер за обратно броене.

#### Прилагане на Разкрасяване върху снимки

- 1. Натиснете миниатюра за избор на снимката.
- 2. Натиснете снимката, след което натиснете , за да изберете предпочитаната функция Beautification (Разкрасяване), после натиснете  $\Box$ , за да запишете снимката.

#### Нощни

Правете добре осветени снимки дори и през нощта или при слаба светлина чрез функцията Нощни на Вашия ASUS Tablet.

**ЗАБЕЛЕЖКА:** Ръцете Ви трябва да са стабилни преди и докато ASUS Tablet снима, за да се предотврати размазване.

#### Нощни снимки

- 1. В началния екран на приложението Camera (Камера), натиснете  **В Нощни**.
- 2. Натиснете  $\boxed{\circ}$ , за да започнете да правите нощни снимки.

#### Дълбочина на полето

Правете макро снимки с мек заден фон с помощта на Depth of field (Дълбочина на полето). Тази функция е подходяща за снимки в близък план на обекти за по-висока дефиниция и подраматични резултати.

#### Снимки с Дълбочина на полето

- 1. В началния екран на приложението Camera (Камера), натиснете **Depth of Field (Дълбочина на полето).**
- 2. Натиснете **о , за да започнете да правите снимки.**
- 3. Натиснете 4 или 4, за да увеличите или намалите замъгляването на задния фон.
- 4. Натиснете  $\oslash$ , за да запишете снимката.

# Ефект

Правете снимки като използвате различни ефекти като Pixelize (Пикселизиране), Cartoon (Анимация), Vintage (Винтидж), LOMO или други.

**ЗАБЕЛЕЖКА:** Ефектът трябва да бъде избран преди да направите снимката.

#### Заснемане на снимки с ефекти

- 1. В началния екран на приложението Camera (Камера), натиснете > **Effect (Ефект)**
- 2. Натиснете  $\rightarrow$  и изберете ефект, който да приложите върху снимката.
- 3. Натиснете **о ,** за да започнете да правите снимки.

#### Прилагане на ефекти върху снимки

- 1. Натиснете миниатюра за избор на снимката.
- 2. Натиснете снимката, след което натиснете  $\triangle$ , за да изберете предпочитан ефект, после натиснете $\left[\begin{matrix} 1 \\ 2 \end{matrix}\right]$ , за да запишете снимката.

#### Автопортрет

Възползвайте се от многото мегапиксели на задната камера, без да се тревожите за натискането на бутона на затвора. С помощта на функцията за откриване на лица можете да конфигурирате своя ASUS Tablet да открива до четири лица със задната камера и после автоматично да заснеме автопортрет или групов автопортрет ("селфи").

#### Снимане на автопортрети

- 1. В началния екран на приложението Camera (Камера), натиснете  $\blacksquare$  > **Автопортрет**.
- 2. Натиснете  $\Omega$ , за да изберете колко души да бъдат включени в снимката.
- 3. Използвайте задната камера, за да откриете лица, и изчакайте ASUS Tablet да започне да издава звукови сигнали за обратно броене, докато не направи снимката.
- 4. Натиснете  $\oslash$ , за да запишете снимката.

# Селфи панорама

Снимайте селфита от различни ъгли с помощта на Selfie Panorama (Селфи панорама). Заснетите изображения се зашиват автоматично с помощта на тази функция.

#### Заснемане на Selfie Panorama (Селфи панорама)

- 1. От началния екран на приложението Camera (Камера) превключете на предната камера и натиснете > **Selfie Panorama (Селфи панорама)**.
- 2. Натиснете **О**, след което използвайте панорамната функция на таблет ASUS наляво или надясно, за да заснемете изображението.

**ЗАБЕЛЕЖКА**: При панорамно придвижване на Вашия таблет ASUS, на Вашия екран се появяват миниатюри, докато заснемете изображението.

3. Когато сте готови, натиснете  $\varnothing$ .

#### GIF анимация

Създавайте GIF (Graphics Interchange Format) изображения направо с камерата на Вашия ASUS Tablet, като използвате функцията за GIF анимация.

#### Снимане на GIF анимация

- 1. В началния екран на приложението Camera (Камера), натиснете  **В Нанима Бранимация**.
- 2. Натиснете продължително **год**, за да стартирате серийно снимане за GIF анимация.
- 3. Конфигурирайте предпочитаните настройки за GIF анимацията.
- 4. Когато сте готови, натиснете  $\varnothing$ .

# Панорама

Снимайте от различни ъгли с помощта на Панорама. Изображенията, заснети с широк ъгъл, автоматично се "пришиват" чрез тази функция.

#### Панорамни снимки

- 1. В началния екран на приложението Camera (Камера), натиснете **= = > Панорама**.
- 2. Натиснете **О**, след което използвайте панорамната функция на ASUS таблет наляво или надясно, за да заснемете пейзаж.

**ЗАБЕЛЕЖКА**: При използване на панорамната функция на Вашия ASUS Tablet в долната част на екрана се появява времева лента с миниатюри, докато се заснема пейзажът.

3. Когато сте готови, натиснете  $\varnothing$ .

#### Миниатюра

Симулирайте tilt-shift ефекта на DSLR обективите чрез функцията Miniature (Миниатюра). Тази функция Ви дава възможност да се фокусирате върху определени области на Вашия обект, да добавите ефект "боке", който може да се използва както за снимки, така и за видео с Вашия ASUS таблет.

#### Заснемане на миниатюри

- 1. В началния екран на приложението Camera (Камера), натиснете **+++** > Miniature **(Миниатюра)**.
- 2. Натиснете  $\left\langle \right\rangle$  или  $\left| \right\rangle$  за да изберете област във фокус, след което използвайте два пръста, за да регулирате размера и положението на областта на фокуса.
- 3. Натиснете (4 или (4 за да увеличите или намалите замъгляването на задния фон. Натиснете  $\mathbb Q$  или  $\mathbb Q$  за да увеличите или намалите наситеността.
- 4. Натиснете **О**, за да заснемете Miniature (Миниатюра).

#### Връщане на времето

След избор на **Time Rewind (Превъртане на времето)**, Вашият затвор започва да прави серийни снимки няколко секунди след като сте натиснали бутона на затвора и продължава няколко секунди след това. В резултат на това получавате времева линия от изображения, откъдето можете да изберете най-добрите и да ги запазите във Вашата Галерия.

#### Правене на снимки с Връщане на времето

- 1. В началния екран на приложението Camera (Камера), натиснете **+++** > Връщане на **времето**.
- 2. Натиснете о , за да започнете да правите снимки.
- 3. Визуализаторът Time Rewind (Превъртане на времето) се появява в горната част на направената снимка. Завъртете бутона на визуализатора, за да разгледате снимките, които току-що сте направили.

**ЗАБЕЛЕЖКА:** Натиснете **Най-добри**, за да видите предложения с най-добрите снимки от времевата линия.

4. Когато сте готови, натиснете  $\varnothing$ .

#### Интелигентно премахване

Елиминирайте нежеланите детайли веднага след като направите снимката чрез функцията Интелигентно премахване.

#### Снимки със Интелигентно премахване

- 1. В началния екран на приложението Camera (Камера), натиснете **= = > Интелигентно премахване**.
- 2. Натиснете  $\overline{Q}$ , за да започнете да правите снимки, които могат да се редактират със Smart remove (Интелигентно премахване).
- 3. В заснетата снимка натиснете очертанията на открития движещ се обект, за да го изтриете.
- 4. Натиснете  $\oslash$ , за да запишете снимката.

#### Всички усмивки

Запечатайте идеалната усмивка или най-ексцентричното изражение от набор от снимки чрез функцията Всички усмивки Тази функция Ви позволява да направите пет поредни снимки след натискане на бутона на затвора и автоматично да откриете лицата в снимката за сравнение.

#### Снимки с Всички усмивки

- 1. В началния екран на приложението Camera (Камера), натиснете **= = > Всички усмивки**.
- 2. Натиснете **о , за да започнете да правите снимки, които могат да се редактират с All** Smiles (Всички усмивки).
- 3. Натиснете лицето на обекта, след което изберете най-доброто изражение.
- 4. Плъзнете надолу от горната част, след което натиснете  $\varnothing$ , за да запишете снимката.

# Slow motion (Забавен каданс)

Видеофункцията Slow motion (Забавен каданс) Ви позволява да записвате видео за възпроизвеждане на забавен каданс.

#### Запис на видео Slow motion (Забавен каданс)

- 1. В началния екран на приложението Camera (Камера), натиснете  $\blacksquare$  > Slow motion **(Забавен каданс)**.
- 2. Натиснете  $\Box$ , за да започнете заснемане на видео Slow motion (Забавен каданс).

#### Интервал

Видеофункцията time lapse на Вашия ASUS Tablet Ви дава възможност да правите снимки за автоматично time lapse възпроизвеждане. Събитията се движат с висока скорост, въпреки че в действителност са се случили и са били заснети през дълги интервали.

#### Запис на Интервал видео

- 1. В началния екран на приложението Camera (Камера), натиснете  **В 1940 интервал.**
- 2. Натиснете  $\Box$  след което изберете таймлапс интервал.
- $3.$  Натиснете  $\bullet$  за да заснемете Time lapse видео.
## **Използване на Галерия**

Разглеждайте изображения и възпроизвежайте видеа в ASUS таблет като използвате приложението Галерия. Това приложение Ви позволява да редактирате, споделяте или изтривате изображения и видеофайлове, записани във Вашия ASUS таблет. От Галерия можете да показвате изображения в слайдшоу или да натиснете за преглед на избраното изображение или видеофайл.

За да стартирате Галерия, натиснете > **Галерия**.

## Преглед на файлове от Вашата социална мрежа или съхранение в облак

По подразбиране Галерия показва всички файлове на Вашия ASUS Tablet по папките на албумите.

За преглед на файлове от други местоположения, до които имате достъп от Вашия ASUS Tablet:

- 1. В началния екран на приложението Gallery (Галерия), натиснете -
- 2. Натиснете произволно местоположение на източник, за да видите съответните файлове.

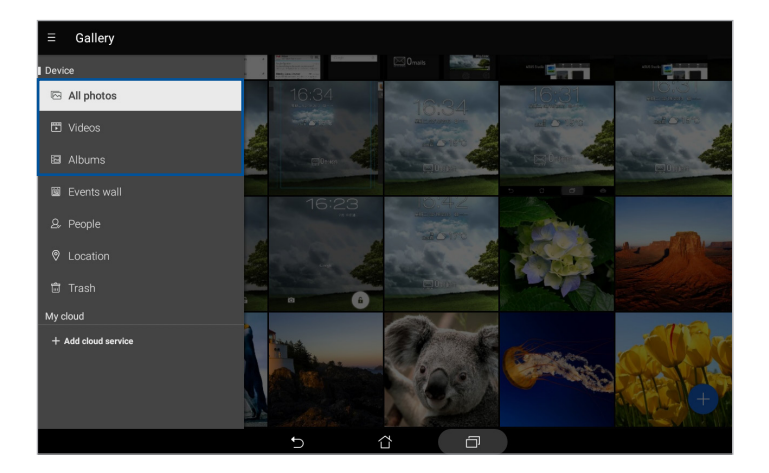

### **ЗАБЕЛЕЖКИ:**

- Можете да изтеглите снимки на Вашия таблет ASUS от Вашия акаунт в облак и да ги използвате като тапет или изображение за корицата на контакт.
- За повече информация относно добавянето на изображения за корица, вижте раздела Персонализиране на профила на контакт.
- За информация относно използването на снимки или изображения като тапет, вижте раздел Тапети.

**ВАЖНО!** Необходима е интернет връзка за преглед на снимки и видео под **My cloud (Моят облак)**.

### Преглед на местоположението на снимка

Разрешете достъп до местоположението на Вашия таблет ASUS и получавайте информация за местоположението на Вашите снимки. Информацията за местоположението на Вашите снимки включва мястото, където са направени, както и карта на местоположението чрез Google Карти или Baidu (само в Китай).

Преглед на информация за снимка:

- 1. Стартирайте приложението Галерия и изберете снимката, чиито подробности искате да видите.
- 2. Чукнете на снимката и натиснете

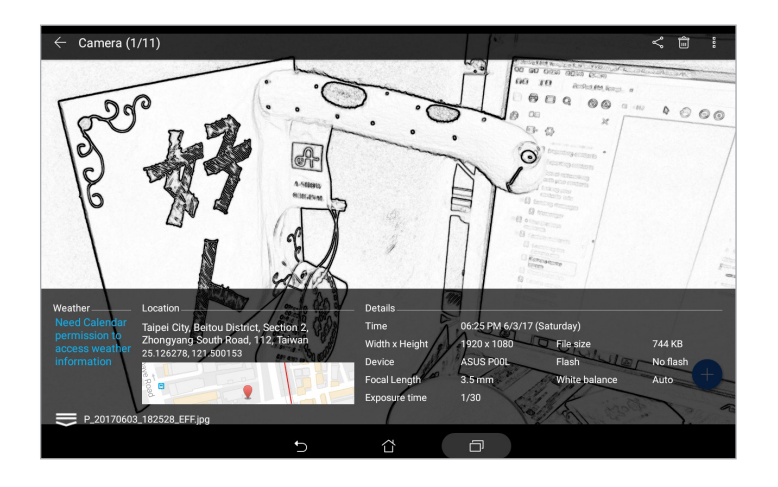

## Споделяне на файлове от галерията

- 1. В началния екран на приложението Gallery (Галерия) натиснете папката, където са файловете, които искате да споделите.
- 2. След като отворите папката, натиснете  $\dddot{\bullet}$ , за да активирате избор на файлове.
- 3. Натиснете файловете, които искате да споделите. В горната част на избраното изображение се появява отметка.
- Натиснете  $\leq$ , след което изберете от списъка къде искате да споделите изображенията.

## Изтриване на файлове от галерията

- 1. В началния екран на приложението Gallery (Галерия) натиснете папката, където са файловете, които искате да изтриете.
- 2. След като отворите папката, натиснете  $\dddot{\bullet}$ , за да активирате избор на файлове.
- 3. Натиснете файловете, които искате да изтриете. В горната част на избраното изображение се появява отметка.
- 4. Натиснете  $\widehat{m}$

## Редактиране на изображение

Приложението Gallery (Галерия) има свои собствени инструменти за редактиране на изображения, които можете да използвате за подобряване на изображенията, записани във Вашия таблет ASUS.

- 1. В началния екран на приложението Gallery (Галерия) натиснете папката, в която са файловете.
- 2. След като отворите папката, натиснете изображението, което искате да редактирате.
- 3. Когато изображението се отвори, натиснете го отново, за да се покажат функциите му.
- 4. Натиснете , за да отворите лентата с инструменти за редактиране на изображението.
- 5. Натиснете някоя от иконите в лентата с инструменти за редактиране, за да приложите промените върху изображението.
- 6. Натиснете  $\Box$ , за да запишете снимката.

### Увеличаване/намаляване на миниатюри или изображение

От екрана Галерия или от избраното изображение, раздалечете пръстите си върху сензорния панел за увеличаване. За намаляване съберете пръстите си върху сензорния екран.

## Използване на MiniMovie

Превърнете снимките в креативно слайдшоу с помощта на функцията MiniMovie на Галерия. MiniMovie съдържа тема със слайдшоу презентации, които можете да наложите незабавно върху избраните снимки.

За създаване на MiniMovie от папка със снимки:

- 1. От началния екран на приложението Gallery (Галерия) натиснете  **> Albums (Албуми)**.
- 2. Изберете папка със снимки и натиснете  **> Auto MiniMovie (Авт. MiniMovie)**.
- 3. Изберете MiniMovie тема, която искате да използвате за Вашето слайдшоу от снимки.

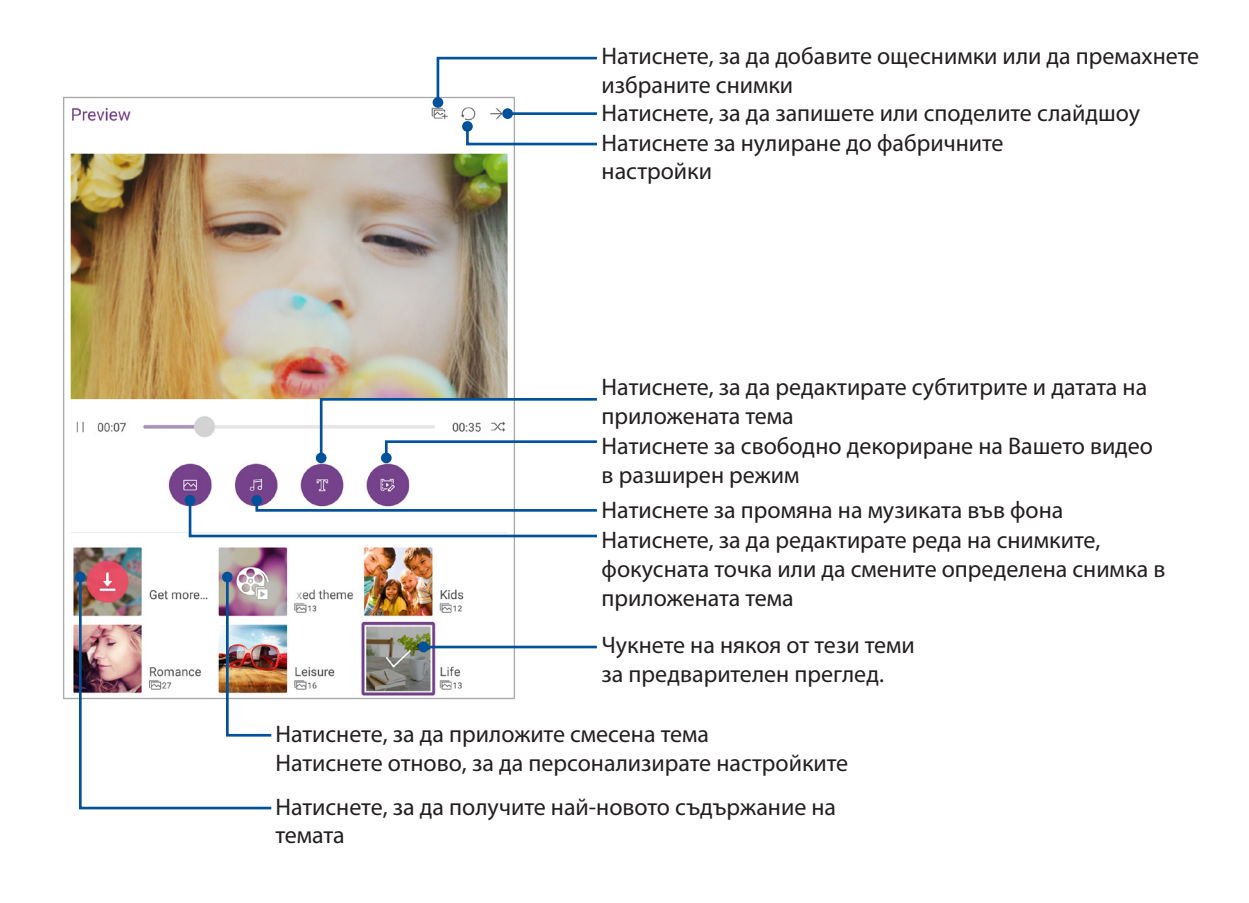

4. След избора на тема, натиснете  $\rightarrow$ , за да запишете или споделите слайдшоуто.

За създаване на MiniMovie чрез избор на снимки:

- 1. В началния екран на приложението Gallery (Галерия), натиснете  **> All photos (Всички снимки)**.
- 2. Чукнете на , за да активирате избор на файлове.
- 3. След избирането на снимките натиснете **MiniMovie**.
- 4. Изберете MiniMovie тема, която искате да използвате за Вашето слайдшоу от снимки.
- 5. След избора на тема, натиснете  $\rightarrow$ , за да запишете или споделите слайдшоуто. Можете да получите достъп до своите записани слайдшоута от **ASUS** > **File Manager (Диспечер на файлове)** > **Videos (Видео)** > **MiniMovie**.

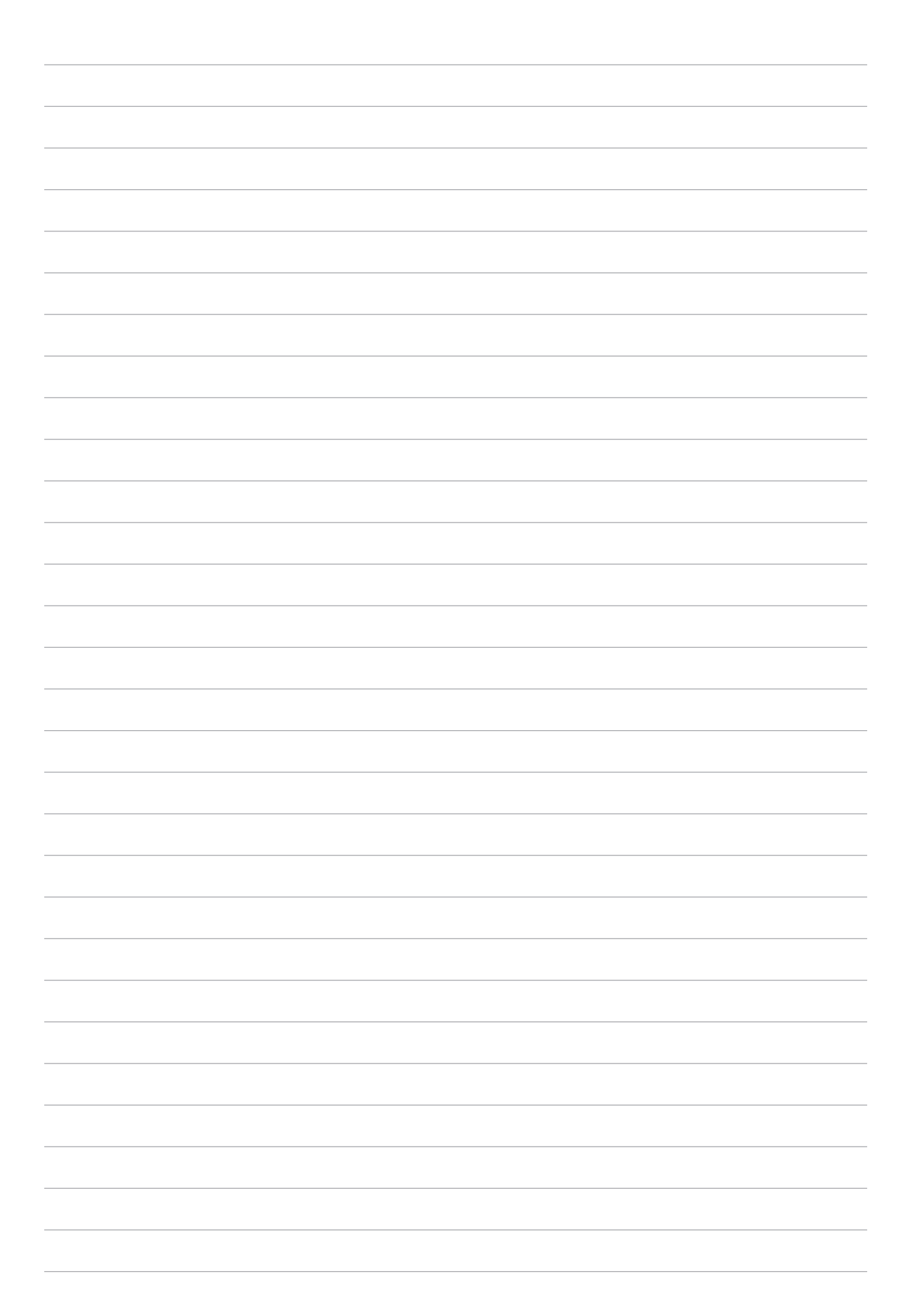

# *Работете много, забавлявайте се още повече 5*

## **Използване на слушалки**

Насладете се на свободата да вършите други неща, докато говорите по телефона или слушате любимата си музика със слушалки.

### Свързване на аудио жак

Поставете 3,5-милиметровия жак за слушалки в аудиопорта на Вашето устройство.

### **ПРЕДУПРЕЖДЕНИЕ!**

- Не поставяйте други предмети в аудиопорта.
- Не включвайте кабел с изход за свързване към източник на електричество в аудиожака.
- Слушането на силен звук продължително време може да увреди слуха Ви.

### **ЗАБЕЛЕЖКИ:**

- Горещо препоръчваме използването само на съвместими слушалки с това устройство.
- Изключването на аудиожака, докато слушате музика, автоматично спира на пауза възпроизвежданата музика.
- Изключването на аудиожака по време на гледане на видео автоматично спира на пауза възпроизвеждането на видео.

## **Имейл**

## Настройка на Gmail акаунт

С Gmail приложението можете да създадете нов Gmail акаунт или да синхронизирате Вашия съществуващ Gmail акаунт, за да можете да изпращате, получавате и преглеждате имейли направо от Вашето устройство.

- 1. В Начален екран, натиснете  $\bullet\bullet\bullet\bullet$  **Google** > Gmail > Add an email address (Добавяне на **имейл адрес)**.
- 2. Изберете **Google**.
- 3. Въведете съществуващ Gmail акаунт и парола, след което натиснете **Accept (Приеми)**.

**ЗАБЕЛЕЖКА:** Когато се регистрирате, трябва да изчакате, докато Вашето устройство комуникира с Google сървъри, за да се настрои Вашият акаунт.

## **По-късно**

### Добавяне на предстоящи задачи

Създайте важни предстоящи задачи, за да организирате своята работа или социални дейности в професионален или социален план.

- 1. В Начален екран, натиснете **Asus** > **Do It Later.**
- 2. Натиснете  $\leftarrow$ , след което изберете  $\left( \equiv \right)$  или  $\left( \equiv \right)$ .
- 3. Изберете контакт за съобщение по-късно или попълнете необходимата информация за добавяне на задача.
- 4. Когато сте готови, натиснете **Done (Готово)**.

### Приоритети на предстоящи задачи

Задайте нивото на важност за предстоящите задачи, за да можете да задавате приоритети и да действате съобразно с тях.

- 1. В Начален екран, натиснете **Asus** > **Do It Later.**
- 2. Чукнете на задачата, за която искате да зададете основен приоритет.
- 3. Под полето **Importance (Важност)** в екрана със задачи изберете **High (Висока)**.
- 4. Когато сте готови, натиснете **Done (Готово)**.

ЗАБЕЛЕЖКА: Предстоящите задачи с висок приоритет са отбелязани като **във списъка Do** It Later. Това Ви позволява бързо да определите кои предстоящи задачи изискват незабавно действие.

### Изтриване на предстоящи задачи

Можете да изтриете завършени, просрочени или ненужни предстоящи задачи от приложението Do It Later.

- 1. В Начален екран, натиснете **Asus** > **Do It Later.**
- 2. Чукнете на задачата, която искате да махнете от списъка и натиснете  $\overline{\overline{m}}$ .

## **SuperNote**

Превърнете воденето на бележки в забавление и креативна дейност с помощта на SuperNote. Това интуитивно приложение Ви дава възможност да създавате бележки, организирани по бележник, като директно пишете или чертаете върху сензорния екран. Когато пишете бележки, можете да добавяте и мултимедийни файлове от други приложения и да ги споделяте чрез социални мрежи или чрез Вашия акаунт в облак.

## Създаване на нов бележник

Вижте следните стъпки относно създаване на нови файлове със Supernote:

- 1. В Home Screen (Начален екран), натиснете **ASUS > SuperNote**, след което натиснете  $\leftarrow$ .
- 2. Изберете шаблон и започнете да пишете бележките си.

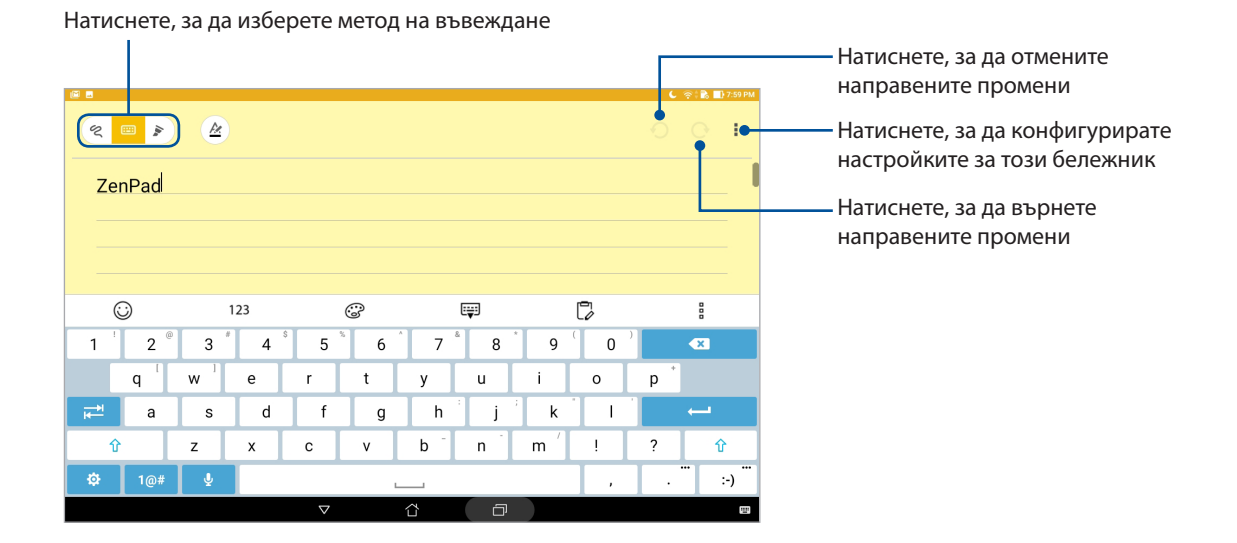

### Значение на иконите

В зависимост от избрания метод на въвеждане тези икони ще се появят, докато водите бележките си в SuperNote.

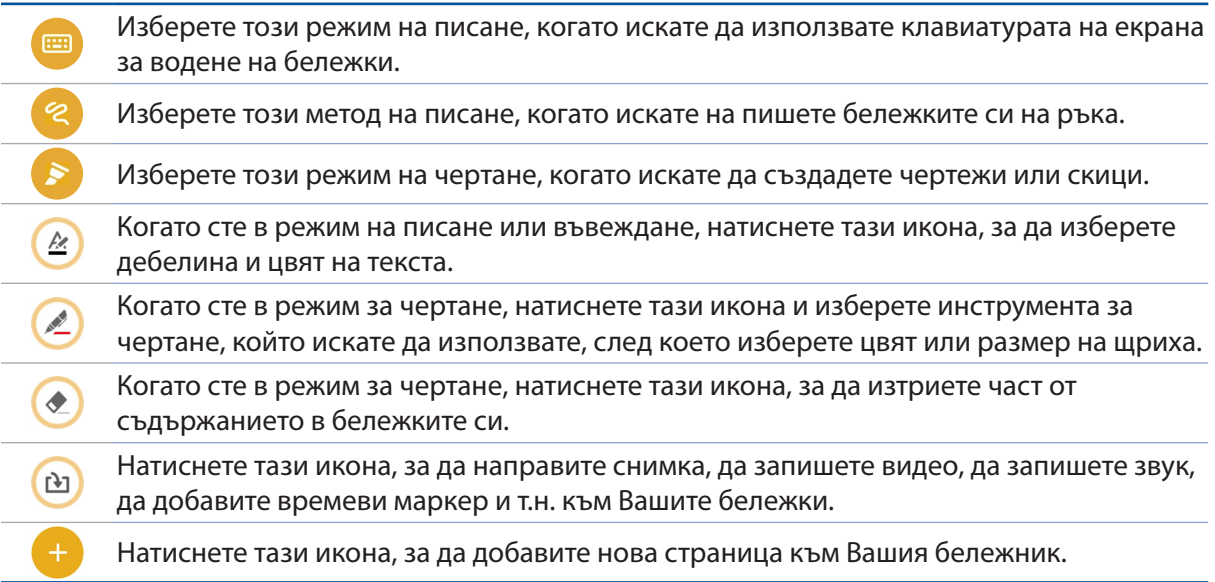

## Споделяне на бележник в облака

Можете да споделите бележника си на облака, като следвате следните стъпки:

- 1. В началния екран на Supernote натиснете и задръжте бележника, който искате да споделите.
- 2. В изскачащия екран натиснете **Разрешаване на синхронизация с облак**.
- 3. Въведете потребителското име и паролата за Вашия ASUS WebStorage акаунт и продължете със синхронизирането на Вашия бележник с облака.
- 4. След като бележникът е синхронизиран успешно с облака, в горната част на споделения бележник се появява иконата на облака.

## Споделяне на бележка

Освен от ноутбука си, можете да споделяте индивидуални бележки от Вашия Supernote с акаунта за съхранение в облак. За да направите това:

За да направите това:

- 1. Стартирайте бележника, в който се намира бележката, която искате да споделите.
- 2. Натиснете и задръжте бележката, която искате да споделите.
- 3. В изскачащия екран натиснете **Споделяне**, след което изберете формата на файла, който искате да споделите.
- 4. В следващия екран изберете приложенията или акаунта за съхранение в облак, където искате да споделите своята бележка.
- 5. Следвайте инструкциите, за да завършите споделянето на избраната бележка.

## **Диспечер на файлове**

Диспечер на файлове Ви дава възможност да откривате и управлявате данни във Вашия SUS Tablet и свързаните с него външни устройства за съхранение.

### Достъп до вътрешната памет

Достъп до вътрешната памет:

- 1. Натиснете  **• Диспечер на файлове**.
- 2. Натиснете > **Internal storage (Вътрешна памет)**, за да видите съдържанието на Вашия таблет ASUS.

### Отстраняване на вътрешно устройство за съхранение

Достъп до външно устройство за съхранение:

- 1. Поставете microSD карта във Вашия ASUS Tablet.
- 2. Натиснете > **Диспечер на файлове**.
- 3. Натиснете > **MicroSD**, за да видите съдържанието на Вашата microSD карта.

## Достъп до Съхранение в облака

**ВАЖНО!** Уверете се, че Wi-Fi или мобилната мрежа (на избрани модели) е разрешена на Вашия таблет ASUS. За повече подробности вижте раздел Поддържайте връзка.

За достъп до файловете, записани в акаунти за съхранение в облак:

- 1. Натиснете **••••** > Диспечер на файлове.
- 2. Натиснете  $\equiv$ , след което натиснете местоположение за съхранение в облака под **Cloud Storage (Съхранение в облака)**.

## **Облакът**

Архивирайте своите данни, синхронизирайте файлове на различни устройства и споделяйте защитено и поверително чрез акаунт в облак, като например ASUS WebStorage, Drive, OneDrive и Dropbox.

## **WebStorage**

Регистрирайте се или влезте в WebStorage и получете безплатно съхранение в облака. Автоматично качвайте най-новите снимки за незабавно споделяне, синхронизиране на файлове между различни устройства или споделяне на файлове чрез Вашия WebStorage акаунт.

**ВАЖНО!** Уверете се, че Wi-Fi или мобилната мрежа (на избрани модели) е разрешена на Вашия таблет ASUS. За повече подробности вижте раздел Поддържайте връзка.

## **ZenUI FAQ (ZenUI ЧЗВ)**

Намерете отговори на ЧЗВ (Често задавани въпроси) или общувайте директно с други Zen UI потребители, за да откриете и споделяте решения за ZenUI приложения.

Достъп до ZenUI FAQ (ZenUI ЧЗВ):

- 1. Натиснете > **ZenUI FAQ (ZenUI ЧЗВ)**.
- 2. Натиснете **ZenUI FAQs (Въпроси и отговори за ZenUI)**, след което изберете приложението, за което търсите отговори.

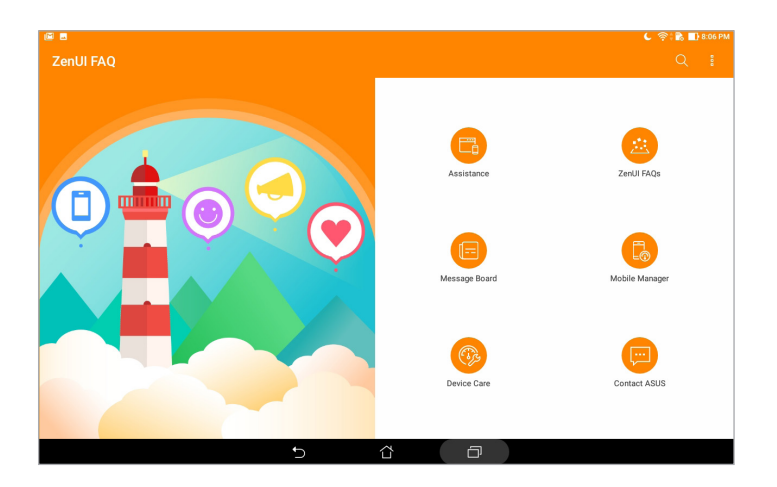

# *Поддържайте връзка 6*

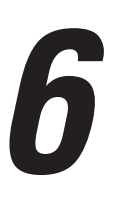

## **Wi-Fi**

Wi-Fi технологията на Вашия ASUS Tablet Ви свързва с целия безжичен свят. Актуализирайте своите акаунти в социални мрежи, сърфирайте в интернет или обменяйте данни и съобщения безжично с Вашия ASUS Tablet.

### Разрешаване на Wi-Fi

- 1. Стартирайте екрана Настройки като направите следното:
	- Стартирайте Бързи настройки и натиснете .
	- Чукнете на **•••** > Настройки.
- 2. Преместете Wi-Fi плъзгача надясно, за да включите Wi-Fi.

**ЗАБЕЛЕЖКА:** Можете също така да разрешите Wi-Fi от екрана Бързи настройки. Вижте раздел Бързи настройки за повече информация относно стартирането на екрана Бързи настройки.

### Свързване към Wi-Fi мрежа

- 1. В екрана Настройки натиснете **Wi-Fi** , за да видите всички открити Wi-Fi мрежи.
- 2. Натиснете име на мрежа, за да се свържете с мрежата. Ако мрежата е защитена, може да бъдете подканени да въведете парола или други идентификационни данни.

### **ЗАБЕЛЕЖКИ:**

- Вашият ASUS Tablet автоматично се свързва отново към мрежата, към която сте се свързвали преди.
- Изключете Wi-Fi функцията, за да пестите енергията на батерията.

## Изключване на функцията на Wi-Fi

- 1. Стартирайте екрана Настройки като направите следното:
	- Стартирайте Бързи настройки и натиснете
	- Чукнете на **•••** > Настройки.
- 2. Преместете Wi-Fi плъзгача наляво, за да изключите Wi-Fi.

**ЗАБЕЛЕЖКА:** Можете също така да забраните Wi-Fi от екрана Бързи настройки. Вижте раздел Бързи настройки за повече информация относно стартирането на екрана Бързи настройки.

## **Bluetooth**

Използвайте Bluetooth функцията на Вашия ASUS Tablet за изпращане или получаване на файлове и поточно предаване на мултимедийни файлове с други смарт устройства на къси разстояния. С Bluetooth можете да споделяте своите мултимедийни файлове със смарт устройствата на Вашите приятели, да изпращате данни за печат на Bluetooh принтер или да възпроизвеждате музикални файлове на Bluetooth тонколона.

## Разрешаване на Bluetooth

- 1. Стартирайте екрана Настройки като направите следното:
	- Стартирайте Бързи настройки и натиснете  $\ddot{\phi}$ .
	- Чукнете на **•••** > Настройки.
- 2. Преместете Bluetooth плъзгача надясно, за да включите Bluetooth.

**ЗАБЕЛЕЖКА:** Можете също така да разрешите Bluetooth от екрана Бързи настройки. Вижте раздел Бързи настройки за повече информация относно стартирането на екрана Бързи настройки.

## Сдвояване на Вашия ASUS таблет с Bluetooth устройство

Преди да използвате Bluetooth функцията на Вашия ASUS Tablet в пълен мащаб, трябва да го сдвоите с Bluetooth устройство. ASUS Tablet автоматично съхранява сдвояването с Bluetooth устройството.

- 1. Включете Bluetooth на Вашия ASUS Таблет, за да го направите видим за други Bluetooth устройства.
- 2. В екрана Настройки натиснете **Bluetooth**, за да видите всички налични устройства.

**ВАЖНО!** Ако устройството, което искате да сдвоите не е в списъка, уверете се, че сте разрешили Bluetooth функцията му.

- 3. В списъка с налични устройства натиснете Bluetooth устройството, с което искате да направите сдвояване.
- 4. Уверете се, че на двете устройства е показан един и същ код за сдвояване, след което натиснете **Pair (Сдвояване)**.

**ЗАБЕЛЕЖКА:** Изключете Bluetooth функцията, за да пестите енергията на батерията.

## Премахване на сдвояването на Вашия ASUS таблет с Bluetooth устройство

- 1. В екрана Настройки натиснете **Bluetooth**, за да видите всички налични и сдвоени устройства.
- 2. В списъка със сдвоени устройства натиснете  $\overline{O}$ . на Bluetooth устройството, с което искате да прекратите сдвояването, после натиснете **Forget (Забрави)**.

## **Самолетен режим**

Airplane mode (Самолетен режим) забранява безжичната комуникация, което Ви позволява да използвате Вашия ASUS Tablet безопасно по време на полет.

## Разрешаване на Airplane mode (Самолетен режим)

- 1. Стартирайте екрана Настройки като направите следното:
	- Стартирайте Бързи настройки и натиснете  $\ddot{\phi}$ .
	- Чукнете на **\*\*\*** > Настройки.
- 2. Натиснете **More (Още)** и плъзнете ключа на Airplane mode (Самолетен режим) надясно, за да включите Airplane mode (Самолетен режим).

**ЗАБЕЛЕЖКА:** Можете бързо да разрешите Airplane mode (Самолетен режим) от екрана Quick settings (Бърза настройка). Вижте раздел Бързи настройки за повече информация относно стартирането на екрана Бързи настройки.

## Забраняване на режим Airplane (Самолет)

- 1. Стартирайте екрана Настройки като направите следното:
	- Стартирайте Бързи настройки и натиснете
	- Чукнете на **\*\*\*** > Настройки.

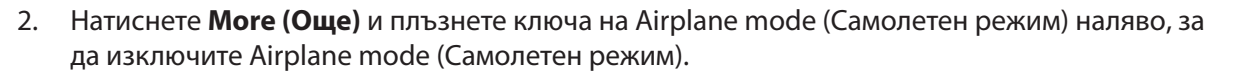

**ЗАБЕЛЕЖКА:** Можете бързо да забраните Airplane mode (Самолетен режим) от екрана Quick settings (Бърза настройка). Вижте раздел Бързи настройки за повече информация относно стартирането на екрана Бързи настройки.

## **Tethering (Тетъринг)**

Когато Wi-Fi услугата не е достъпна, можете да използвате своя таблет ASUS като модем или да го превърнете в Wi-Fi точка за достъп, за да получите интернет достъп на Вашия лаптоп, таблет и други мобилни устройства.

**ВАЖНО!** Повечето мобилни оператори могат да изискват абонамент за данни, за да използвате функция за тетъринг. Свържете се с мобилния оператор за повече информация относно абонамента за данни.

### **ЗАБЕЛЕЖКИ:**

- Интернет достъп чрез тетъринг може да е по-бавен от стандартна Wi-Fi или мобилна връзка.
- Само ограничен брой мобилни устройства могат да се свързват чрез тетъринг с Вашия таблет ASUS за достъп до интернет.
- **•** Изключвайте функцията за тетъринг, когато не я използвате, за да пестите заряда на батерията.

### USB тетеринг

Разрешете USB тетеринг на Вашия таблет ASUS и споделяйте неговата интернет връзка с други устройства.

- 1. Свържете своя таблет ASUS с друго устройство чрез USB кабел.
- 2. Когато се появи подканата **Use USB for file transfer (Използване на USB за пренос на файл)**, натиснете **Yes (Да)**.
- 3. Стартирайте екрана Настройки като направите следното:
	- Стартирайте Бързи настройки и натиснете .
	- Чукнете на **\*\*\*** > Настройки.
- 4. В екрана Settings (Настройки) натиснете **More (Още)** > **Tethering & portable hotspot (Тетеринг и преносима точка за достъп)**, след което плъзнете **USB tethering (USB тетеринг)** във включено положение.

### Wi-Fi точка за достъп

Превърнете своя таблет ASUS в Wi-Fi точка за достъп, за да се свържете с други устройства.

- 1. Стартирайте екрана Настройки като направите следното:
	- Стартирайте Бързи настройки и натиснете  $\ddot{\circ}$ .
	- Чукнете на **•••** > Настройки.
- 2. Натиснете **More (Още)** > **Tethering & portable hotspot (Тетеринг и преносима точка за достъп)** > **Set up Wi-Fi hotspot (Настройка на Wi-Fi точка за достъп)**.
- 3. Задайте уникален SSID или уникално име на мрежата и трудна парола от 8 символа за Вашата Wi-Fi точка за достъп. Когато сте готови, натиснете **Запазване**.
- 4. В екрана Tethering & portable hotspot (Тетеринг и преносима точка за достъп) натиснете **Portable Wi-Fi hotspot (Преносима Wi-Fi точка за достъп)**, за да включите Wi-Fi точка за достъп на Вашия таблет ASUS.

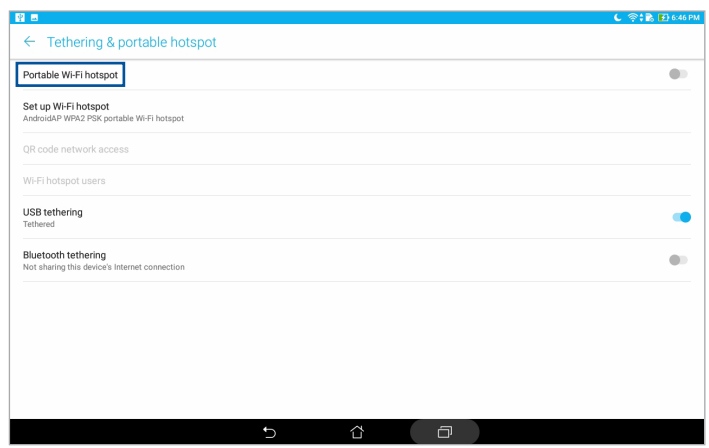

5. Свържете други устройства към точката за достъп на Вашия таблет ASUS по същия начин както при Wi-Fi мрежа.

## Bluetooth тетъринг

Разрешете Bluetooth тетеринг на Вашия таблет ASUS, за да споделите неговата интернет връзка с други устройства.

- 1. Разрешете Bluetooth на Вашия таблет ASUS и на другото устройство.
- 2. Съчетайте двете устройства.

**ЗАБЕЛЕЖКА:** За повече информация вижте раздел Сдвояване на Вашия ASUS таблет с Bluetooth устройство:.

3. В екрана Settings (Настройки) натиснете **More (Още)** > **Tethering & portable hotspot (Тетеринг и преносима точка за достъп)**, след което плъзнете **Bluetooth tethering (Bluetooth тетеринг)**.

## **PlayTo**

Приложението PlayTo Ви дава възможност да превърнете своя ASUS Tablet в дисплей, който поддържа поточно предаване. Ако направите това, разрешавате на външен дисплей да стане двоен монитор или втори екран на Вашия ASUS Tablet.

**ВАЖНО!** Вашият външен дисплей трябва да има технология Miracast™ или DLNA® за поддръжка на PlayTo app (Възпроизвеждане с приложение).

## Стартиране на PlayTo от Quick settings (Бърза настройка)

- 1. Конфигурирайте дисплея, поддържащ поточно предаване, който искате да използвате заедно с Вашия ASUS Tablet.
- 2. Стартирайте Бързи настройки на Вашия ASUS Tablet, след което натиснете **PlayTo**.
- 3. Вижте SSID, показан на дисплея, поддържащ поточно предаване, и изберете същия SSID като на Вашия ASUS Tablet, за да стартирате сдвояването.

След като връзката е установена, Вашият дисплей, поддържащ поточно предаване, показва същото съдържание като съдържанието, показано в момента на екрана на ASUS Tablet.

## Стартиране на PlayTo от Settings (Настройки)

- 1. Натиснете  **• • Настройки**.
- 2. Натиснете **Още**, след което натиснете **PlayTo**.
- 3. Вижте SSID, показан на дисплея, поддържащ поточно предаване, и изберете същия SSID като на Вашия ASUS Tablet, за да стартирате сдвояването.

След като връзката е установена, Вашият дисплей, поддържащ поточно предаване, показва същото съдържание като съдържанието, показано в момента на екрана на ASUS Tablet.

## *Zen навсякъде 7*

## **Специални Zen инструменти**

## Калкулатор

Само едно плъзгане и натискане е необходимо за стартиране на Калкулатор. Когато отворите панела Бързи настройки, иконата Калкулатор се вижда в горната част на списъка. Натиснете я, за да започнете изчисленията си.

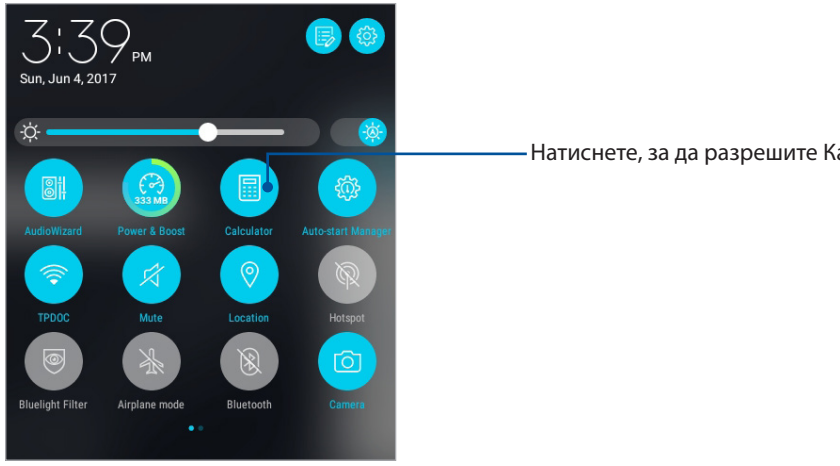

Натиснете, за да разрешите Калкулатор.

## Екран Калкулатор

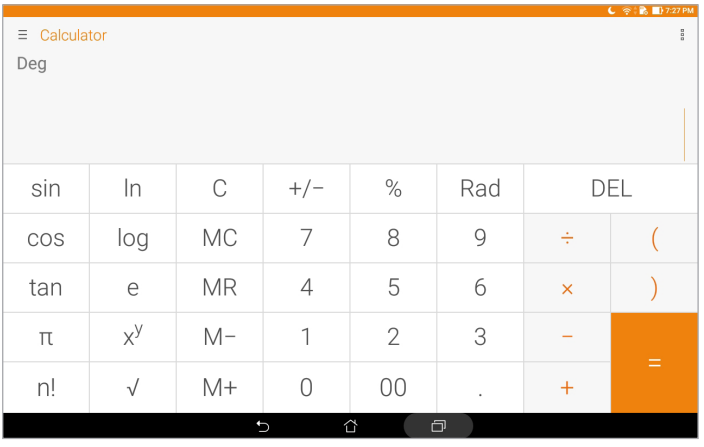

## Quick Memo

Quick Memo е инструмент за водене на бележки, който Ви дава свободата да пишете ръкописно или да въвеждате важни бележки, които трябва да помните. След като създадете бележки, можете да ги споделите чрез Share Link и сайтове на социални мрежи или ги превърнете в задача в Do It Later.

За стартиране на Quick Memo натиснете > **Quick Memo**.

### Създаване на прикачени бележки

Можете да превърнете бележките от Quick Memo в прикачени бележки, за да ги виждате навсякъде на Вашия таблет ASUS. За създаване на прикачена бележка натиснете иконата на карфица в горния десен ъгъл на Quick Memo след като напишете бележката.

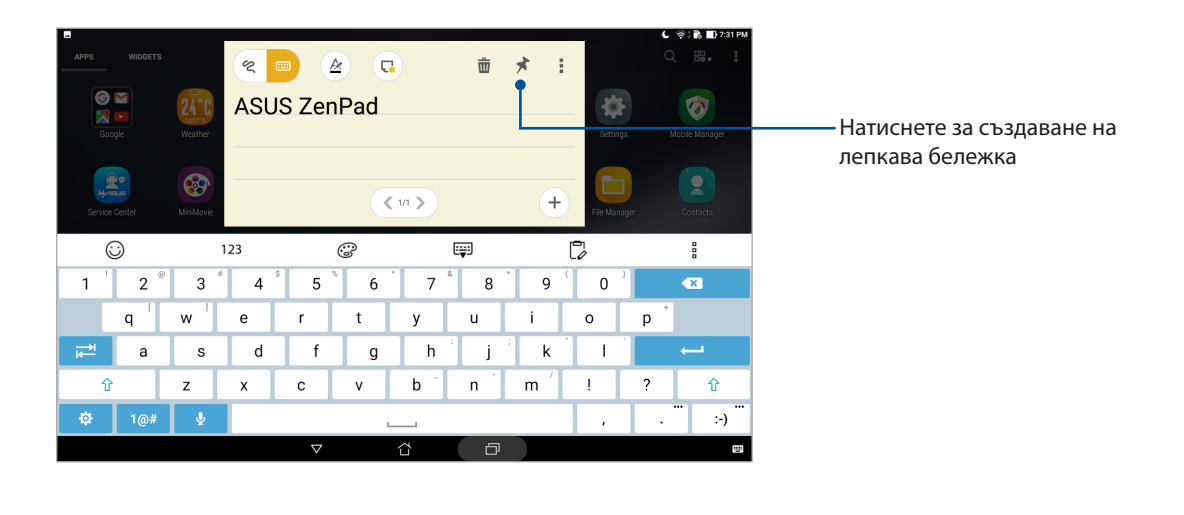

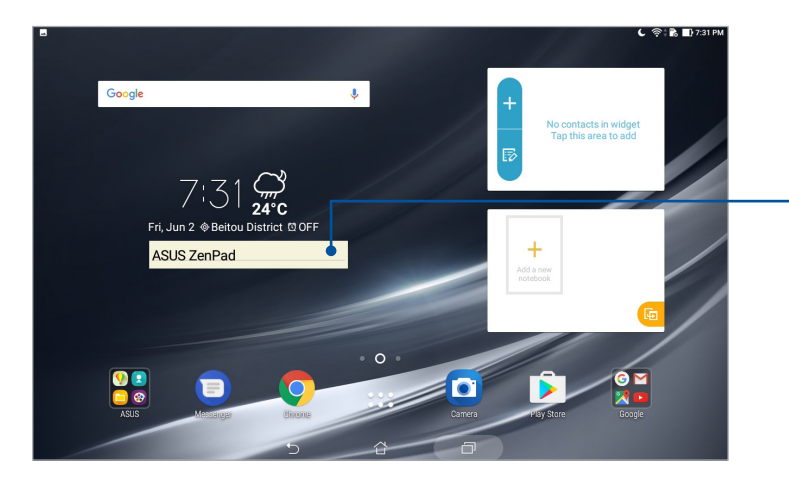

Плъзнете, за да преместите лепкава бележка до ново място.

## Запис на звук

Записвайте аудиофайлове с ASUS Tablet, като разрешите приложението Запис на звук.

За да стартирате Запис на звук, натиснете > **Запис на звук**.

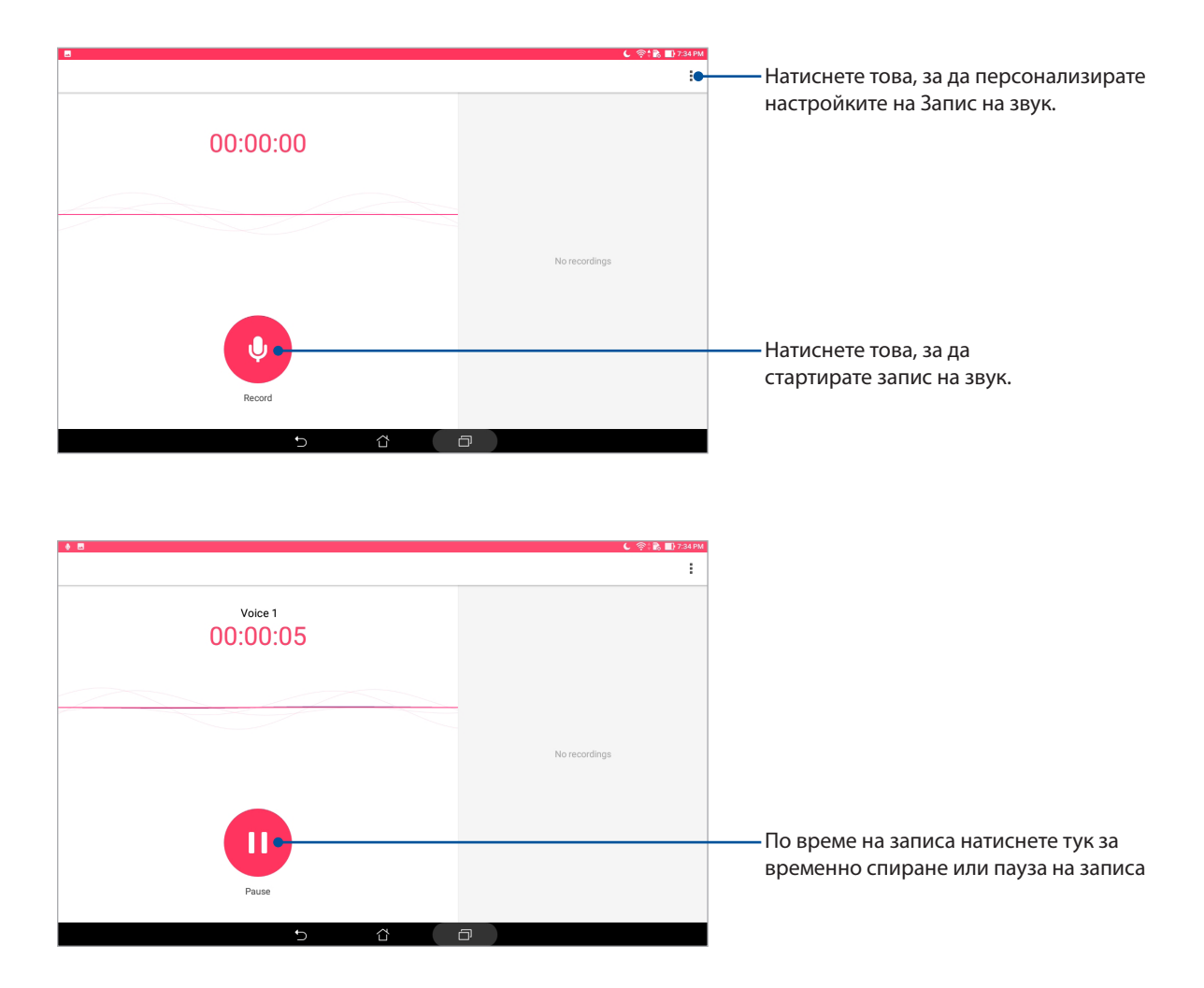

### Пауза на записа

По време за пауза на записа можете да обновите, изтриете или запишете записа.

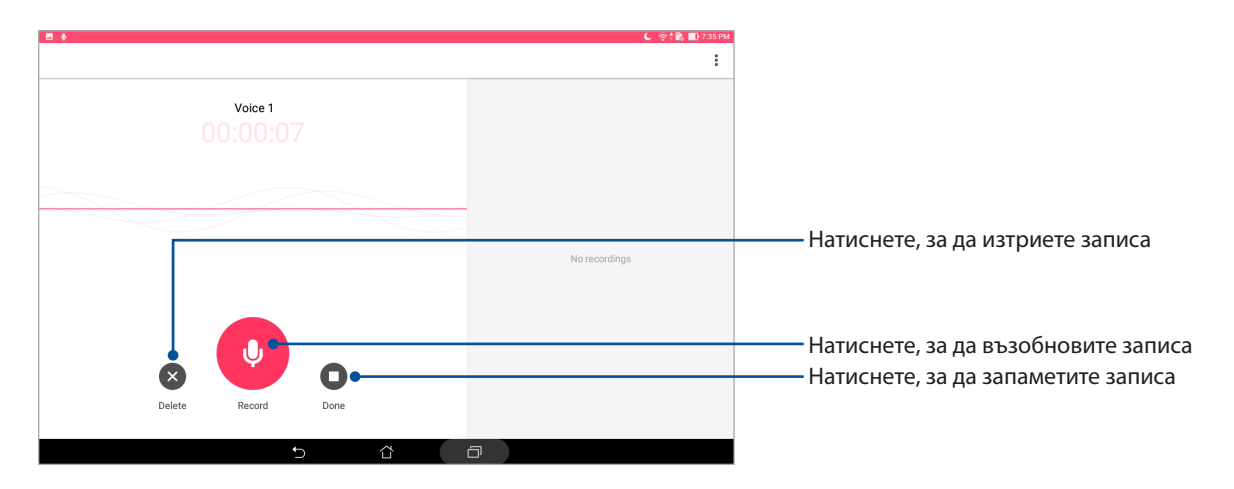

### Списък със записи

От Recording List (Списък със записи) можете да възпроизвеждате, преименувате, споделяте или изтривате запазен файл с аудиозапис. Прегледайте списъка си за запис в дясната страна на главния екран на Sound Recorder (Звукозапис).

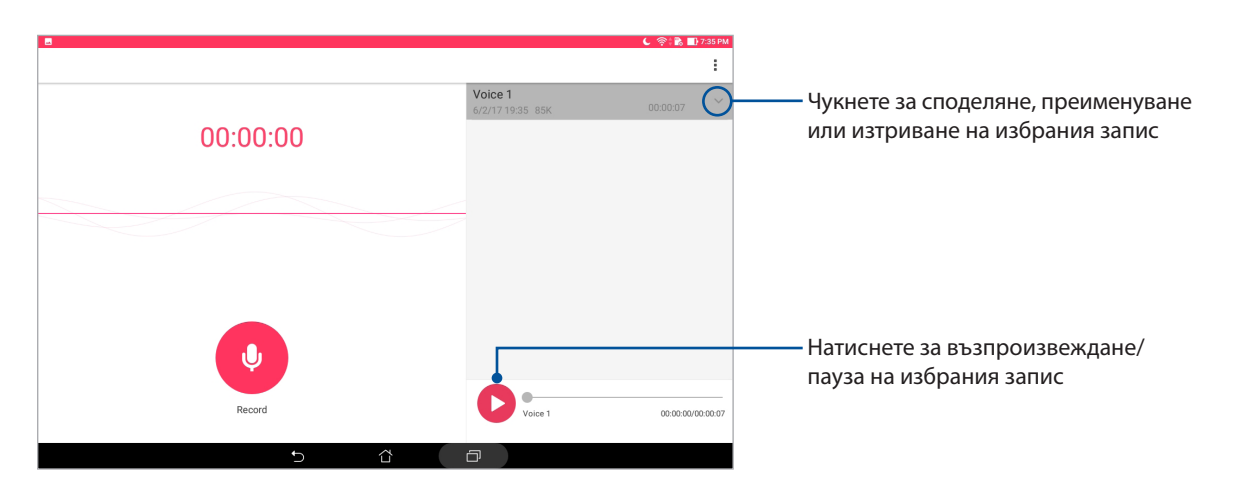

## AudioWizard (Съветник за аудио)

Съветник за аудио Ви дава възможност да персонализирате режимите на звука на Вашия ASUS таблет за по-ясен изходен звук, който отговаря на действителните сценарии на употреба.

### Използване на Съветник за аудио

Използване на Съветник за аудио:

- 1. Стартирайте Quick settings (Бързи настройки) и натиснете **AudioWizard**.
- 2. В прозореца AudioWizard (Съветник за аудио) натиснете режима на звука, който искате да активирате.

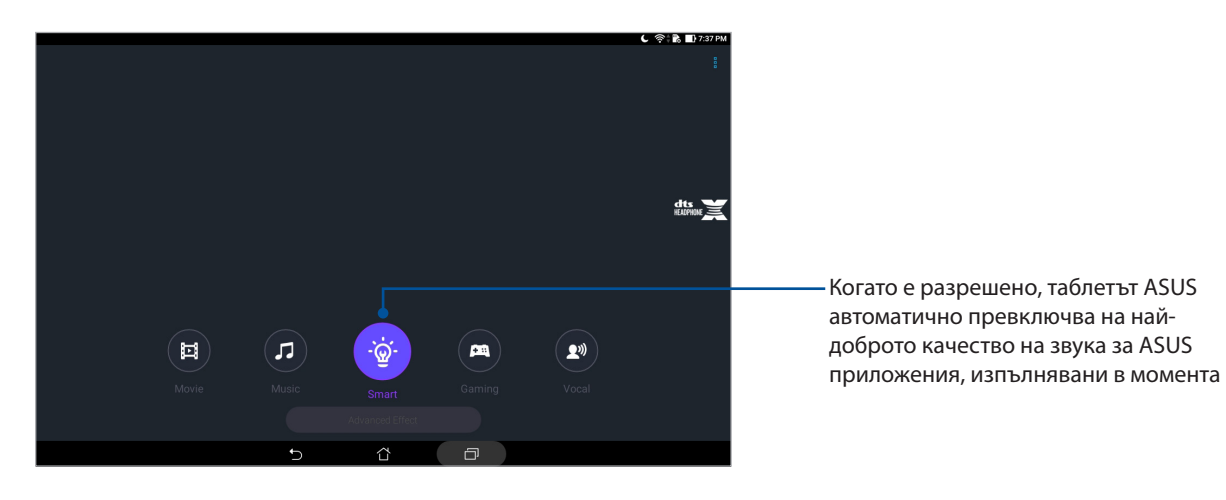

## Splendid

ASUS Splendid Ви дава възможност лесно да регулирате настройките на дисплея. Приложението обогатява цвета на екрана с готови цветови режими.

## Използване на Splendid

Използване на Splendid:

- 1. Стартирайте екрана Настройки като направите следното:
	- Стартирайте Бързи настройки и натиснете
	- Чукнете на **•••** > Настройки.
- 2. Натиснете **Display (Дисплей)** > **Screen color mode (Режим на цветовете на екрана)** и изберете един от следните режими за цветове на екрана: **Balance (Баланс), Bluelight Filter (Филтър на синята светлина), Vivid (Ярки цветове)**, и **Customized (Персонализиран)**.

### Балансиран режим

Този режим предлага балансирани цветове за екрана на Вашия таблет ASUS.

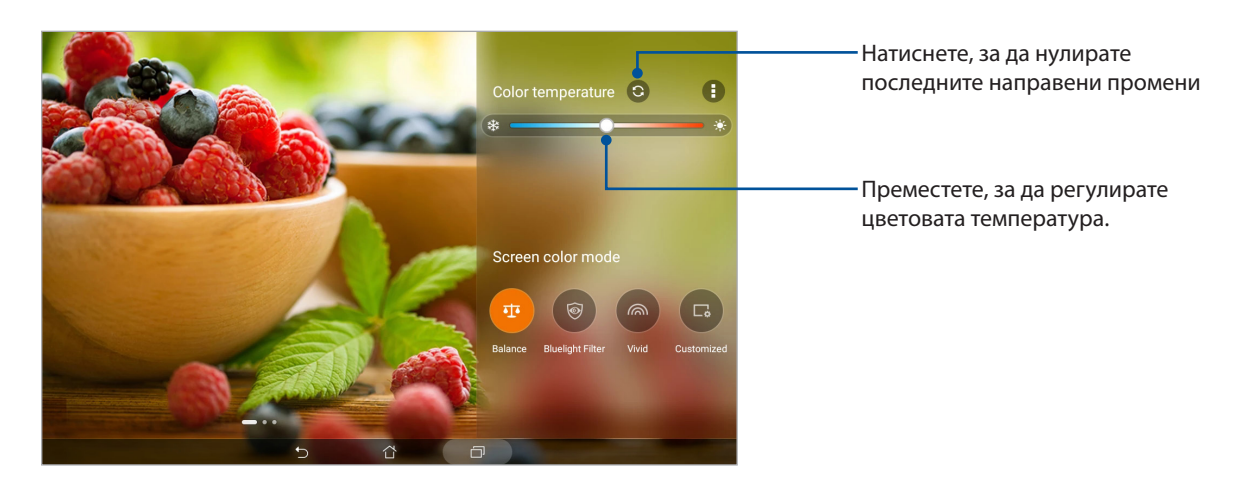

### Режим с филтър на синята светлина

Този режим цели да намали напрежението в очите за комфорт при четене на Вашия таблет ASUS.

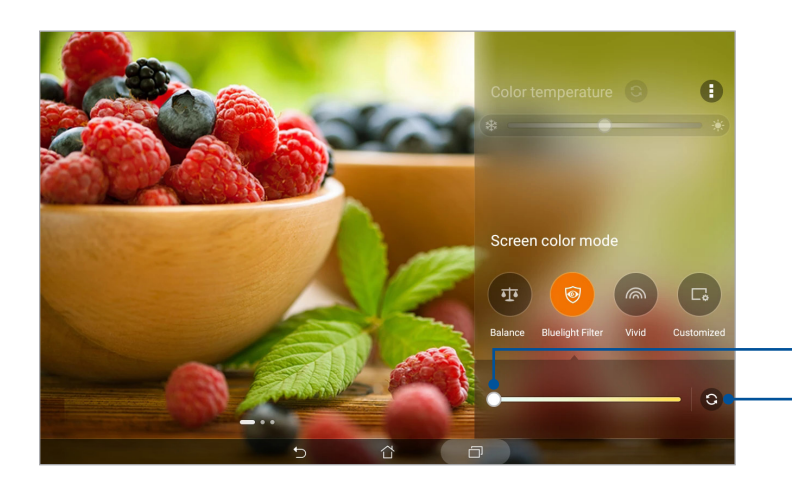

Натиснете, за да нулирате последните направени промени Преместете, за да регулирате нивото на филтъра за синя светлина

### Ярки цветове

Този режим предоставя готов режим с фина настройка, който обогатява цветовете на екрана на Вашия таблет ASUS.

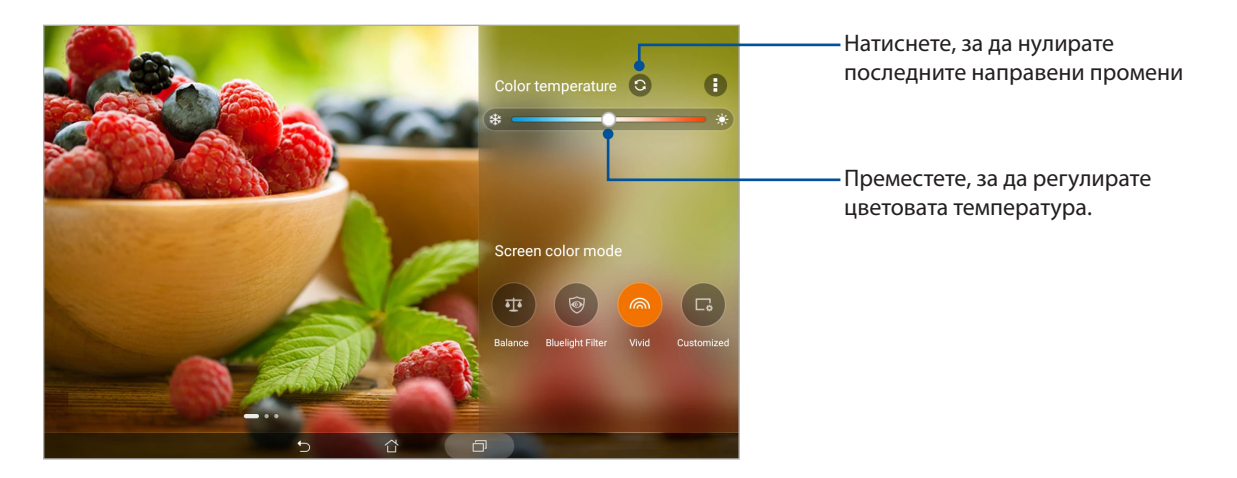

### Customized mode (Персонализиран режим)

Този режим Ви дава възможност да регулирате екрана въз основа на предпочитаната цветова температура, оттенък и наситеност.

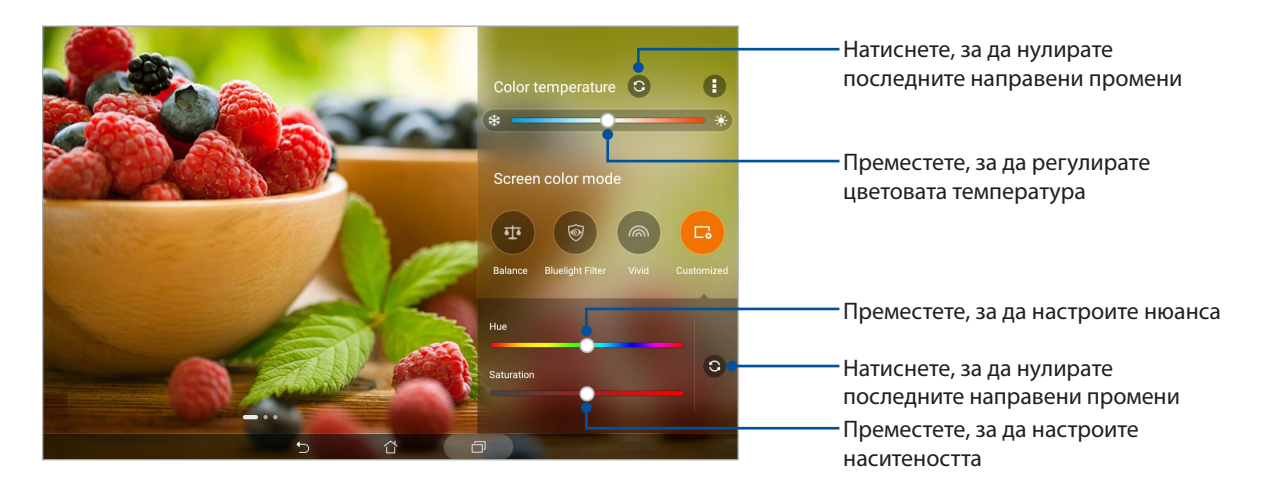

### Икономия на енергията

Използвайте пълноценно или удължете енергията на батерията на Вашия ASUS Tablet дори когато е в покой или казва, че е свързан към мрежа. Интелигентно персонализирайте настройките за икономия на енергия на дейностите, които извършвате често, като например четене на имейли или гледане на видео.

### Настройка на Икономия на енергията

Оптимизирайте захранването на Вашия таблет ASUS според нуждите си с някои интелигентни опции за съхранение на енергия.

- 1. Натиснете > **Mobile Manager** > **Power Saver (Икономичен режим)**.
- 2. Изберете някой от следните цветови режими:
	- **Performance (Производителност)**
	- **Normal (Нормално)**
	- **Power saving )Икономия на енергия)**
	- **Super saving (Супер икономичен режим)**
	- **Customize (Персонализиране)**

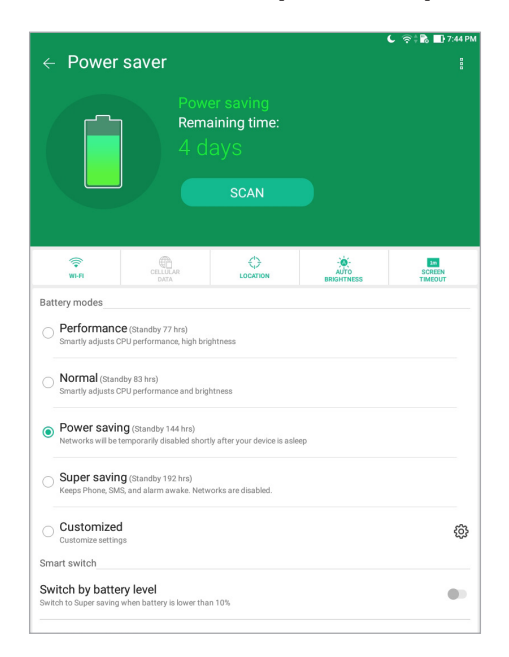

3. За разширени настройки натиснете **Smart switch (Интелигентно превключване)** за повече опции.

### Персонализиране на Икономия на енергията

Задайте нивото на яркост за най-често извършваните дейности, като например четене на имейли или книги, гледане на видеоклипове, разглеждане на уеб сайтове и слушане на музика. Можете да разрешите икономичната функция за някои приложения или да разрешите автоматично изключване на Вашата мрежа, докато ASUS Tablet е в спящ режим.

- 1. От **Power Saver (Икономия на енергия)**, поставете отметка в **Customized (Персонализиране)**, след което натиснете  $\{O\}$ .
- 2. Изберете дейност, след което конфигурирайте настройките.

## *Поддържане на Вашия Zen 8*

## **Поддържане на устройството актуализирано**

Поддържайте ASUS Tablet актуализиран със системните актуализации на Android и надградените приложения и функции.

## Актуализиране на Вашата система

- 1. Натиснете  **• • Настройки**.
- 2. На екрана Settings (Настройки) плъзнете надолу, след което натиснете **About (Относно)**.
- 3. Натиснете **System update (Системна актуализация)**, след което натиснете **Check Update (Провери за актуализация)**.

**ЗАБЕЛЕЖКА:** Можете да видите последния път, когато е актуализирана системата на Вашия таблет ASUS в **Last check for update (Последна проверка за актуализация)**.

### Съхранение

Можете да съхранявате данни, приложения или файлове на Вашия ASUS Tablet (вътрешна памет), във външна памет или в онлайн хранилище. Прехвърлянето или изтеглянето на файлове в онлайн хранилище изисква интернет връзка. Използвайте включения USB кабел за копиране на файлове към или от компютъра на Вашия ASUS Tablet.

### Резервни копия и нулиране

Архивирайте данни, Wi-Fi пароли и други настройки в Google сървъри с помощта на ASUS Tablet. За да направите това:

- 1. Натиснете > **Настройки > Резервни копия и нулиране**.
- 2. В прозореца Резервни копия и нулиране можете да направите следното:
	- **Създаване на резервно копие на данните ми:** Когато е разрешена, тази функция архивира данните Ви, Wif-Fi пароли и други настройки в Google сървъри.
	- **Резервно копие на профила:** Позволява Ви да посочите акаунта, който да се асоциира със запис на архивни копия.
	- **Автоматично възстановяване:** Тази функция улеснява възстановяването на архивирани настройки и данни след преинсталиране на приложение.
	- **Network settings reset (Нулиране на мрежови настройки):** Това ще нулира всички мрежови настройки.
	- **възстановяване на Фабричните настройки**: Изтрива всички данни на таблета.

## Защита на Вашия ASUS Tablet

Използвайте функциите за защита на Вашия таблет ASUS, за да предотвратите неразрешен достъп до информация.

### Отключване на екрана

Когато екранът е заключен, можете да го отворите с помощта на опциите за защитено отваряне, които Ви предлага ASUS Tablet.

- 1. Натиснете > **Настройки > Lock Screen (Заключен екран)**.
- 2. Натиснете **Заключване на екрана**, след което изберете опция за отключване на Вашия ASUS Tablet.

### **ЗАБЕЛЕЖКИ:**

- Вижте раздел **Опции за отключване на екрана** за повече информация.
- За да забраните опцията за отключване на екрана, която сте конфигурирали, натиснете **Няма** в **Choose screen lock screen (Изберете екран при заключване на екрана)**.

### Опции за отключване на екрана

Изберете от тези опции за отключване на Вашия ASUS Tablet.

### Плъзгане

Плъзнете нагоре за отключване на Вашия таблет ASUS.

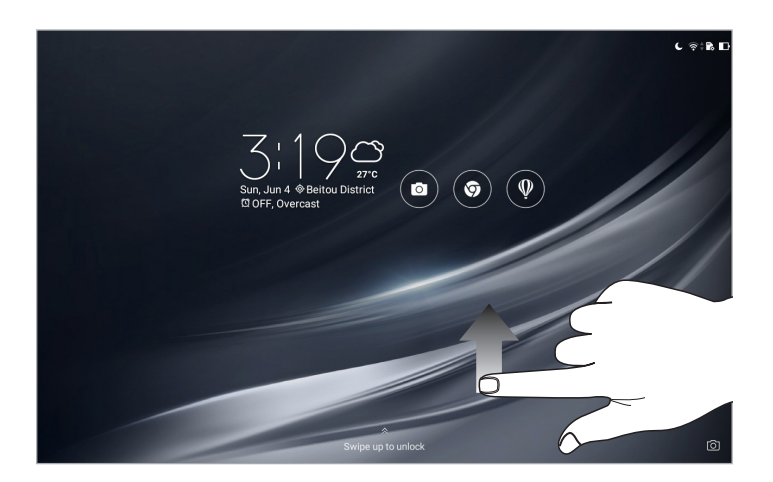

### Фигура

Плъзнете пръста си по пунктира и създайте шаблон.

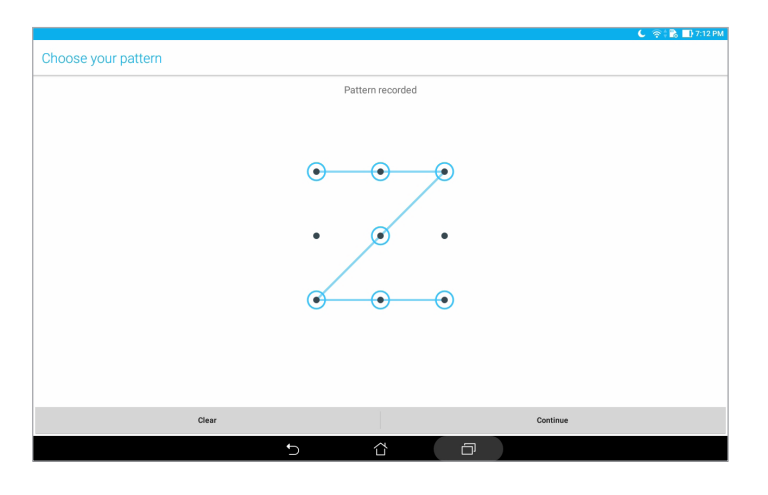

**ВАЖНО!** Шаблонът трябва да съдържа най-малко четири точки. Уверете се, че сте запомнили шаблона, който сте създали за отключване на Вашето устройство.

#### PIN (ПИН)

Въведете най-малко четири цифри, за да зададете PIN (ПИН).

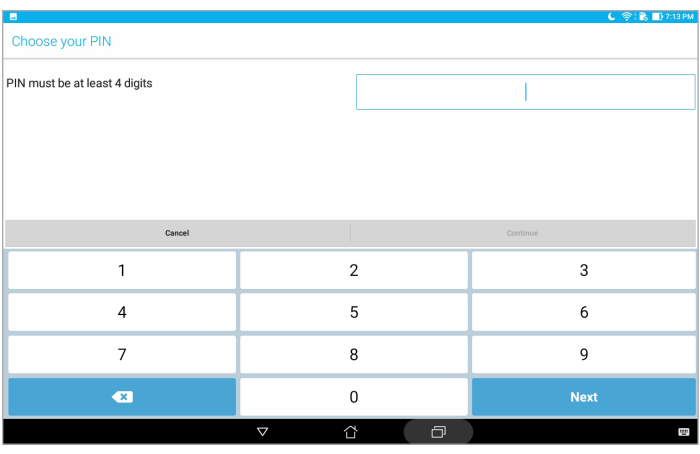

**ВАЖНО!** Уверете се, че сте запомнили PIN (ПИН), който сте създали за отключване на Вашето устройство.

### Парола

Въведете най-малко четири символа, за да зададете парола.

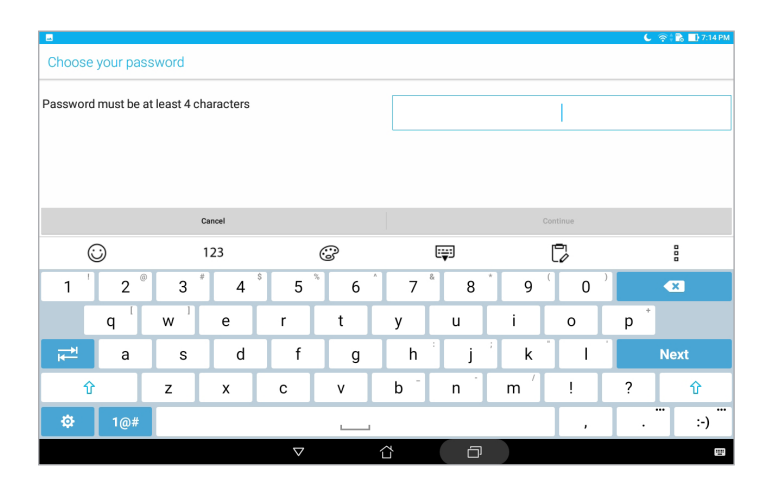

**ВАЖНО!** Уверете се, че сте запомнили паролата, която сте създали за отключване на Вашето устройство.

### Конфигуриране на други функции за защита на екрана

Освен режима на заключен екран, в прозореца Lock screen (Заключване на екрана) можете да правите следното:

- **Quick Access (Бърз достъп):** Натиснете, за да редактирате Quick access (Бърз достъп) на заключения екран).
- **Моментна камера:** Плъзнете ключа на Instant Camera (Моментна камера) в положение **ON (ВКЛ.)**, за да стартирате приложението на камерата в заключен екран чрез двукратно натискане на клавиша за силата на звука.
- **Lock screen message (Съобщение на заключен екран):** Натиснете това за редактиране и въведете информацията, която искате да се появява, когато екранът е заключен.

## Запознаване с идентификатора на Вашия таблет ASUS

Трябва да знаете идентификатора на Вашия таблет ASUS като сериен номер или номер на модела.

Това е важно, в случай че сте изгубили своя таблет ASUS. Тогава можете да се свържете с мобилния оператор и да дадете информация за включване в черния списък при неразрешена употреба на Вашия таблет ASUS.

Показване на идентификатора на Вашия таблет ASUS

- 1. Чукнете на **\*\*\*** > Настройки.
- 2. На екрана Settings (Настройки) плъзнете надолу, след което натиснете **About (Относно)**. Екранът About (За) показва състоянието, правна информация, номера на модела, версия на операционната система, хардуерна и софтуерна информация за Вашия таблет ASUS.
- 3. За да видите серийния номер на Вашия таблет ASUS, натиснете **Status (Състояние)**.

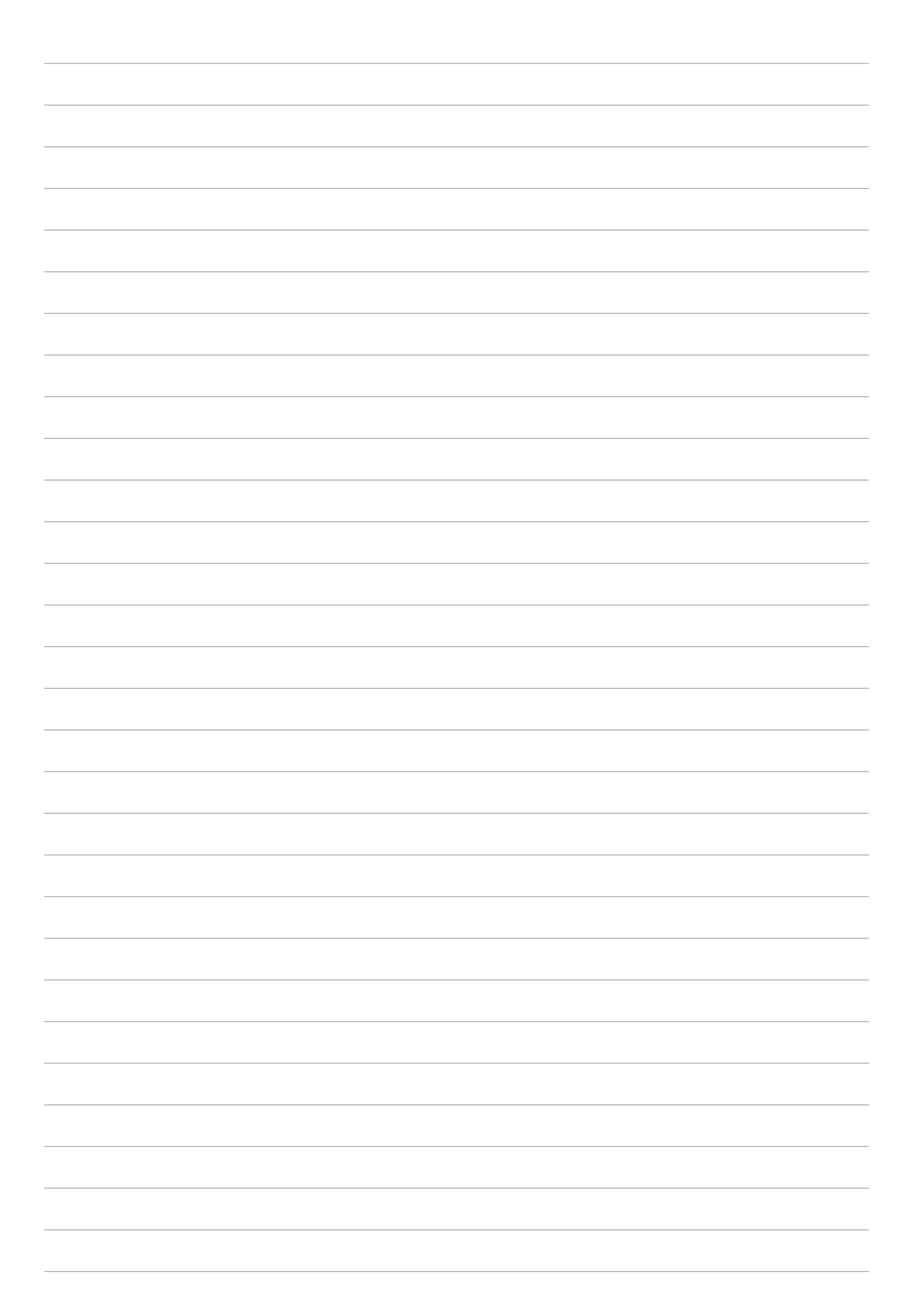

# *ПРИЛОЖЕНИЯ*

## **Бележки**

## Съобщение за Green ASUS

ASUS прави всичко възможно да създава екологични продукти/опавковки и да пази здравето на потребителите като едновременно се грижи за околната среда. Намаляването на страниците в ръководството съответства на намаляването на емисиите на въглероден двуокис.

За повече информация относно ръководството на потребителя и сходна информация, вижте ръководството, предоставено с ASUS таблет или посетете страницата за поддръжка на ASUS на адрес https://www.asus.com/support/.

### Услуги за рециклиране/обратно приемане на ASUS

Програмите на ASUS за обратно приемане и рециклиране на продукти се основават на нашето старание да отговаряме на най-високите стандарти за опазване на околната среда. Вярваме в предоставянето на нашите клиенти на решения за рециклиране на нашите продукти, батерии и други компоненти, както и опаковъчни материали. Посетете http://csr.asus.com/english/ Takeback.htm за подробна информация за рециклиране в различните региони.

### Изискване за електрическа безопасност

С продукти с напрежение по-голямо от 6А и тегло повече от 3кг трябва да използвате захранващи кабели по-големи или равни на: H05VV-F, 3G, 0,75mm<sup>2</sup> или H05VV-F, 2G, 0,75mm<sup>2</sup>.

### **За модел P00L**

## Съвместимост с директива на ЕС относно радионавигационното оборудване

### Опростена декларация за съответствие на ЕС

С настоящото ASUSTek Computer Inc. декларира, че това радиооборудване от тип P00L е в съответствие с директива 2014/53/ЕС. Пълният текст на ЕС декларация за съвместимост е достъпен на адрес https://www.asus.com/support/. (Търсете Z301ML, Z301MFL, M1001ML, M1001MFL, R1001ML, R1001MFL)

### Таблица с RF изходна мощност

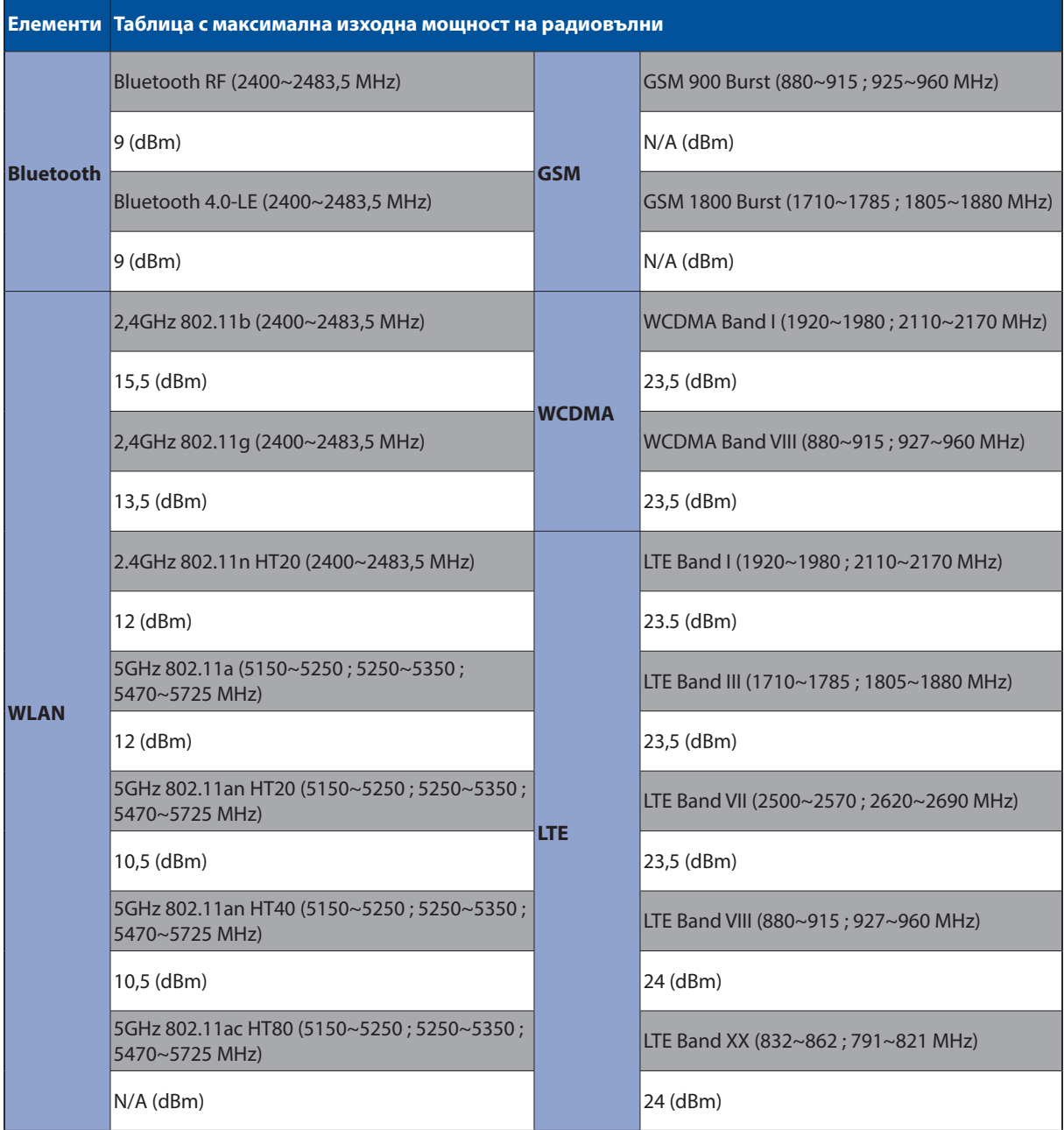

WiFi, работеща в диапазон 5150-5350MHz, трябва да се ограничи до употреба на закрито за страните, посочени в таблицата по-долу:

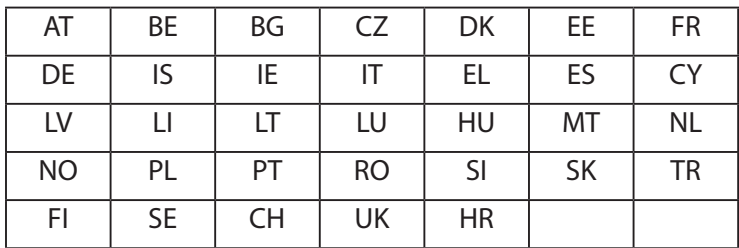

### Информация за излагане на радиовълни

Този продукт на ASUS е тестван и отговаря на приложимите европейски ограничения за специфична степен на поглъщане (SAR). Ограничението за SAR е 2,0 W/Kg в държави, които поставят ограничение за над 10 грама телесно тегло. Специфичните максимални SAR стойности за устройството са, както следва:

Тяло: 1,59 W/Kg

Когато носите това устройство или го използвате докато го носите по тялото си, трябва или да използвате одобрен аксесоар като кобур, или по друг начин да поддържате разстояние от 0,5 cm от тялото си, за да се гарантира съвместимостта с изискванията за RF експозиция.

CE маркировка

 $c\epsilon$ 

### Предотвратяване на слухови увреждания

За да предотвратите слухови увреждания, не слушайте силен звук продължително време.

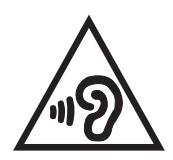

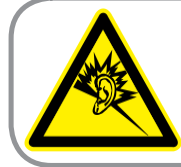

A pleine puissance, l'écoute prolongée du baladeur peut endommager l'oreille de l'utilisateur.

За Франция, слушалките за това устройство са съвместими с изискването за нивoто на силaтa на звука, установено от стандарт EN 50332-1:2013 и/или EN50332-2:2013, който се изисква от френския закон, параграф L.5232-1.

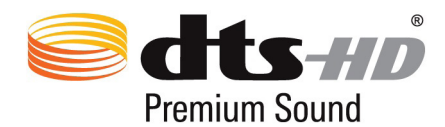

For DTS patents, see http://patents.dts.com. Manufactured under license from DTS Licensing Limited. DTS, DTS-HD, the Symbol, & DTS or DTS-HD and the Symbol together are registered trademarks, and DTS-HD Premium Sound is a trademark of DTS, Inc. © DTS, Inc. All Rights Reserved.

## Информация за покритието

**ВАЖНО!** С цел електрическа изолация и поддържане на електрическата безопасност е нанесено покритие върху корпуса на устройството, с изключение на областите, където се намират входовете и изходите на компютъра.
## Информация за безопасността на батерията

- 1. Да не се демонтира, отваря, смачква, огъва, деформира, продупчва или нарязва на парчета.
- 2. Да не се променя или преработва. Не се опитвайте да поставяте чужди тела в батерията, да го потапяте във вода или да излагате на вода или други течности, да го излагате на висока температура, огън, експлозия или други рискове.
- 3. Батерията да се използва само със система за зареждане, която е одобрена за системата от Изисквания за сертифициране на съвместимост на батерийни системи CTIA за IEEE 1725. Използване на неодобрена батерия или зарядно може да доведе до риск от пожар, експлозия, изтичане или друга опасност.
- 4. Използваните батерии да се изхвърлят в съответствие с локалните разпоредби.
- 5. Не изпускайте този телефон или батерията. Ако телефонът или батерията бъдат изпуснати, особено върху твърда повърхност, и потребителят предполага, че има повреда, занесете устройството в сервизен център за инспекция.
- 6. Неправилното използване на батерията може да доведе до пожар, експлозия или други опасности.
- 7. За хост устройства, които използват USB порт като източник на зареждане, ръководството на потребителя на хост устройството трябва да включва изявление, че телефонът може да се свързва само към сертифицирани от CTIA адаптери, продукти с логото USB-IF или продукти, завършили програмата за съвместимост USB-IF.

#### **За модел P028**

#### Изявление на Федералната Комисия по Комуникации (ФКК)

Това устройство отговаря на изискванията на част 15 от Правилника на ФКК. Работата на устройството отговаря на следните две условия:

- Устройството да не причинява вредна интерференция.
- Устройството трябва да приема всякаква интерференция, включително и такава, която може да причини нежелано действие.

Това оборудване е тествано и отговаря на критериите за цифрово оборудване от клас Б, съобразно Част 15 от разпоредбите на ФКК. Тези ограничения са поставени, за да подсигуряват достатъчна защита срещу вредни смущения при работа в помещения. Това устройство генерира, използва и може да излъчва радиочестотна енергия и ако не е инсталирано и не се използва съгласно инструкциите, може да причини вредни смущения на радиовръзки. Няма гаранция, че тази интерференция няма да се появи при определена инсталация. Ако устройството причинява вредни смущения в радио- и телевизионното приемане, които могат да се определят чрез включване и изключване на устройството, потребителят може да се опита да коригира смущенията по един или повече от следните начини:

- Да промени ориентацията или местоположението на приемателната антена.
- Увеличете разстоянието между оборудването и приемника.
- Да включи устройството в контакт от електрическата верига, който е различен от веригата, към която е включен приемникът.
- Да се обърне за помощ към дилъра или опитен радио-/телевизионен техник.

Промени или модификации, които не са одобрени изрично от страната, отговаряща за съвместимостта на устройството, могат да отнемат правата на потребителя да използва това оборудване.

Антената, използвана с този предавател, не трябва да са в близост до или да се използват заедно с друга антена или предавател.

Избор на код на страната е за модели, които не са предназначени за САЩ. Този избор не е наличен за модели, предназначени за САЩ. Съобразно разпоредбите на ФКК всички WiFi продукти, продавани в САЩ трябва да могат да работят единствено с американски канали.

## Информация за излагане на радиовълни (Специфична степен на поглъщане - SAR)

Това устройство отговаря на държавните изисквания за излагане на радиовълни. Това устройство е проектирано и произведено, така че да не превишава горните граници за експозиция на радиовълни (RF) установени от Федералната комисия по комуникациите (ФКК) на правителството на САЩ.

Стандартите за излагане на радиовълни използват единица за измерване, наречена специфична степен на поглъщане или SAR. Допустимата граница на SAR, определена от ФКК е 1,6W/kg. SAR тестове се провеждат като се използват стандартни положения на работа, одобрени от ФКК и тестовото оборудване излъчва сигнал на различни канали при определеното захранване.

Най-високата SAR стойност за устройство според докладите на ФКК е 0,9 W/kg, когато устройството е поставено близо до тялото.

ФКК издава на това устройство Разрешение за оборудване за всички SAR нива, които са в съответствие с разпоредбите на ФКК за експозиция. Информация за SAR нивата на това устройство се съхранява от ФКК и може да се види на адрес www.fcc.gov/general/fcc-id-searchpage като преди това трябва да намерите ФКК ИД номера на устройството: MSQP028.

## Предупреждение на IC

Устройството може автоматично да прекъсне предаването в случай на липса на информация за предаване или грешка в работата. Обърнете внимание, че това не цели да забрани предаването на контролна или сигнална информация, или използването на повтарящи се кодове, където това се изисква от технологията.

Функцията за избор на код на страна е деактивирана за продукти, разпространявани в САЩ/ Канада. За продукти, разпространявани в САЩ/Канада ще работят само канали 1-11. Избор на други канали не е възможен.

EUT съответства на граничните стойности на SAR за населението/неконтролирана експозиция според IC RSS-102 и е тествано съобразно методите на измерване и процедурите, посочени в IEEE 1528.

# Съвместимост с директива на ЕС относно радионавигационното оборудване

#### Опростена декларация за съответствие на ЕС

С настоящото ASUSTek Computer Inc. декларира, че това радиооборудване от тип P028 е в съответствие с директива 2014/53/ЕС. Пълният текст на ЕС декларация за съвместимост е достъпен на адрес https://www.asus.com/support/. (Търсете Z301M, Z301MF, R1001M, R1001MF, M1001M, M1001MF)

## Таблица с RF изходна мощност

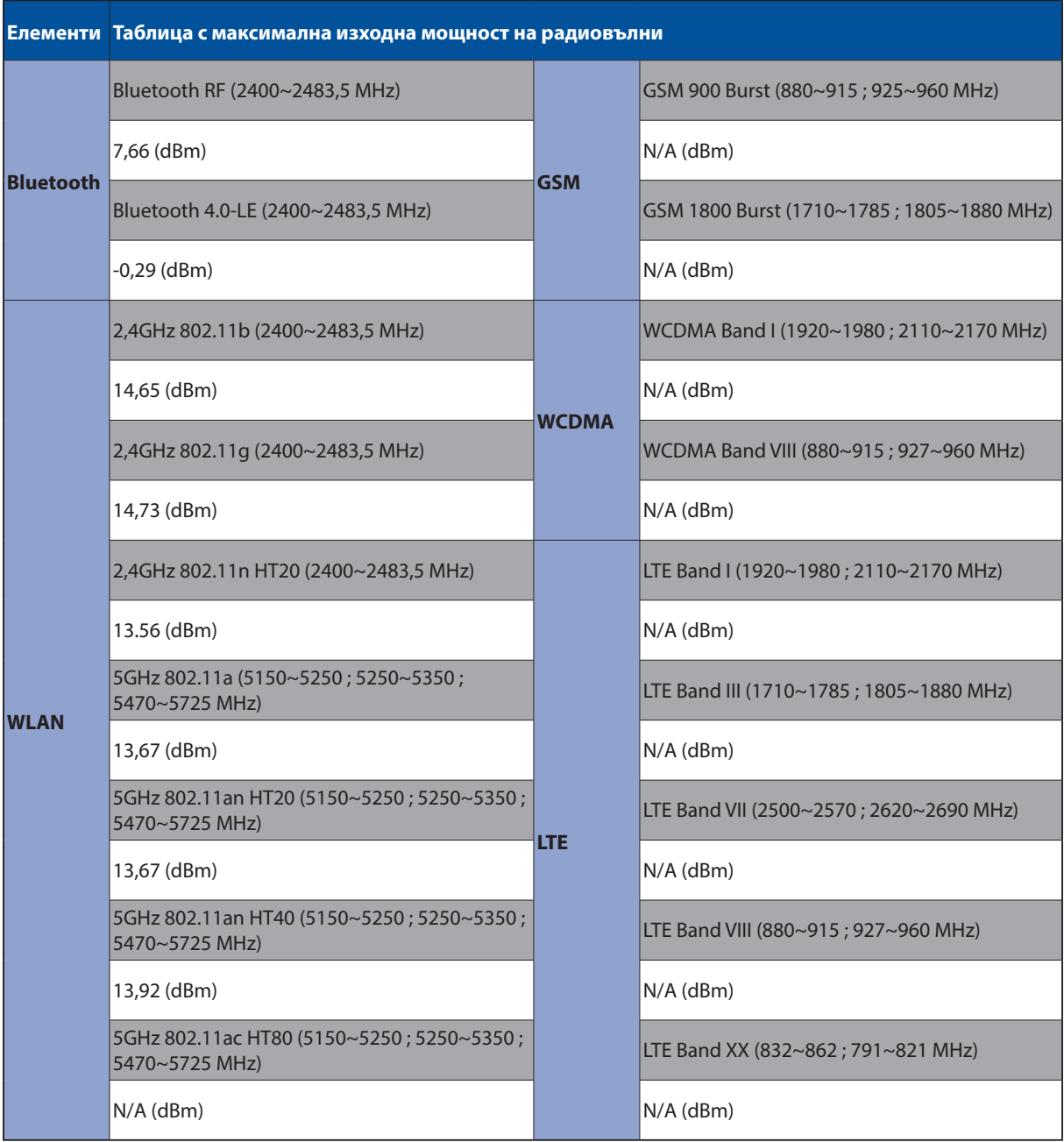

WiFi, работеща в диапазон 5150-5350MHz, трябва да се ограничи до употреба на закрито за страните, посочени в таблицата по-долу:

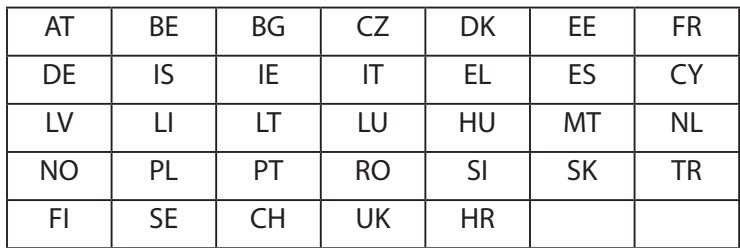

#### Информация за излагане на радиовълни

Този продукт на ASUS е тестван и отговаря на приложимите европейски ограничения за специфична степен на поглъщане (SAR). Ограничението за SAR е 2,0 W/Kg в държави, които поставят ограничение за над 10 грама телесно тегло. Специфичните максимални SAR стойности за устройството са, както следва:

Тяло: 0,37 W/Kg

Когато носите това устройство или го използвате докато го носите по тялото си, трябва или да използвате одобрен аксесоар като кобур, или по друг начин да поддържате разстояние от 0 cm от тялото си, за да се гарантира съвместимостта с изискванията за RF експозиция.

#### CE маркировка

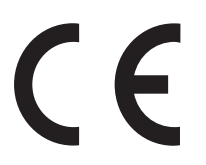

## ENERGY STAR complied product

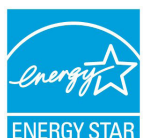

ENERGY STAR is a joint program of the U.S. Environmental Protection Agency and the U.S. Department of Energy helping us all save money and protect the environment through energy efficient products and practices.

All ASUS slate computers with the ENERGY STAR logo comply with the ENERGY STAR standard, and the power management feature is enabled by default. The display will be automatically set to sleep within 10 minutes user inactivity. Users could wake your computer through click the display, or press the power button.

Please visit http://www.energystar.gov/powermanagement for detail information on power management and its benefits to the environment. In addition, please visit http://www.energystar.gov for detail information on the ENERGY STAR joint program.

### Предотвратяване на слухови увреждания

За да предотвратите слухови увреждания, не слушайте силен звук продължително време.

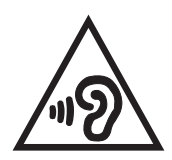

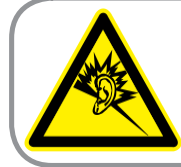

A pleine puissance, l'écoute prolongée du baladeur peut endommager l'oreille de l'utilisateur.

За Франция, слушалките за това устройство са съвместими с изискването за нивoто на силaтa на звука, установено от стандарт EN 50332-1:2013 и/или EN50332-2:2013, който се изисква от френския закон, параграф L.5232-1.

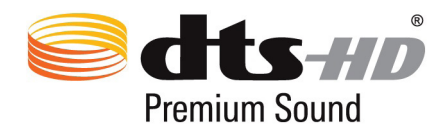

For DTS patents, see http://patents.dts.com. Manufactured under license from DTS Licensing Limited. DTS, DTS-HD, the Symbol, & DTS or DTS-HD and the Symbol together are registered trademarks, and DTS-HD Premium Sound is a trademark of DTS, Inc. © DTS, Inc. All Rights Reserved.

#### Информация за покритието

**ВАЖНО!** С цел електрическа изолация и поддържане на електрическата безопасност е нанесено покритие върху корпуса на устройството, с изключение на областите, където се намират входовете и изходите на компютъра.

## Информация за безопасността на батерията

- 1. Да не се демонтира, отваря, смачква, огъва, деформира, продупчва или нарязва на парчета.
- 2. Да не се променя или преработва. Не се опитвайте да поставяте чужди тела в батерията, да го потапяте във вода или да излагате на вода или други течности, да го излагате на висока температура, огън, експлозия или други рискове.
- 3. Батерията да се използва само със система за зареждане, която е одобрена за системата от Изисквания за сертифициране на съвместимост на батерийни системи CTIA за IEEE 1725. Използване на неодобрена батерия или зарядно може да доведе до риск от пожар, експлозия, изтичане или друга опасност.
- 4. Използваните батерии да се изхвърлят в съответствие с локалните разпоредби.
- 5. Не изпускайте този телефон или батерията. Ако телефонът или батерията бъдат изпуснати, особено върху твърда повърхност, и потребителят предполага, че има повреда, занесете устройството в сервизен център за инспекция.
- 6. Неправилното използване на батерията може да доведе до пожар, експлозия или други опасности.
- 7. За хост устройства, които използват USB порт като източник на зареждане, ръководството на потребителя на хост устройството трябва да включва изявление, че телефонът може да се свързва само към сертифицирани от CTIA адаптери, продукти с логото USB-IF или продукти, завършили програмата за съвместимост USB-IF.

#### **За модел DK02**

# Съвместимост с директива на ЕС относно радионавигационното оборудване

#### Опростена декларация за съответствие на ЕС

С настоящото ASUSTek Computer Inc. декларира, че това радиооборудване от тип ASUS\_P00M е в съответствие с директива 2014/53/ЕС. Пълният текст на ЕС декларация за съвместимост е достъпен на адрес https://www.asus.com/support/. (Търсете DK02)

#### Таблица с RF изходна мощност

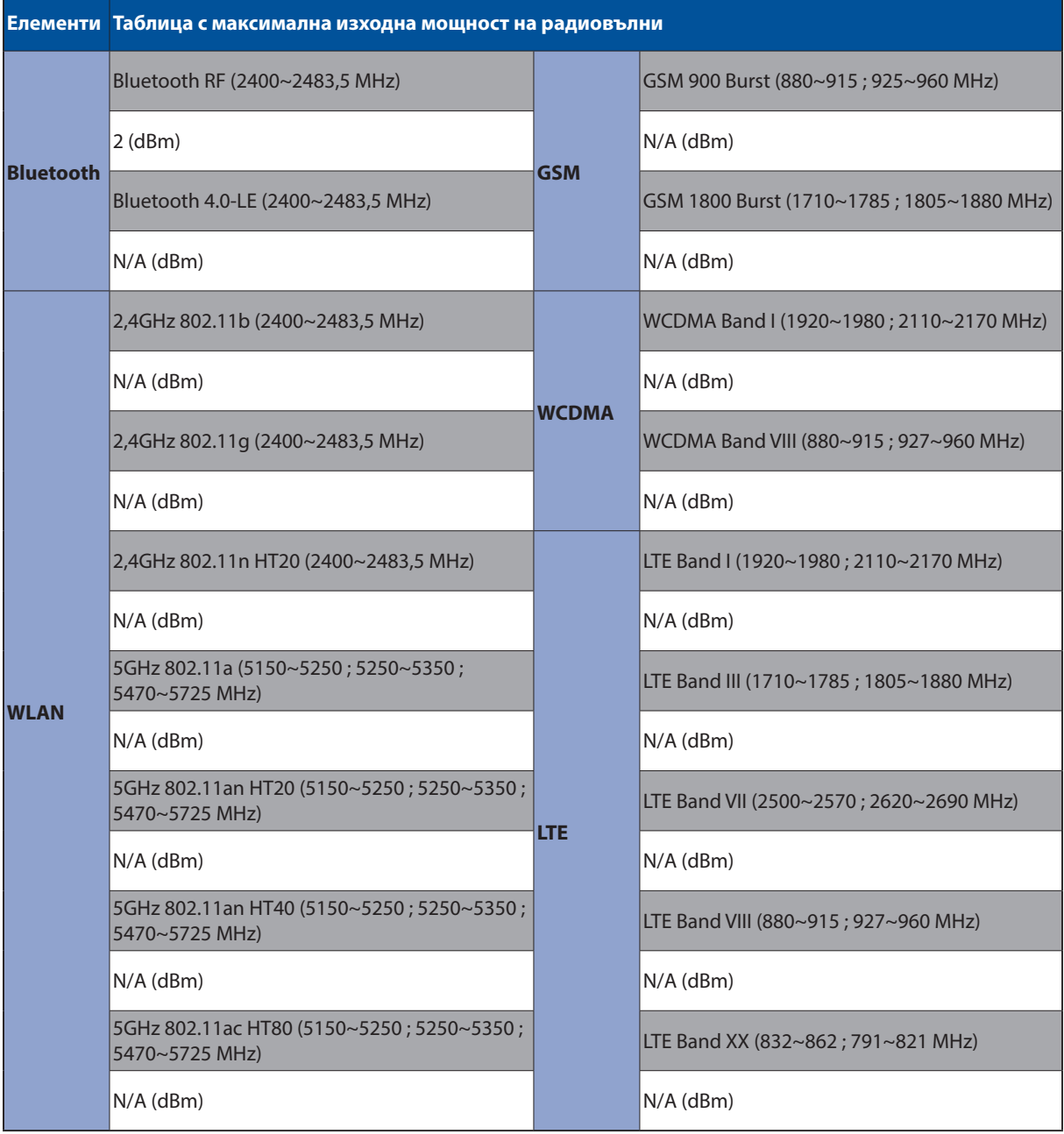

# CE маркировка

 $\epsilon$ 

## Изискване за електрическа безопасност

С продукти с напрежение по-голямо от 6А и тегло повече от 3кг трябва да използвате захранващи кабели по-големи или равни на: H05VV-F, 3G, 0,75mm<sup>2</sup> или H05VV-F, 2G, 0,75mm<sup>2</sup>.

Да се използва само със серии на таблети ASUS, одобрени от UL I.T.E.

## Информация за покритието

**ВАЖНО!** С цел електрическа изолация и поддържане на електрическата безопасност е нанесено покритие върху корпуса на устройството, с изключение на областите, където се намират входовете и изходите на компютъра.

### Име на модела: P00L (Z301ML, Z301MFL, M1001ML, M1001MFL, R1001ML, R1001MFL) P028 (Z301M, Z301MF, M1001M, M1001MF, R1001M, R1001MF) DK02

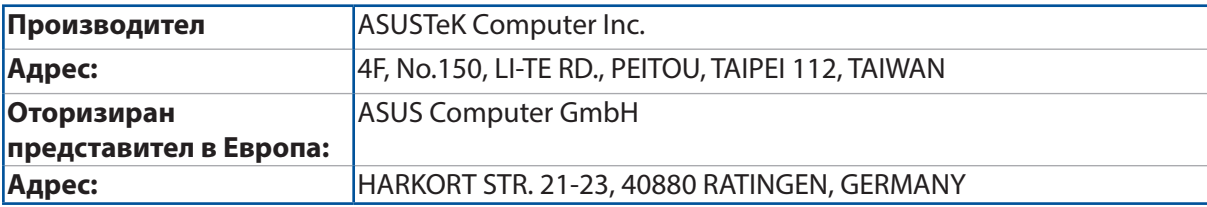